# **Configure Secure Client NAM for Dot1x Using Windows and ISE 3.2**

## **Contents**

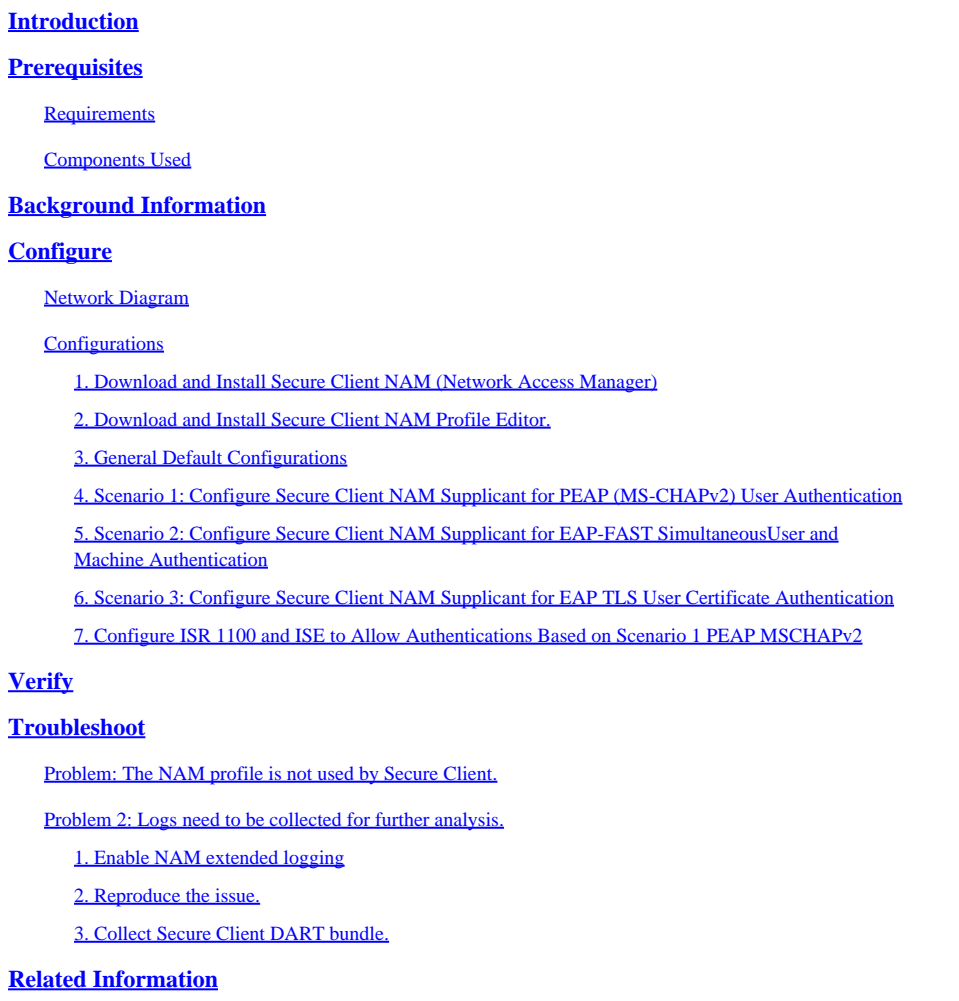

## <span id="page-0-0"></span>**Introduction**

<span id="page-0-1"></span>This document describes how to configure Secure Client Network Analysis Module (NAM) on Windows.

# **Prerequisites**

## <span id="page-0-2"></span>**Requirements**

Cisco recommends that you have knowledge of these topics:

- Basic understanding of what is a RADIUS supplicant
- Dot1x
- PEAP
- PKI

## <span id="page-1-0"></span>**Components Used**

The information in this document is based on these software and hardware versions:

- Windows 10 Pro Version 22H2 Built 19045.3930
- ISE 3.2
- Cisco C1117 Cisco IOS® XE Software, Version 17.12.02
- Active Directory 2016

The information in this document was created from the devices in a specific lab environment. All of the devices used in this document started with a cleared (default) configuration. If your network is live, ensure that you understand the potential impact of any command.

# <span id="page-1-1"></span>**Background Information**

This document describes how to configure Secure Client NAM on Windows. Pre-deploy option and Profile Editor to perform dot1x authentication are used. Also, some examples of how this is achieved are provided.

In networking, a supplicant is an entity at one end of a point-to-point LAN segment that seeks to be authenticated by an authenticator attached to the other end of that link. The IEEE 802.1X standard uses the term supplicant to refer to either hardware or software. In practice, a supplicant is a software application installed on an end-user computer. The user invokes the supplicant and submits credentials to connect the computer to a secure network. If the authentication succeeds, the authenticator typically allows the computer to connect to the network.

### **About Network Access Manager**

Network Access Manager is client software that provides a secure Layer 2 network in accordance with its policies. It detects and selects the optimal Layer 2 access network and performs device authentication for access to both wired and wireless networks. Network Access Manager manages user and device identity and the network access protocols required for secure access. It works intelligently to prevent end users from making connections that are in violation of administrator-defined policies.

The Network Access Manager is designed to be single-homed, allowing only one network connection at a time. Also, wired connections have higher priority than wireless so if you are plugged into the network with a wired connection, the wireless adapter becomes disabled with no IP address.

# <span id="page-1-2"></span>**Configure**

## <span id="page-1-3"></span>**Network Diagram**

It is crucial to understand that for dot1x authentications 3 parts are needed; the supplicant which can do dot1x, the authenticator also known as NAS/NAD which serves as a proxy encapsulating the dot1x traffic inside RADIUS, and the authentication Server.

In this example, the supplicant is installed and configured in different ways. Later on, a scenario with the Network device config and the authentication server is shown.

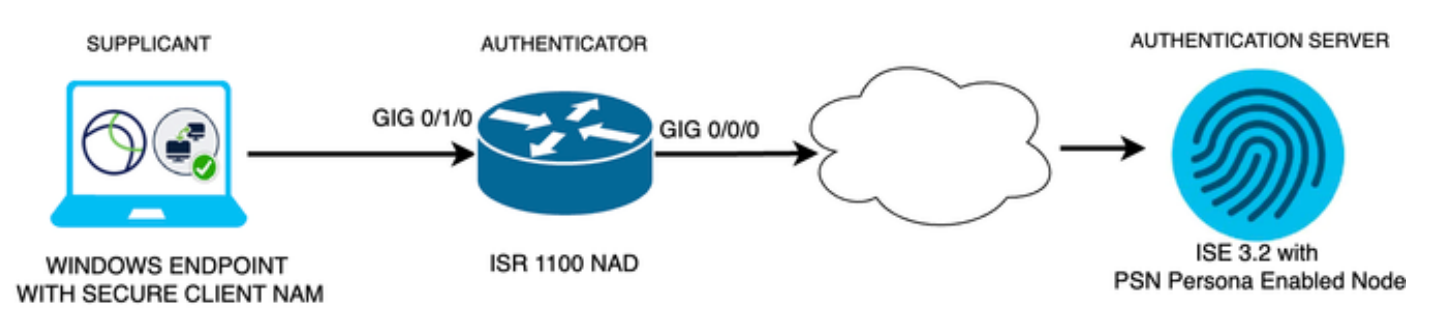

<span id="page-2-0"></span>*Network Diagram*

## **Configurations**

- 1. Download and Install Secure Client NAM (Network Access Manager).
- 2. Download and install Secure Client NAM profile editor.
- 3. General default configurations
- 4. Scenario 1: Configure the Secure Client NAM Supplicant for PEAP (MS-CHAPv2) User Authentication.
- 5. Scenario 2: Configure the Secure Client NAM Supplicant for EAP-FAST simultaneously as User and Machine Authentication are configured.
- 6. Scenario 3 Part 1: Configure the Secure Client NAM Supplicant for EAP-TLS.
- 7. Scenario 3 Part 2: Configure the NAD and ISE Demonstration.

### <span id="page-2-1"></span>**1. Download and Install Secure Client NAM (Network Access Manager)**

#### [Cisco Software Download](http://%20https://software.cisco.com/download/home)

On the product name search bar type **Secure Client 5**.

### **Downloads Home > Security > VPN and Endpoint Security Clients > Secure Client (including AnyConnect) > Secure Client 5 > AnyConnect VPN Client Software**.

In this configuration example, version 5.1.2.42 is the one used.

There are multiple ways to deploy Secure Client to Windows devices; from SCCM, from the Identity service engine, and from the VPN headend. However, in this article, the installation method used is the pre-deploy method.

On the page, search for the file **Cisco Secure Client Headend Deployment Package (Windows)**.

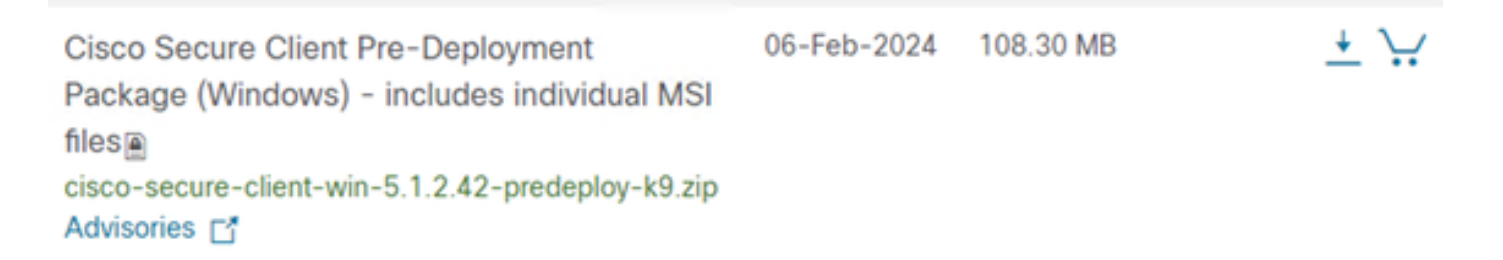

*Msi zip file*

Once downloaded and extracted, click **Setup**.

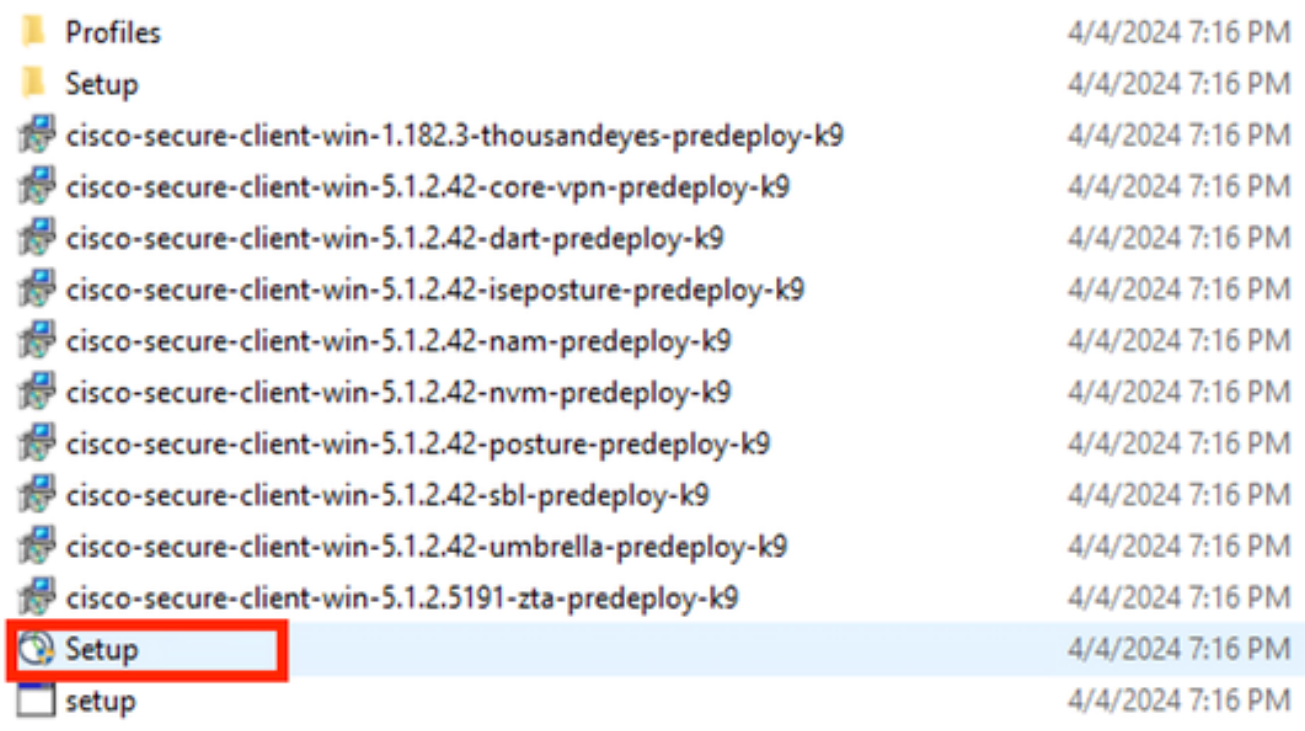

*Secure Client Files*

Install the **Network Access Manager** and the **Diagnostics and Reporting Tool** modules.

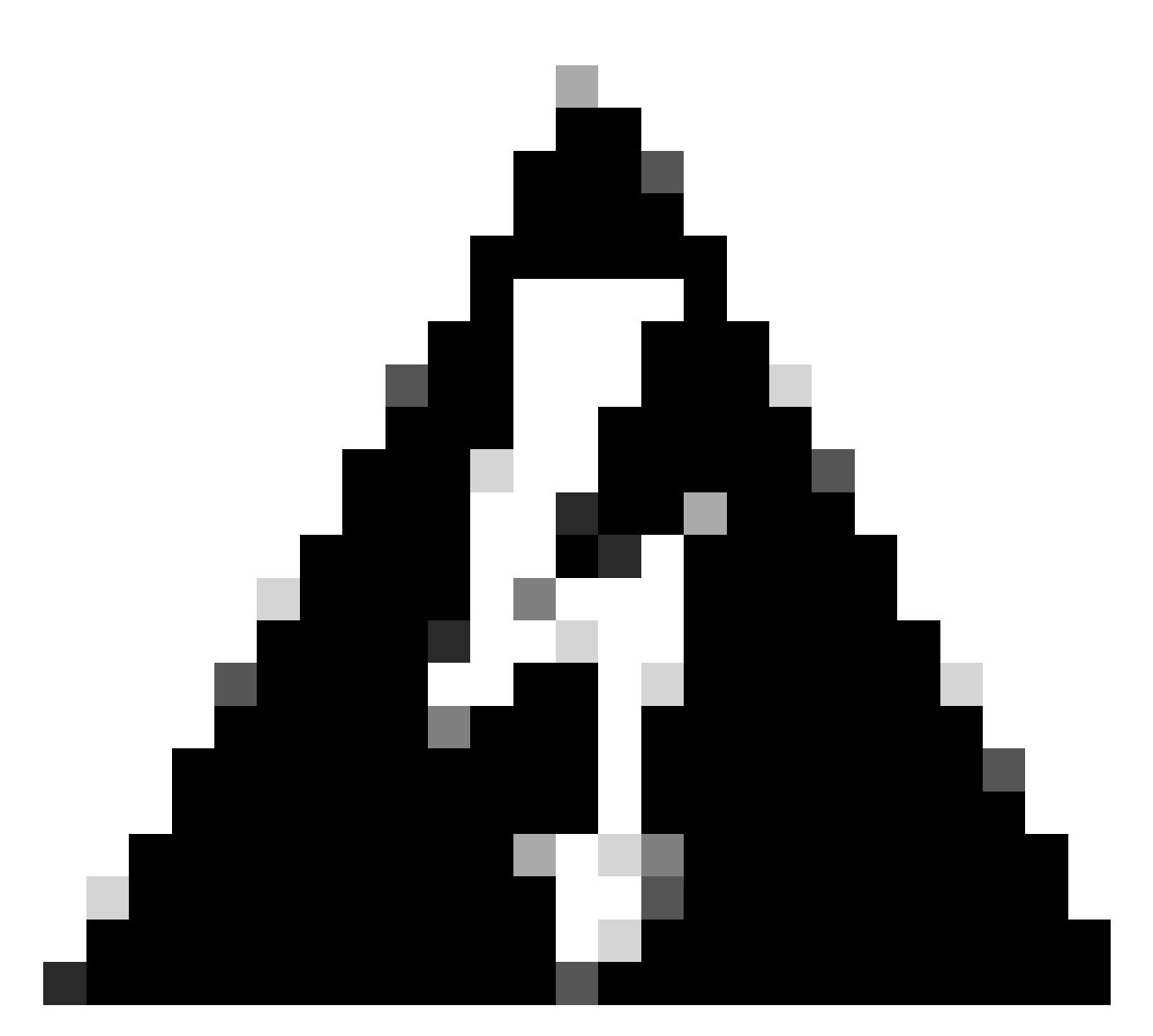

**Warning**: If you use Cisco Secure Client Wizard, the VPN module is installed automatically, and hidden in the GUI. NAM does not work if the VPN module is not installed. If you use individual MSI files or a different installation method, ensure you install the VPN module.

Select the Cisco Secure Client 5.1.2.42 modules you wish to install:

- Core & AnyConnect VPN
- Start Before Login
- **ø** Network Access Manager
- Secure Firewall Posture
- **Network Visibility Module** П
- $\blacksquare$  Umbrella
- **ISE Posture** П
- ThousandEyes П
- Zero Trust Access
- Select All

Diagnostic And Reporting Tool

**ELock Down Component Services** 

**Install Selected** 

*Install Selector*

Click **Install Selected**.

Accept the EULA.

ο ×

## **Supplemental End User License Agreement IMPORTANT: READ CAREFULLY** By clicking accept or using the Cisco Technology, you agree that such use is governed by the Cisco End User License Agreement and the applicable Product Specific Terms (collectively, the "EULA"). You also acknowledge and agree that you have read the Cisco Privacy Statement. If you do not have authority to bind your company and its affiliates, or if you do not agree with the terms of the EULA, do not click 'accept' and do not use the Cisco Technology. If you are a Cisco channel partner accepting on behalf of an end customer ("customer"), you must inform the customer that the EULA applies to customer's use of the Cisco Technology and provide the customer with access to all relevant terms. The latest version of documents can be found at the following locations. Cisco End User License Agreement https://www.cisco.com/c/en/us/about/legal/cloud-andsoftware/end user license agreement.html Applicable Product Specific Terms: https://www.cisco.com/c/en/us/about/legal/cloudand-software/software-terms.html Cisco Privacy Statement: https://www.cisco.com/c/en/us/about/legal/privacy-full.html Accept Decline

*EULA Window*

A restart is required after NAM installation.

## Cisco Secure Client Install Selector

## You must reboot your system for the installed changes to take effect.

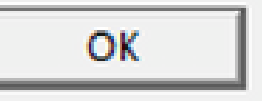

 $\times$ 

*Reboot Requirement Window*

Once installed it can be found and opened from the Windows Search bar.

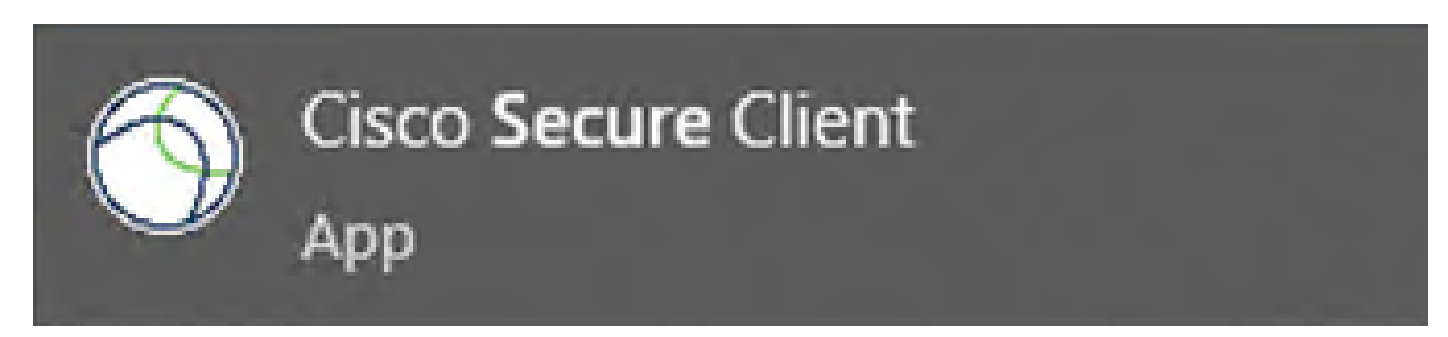

#### <span id="page-7-0"></span>**2. Download and Install Secure Client NAM Profile Editor.**

Cisco Network Access Manager Profile Editor is required to configure the Dot1x preferences.

From the same page where Secure Client is downloaded, the **Profile Editor** option is found.

This example uses the option with version 5.1.2.42.

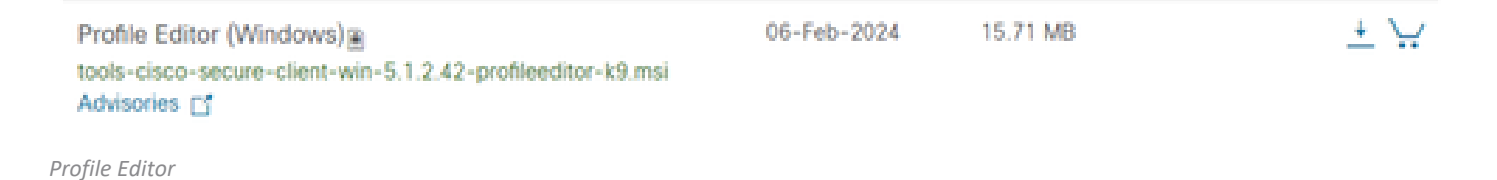

Once it downloaded, proceed with the installation.

Run the msi file.

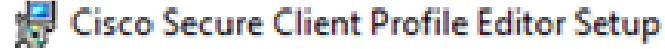

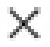

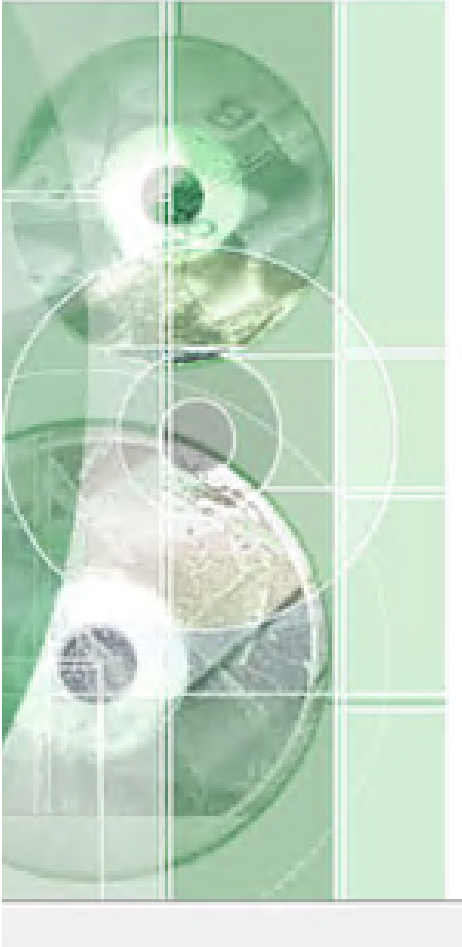

# **Welcome to the Cisco Secure Client Profile Editor Setup** Wizard

The Setup Wizard will install Cisco Secure Client Profile Editor on your computer. Click "Next" to continue or "Cancel" to exit the Setup Wizard.

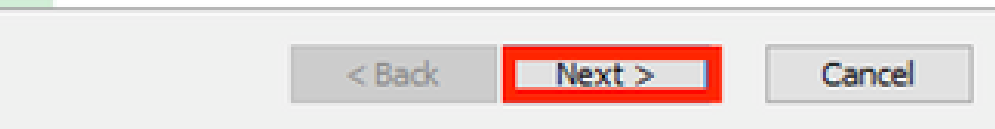

*Profile Editor Setup Window*

Use the **Typical** setup option.

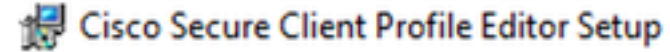

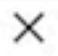

## **Choose Setup Type**

Choose the setup type that best suits your needs

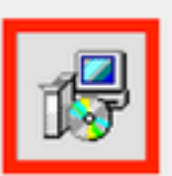

### **Typical**

Installs the most common program features. Recommended for most users.

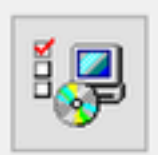

### Custom

Allows users to choose which program features will be installed and where they will be installed. Recommended for advanced users.

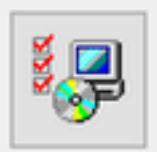

## **Complete**

All program features will be installed. (Requires most disk space)

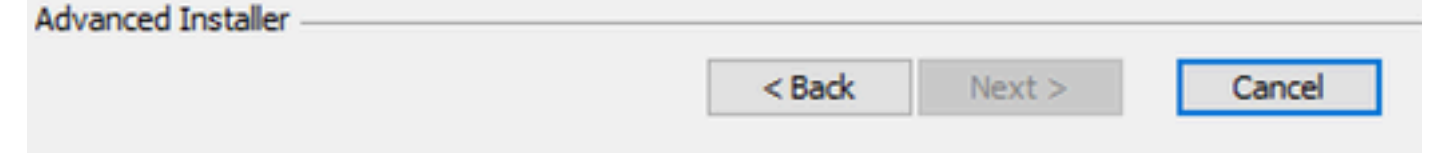

*Profile Editor Setup*

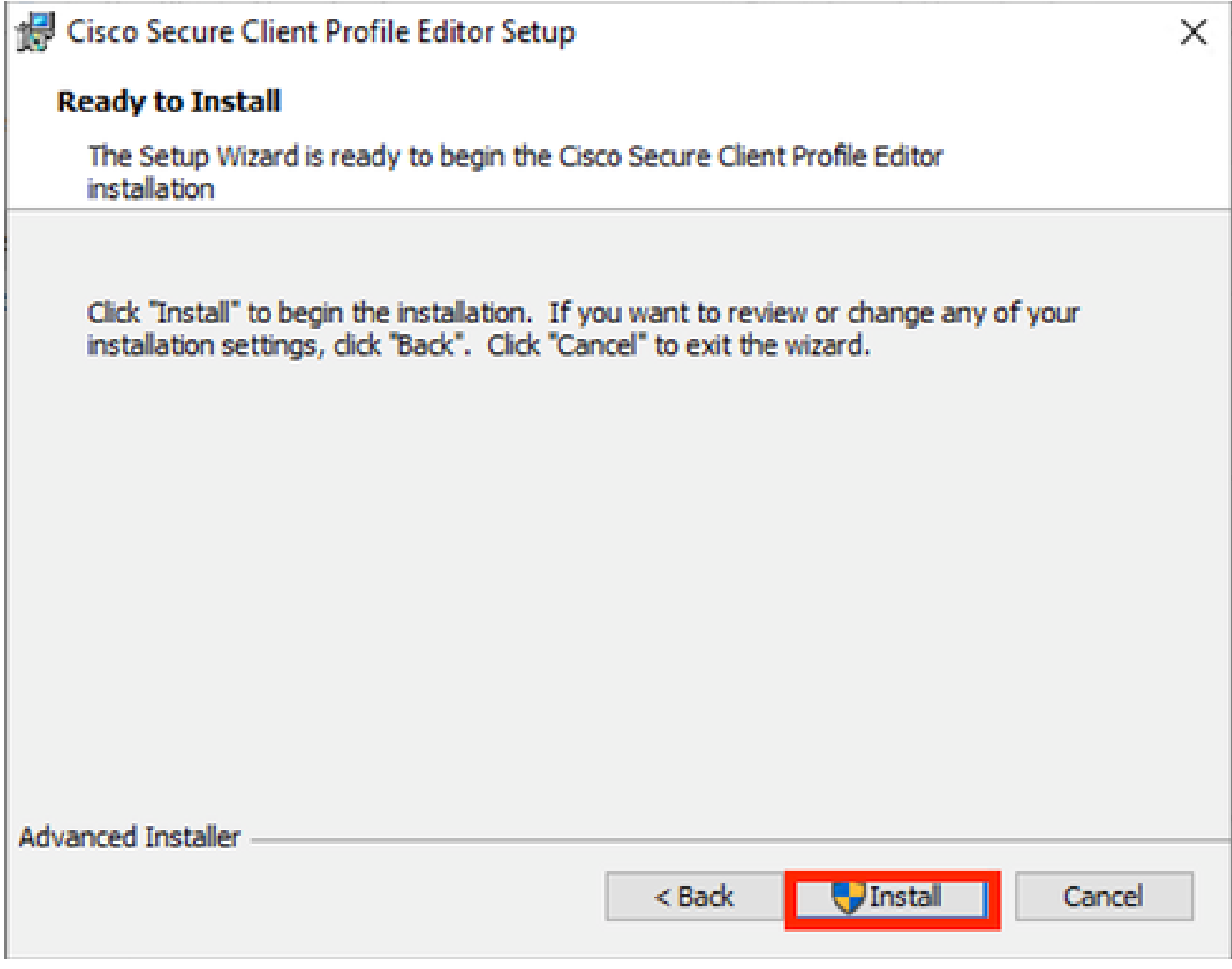

*Installation Window*

Click **Finish**.

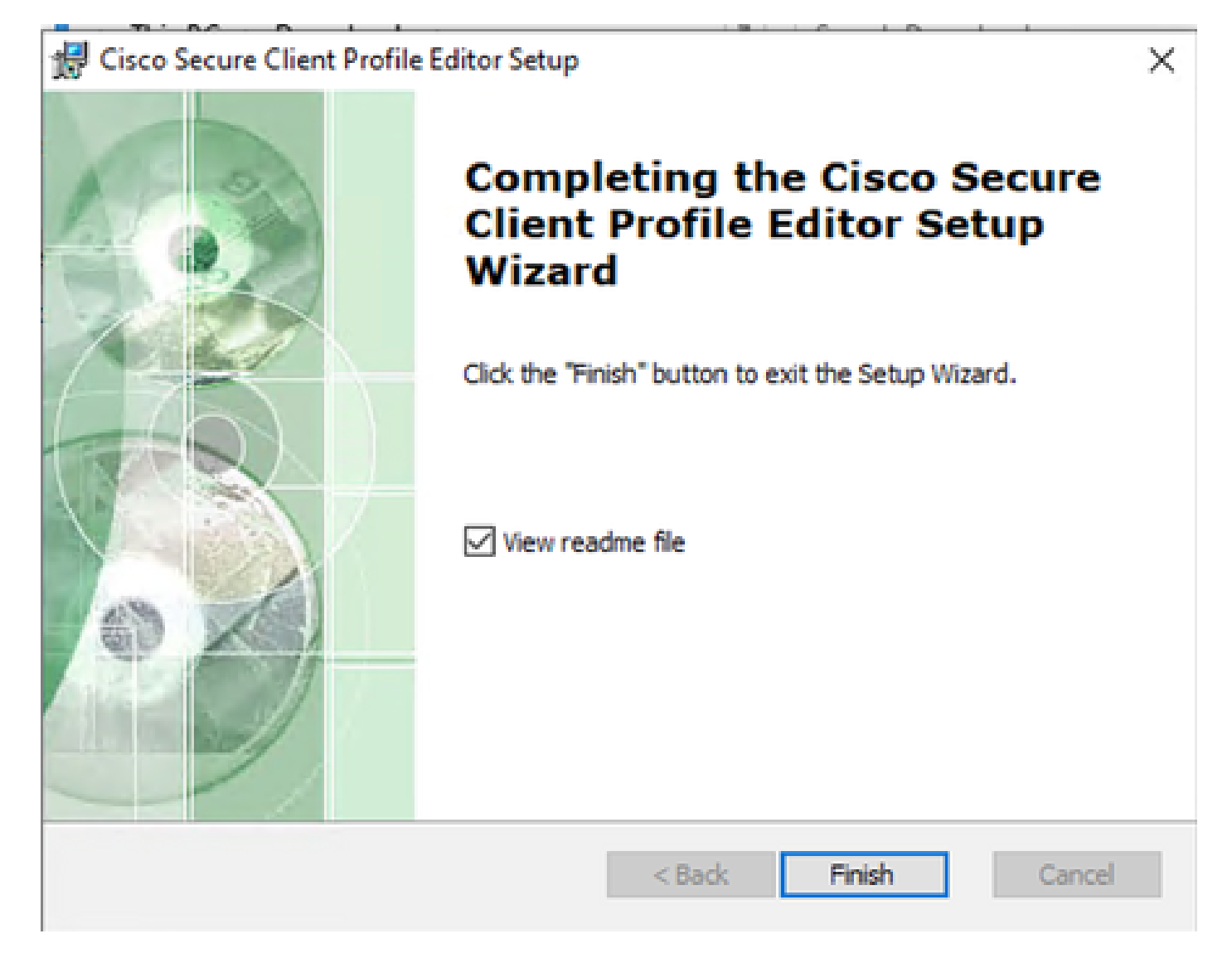

*End of Profile Editor Setup*

Once installed, open **Network Access Manager Profile Editor** from the search bar.

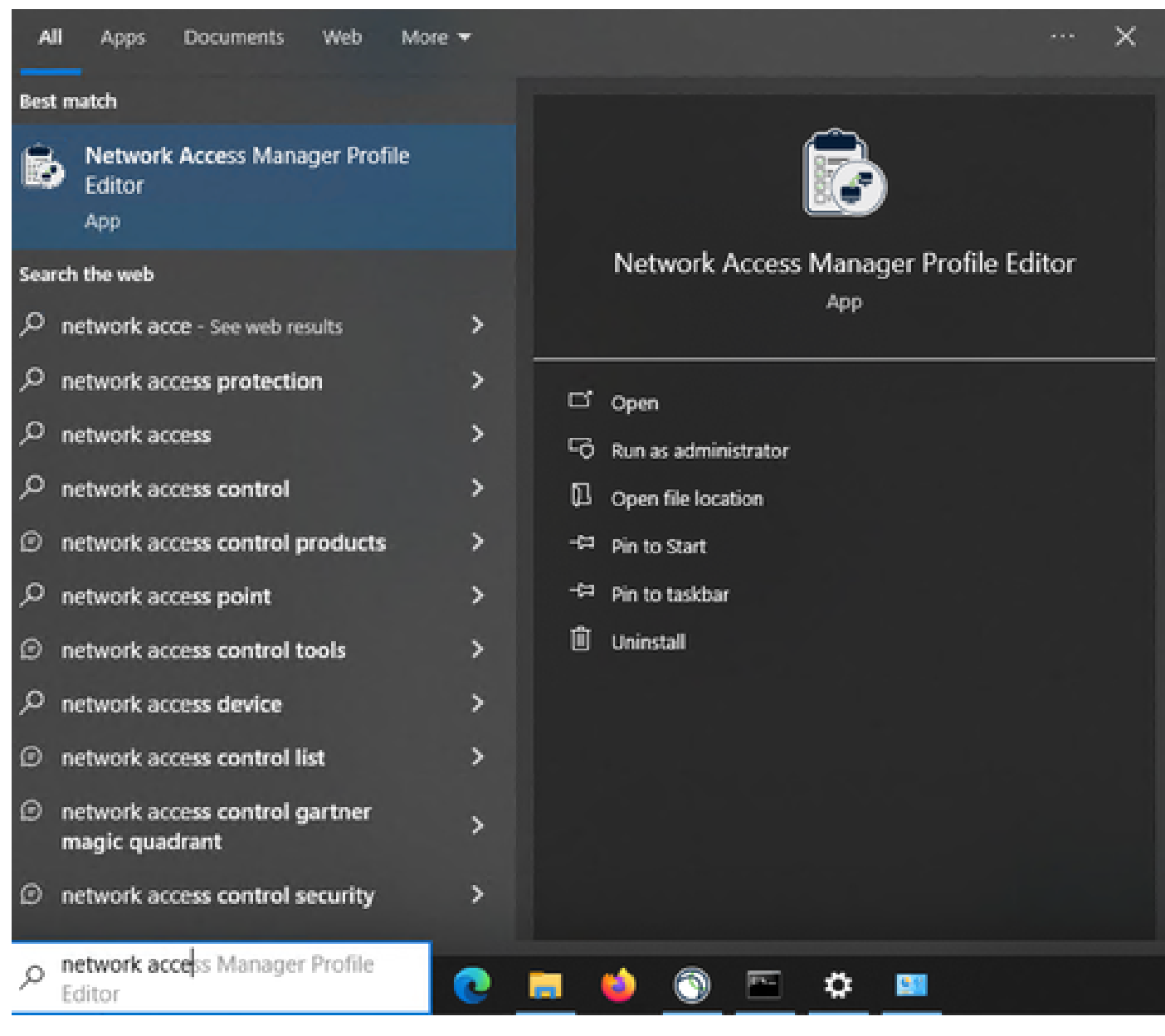

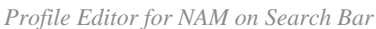

<span id="page-11-0"></span>Installation of Network Access Manager and Profile Editor is completed.

### **3. General Default Configurations**

All the scenarios presented in this article contain configurations for:

- Client Policy
- Authentication Policy
- Network Groups

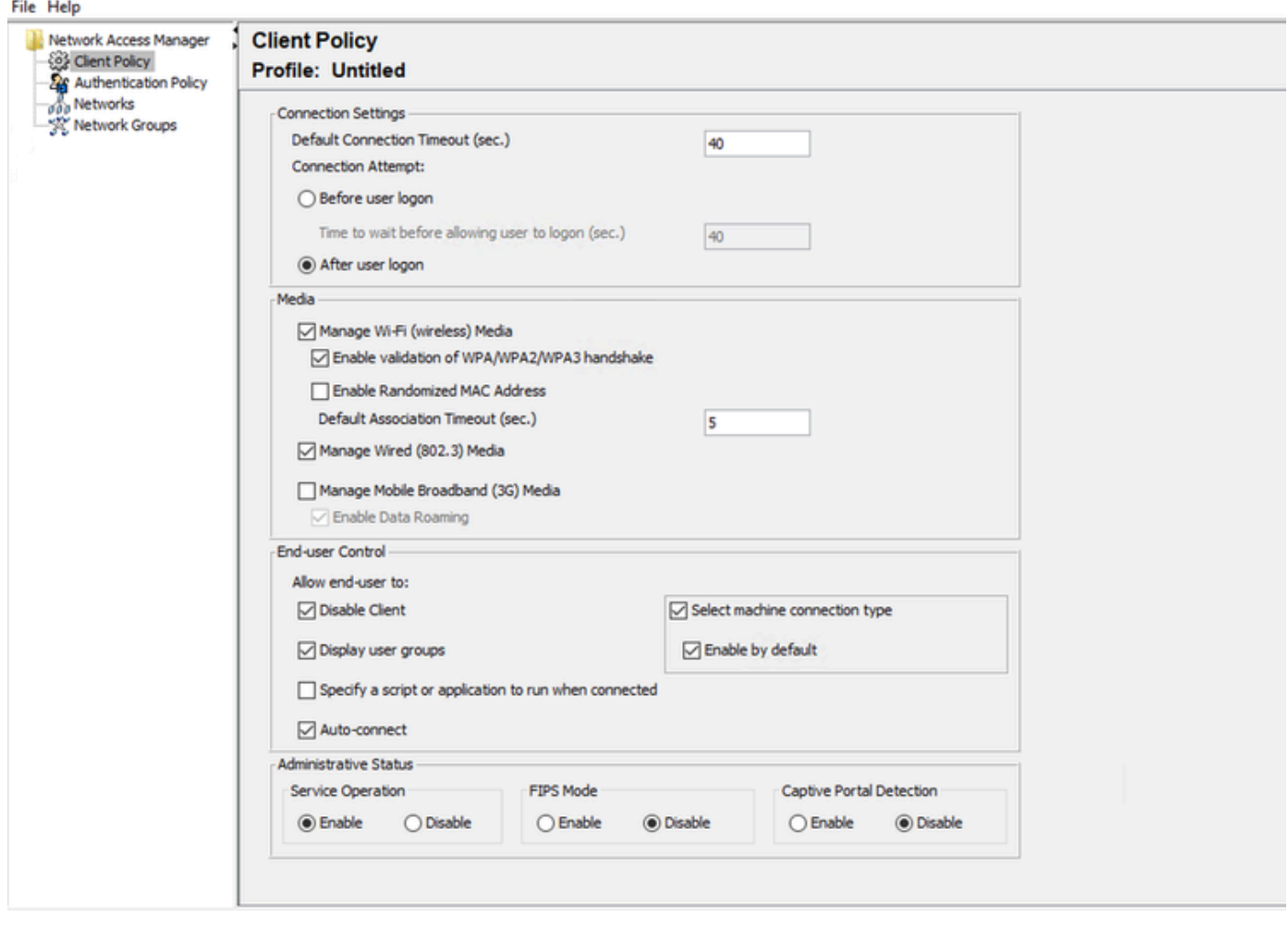

*NAM Profile Editor Client Policy*

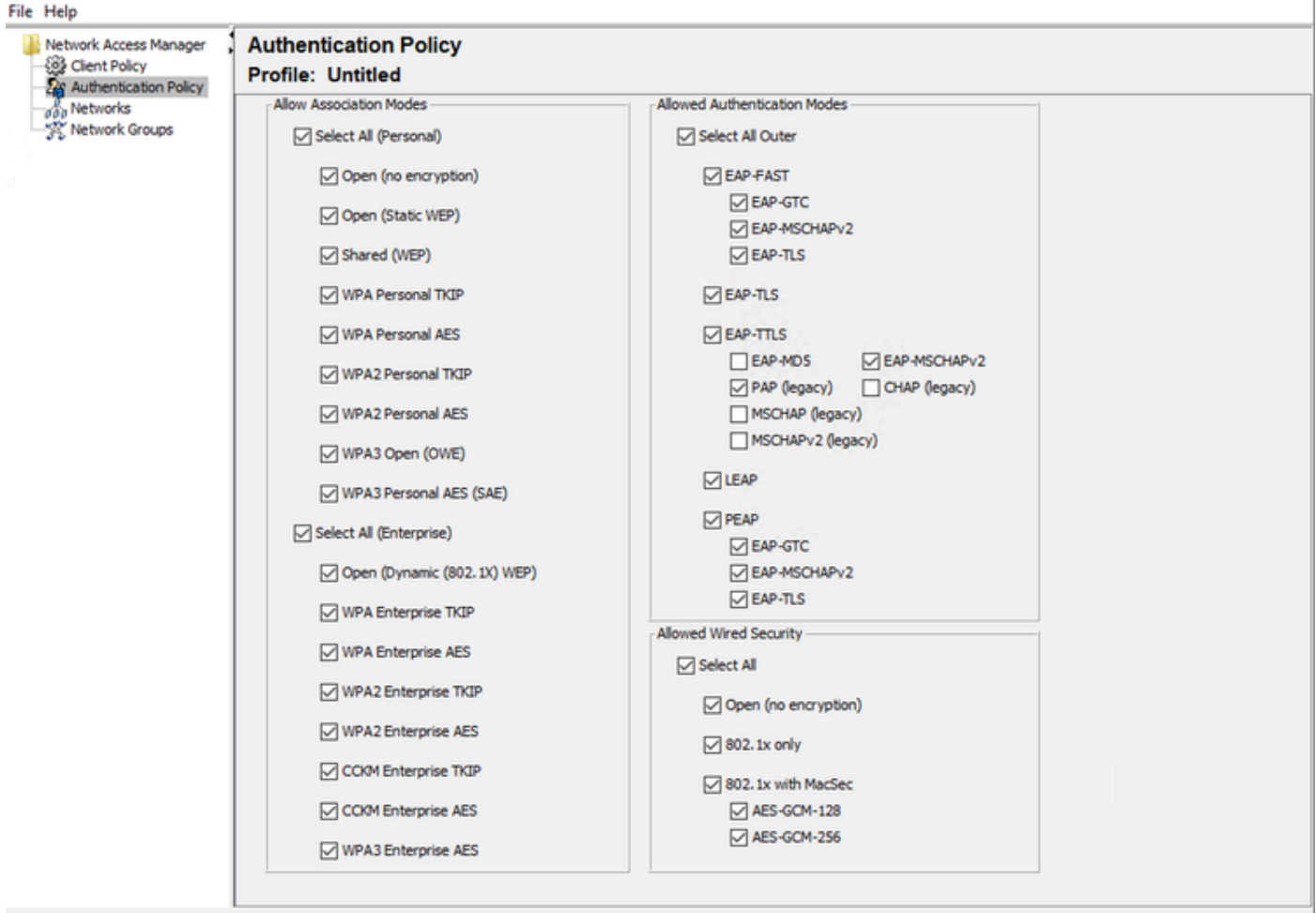

*NAM Profile Editor Authentication Policy*

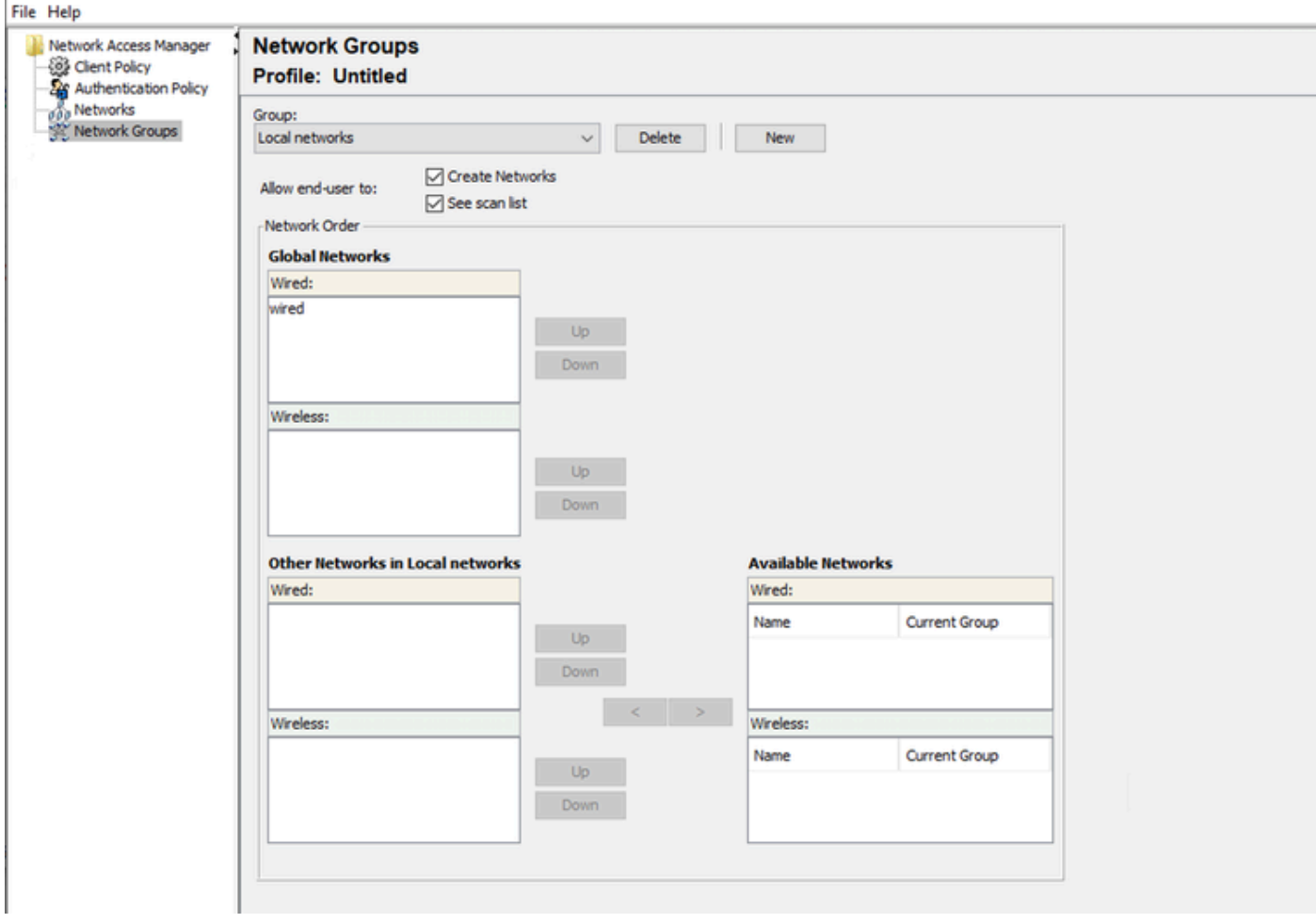

<span id="page-14-0"></span>*Network Groups Tab*

## **4. Scenario 1: Configure Secure Client NAM Supplicant for PEAP (MS-CHAPv2) User Authentication**

Navigate to the **Networks** section.

The default **Network** profile can be deleted.

Click **Add**.

## **Networks** Profile: Untitled

## **Network**

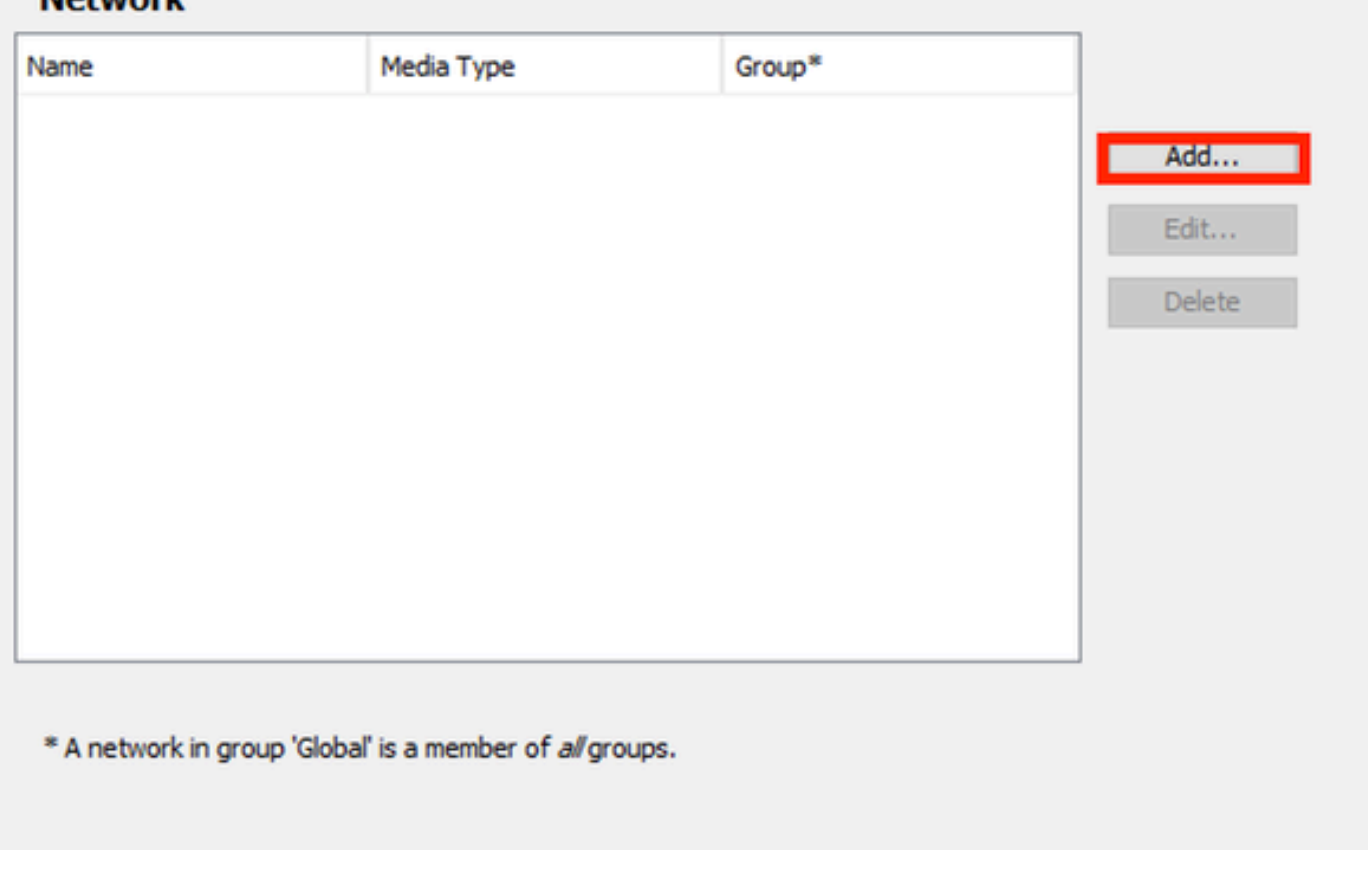

*Network Profile Creation*

Name the **Network** profile.

Select **Global** for **Group Membership**. Select **Wired Network** media.

### **Networks Profile: Untitled**

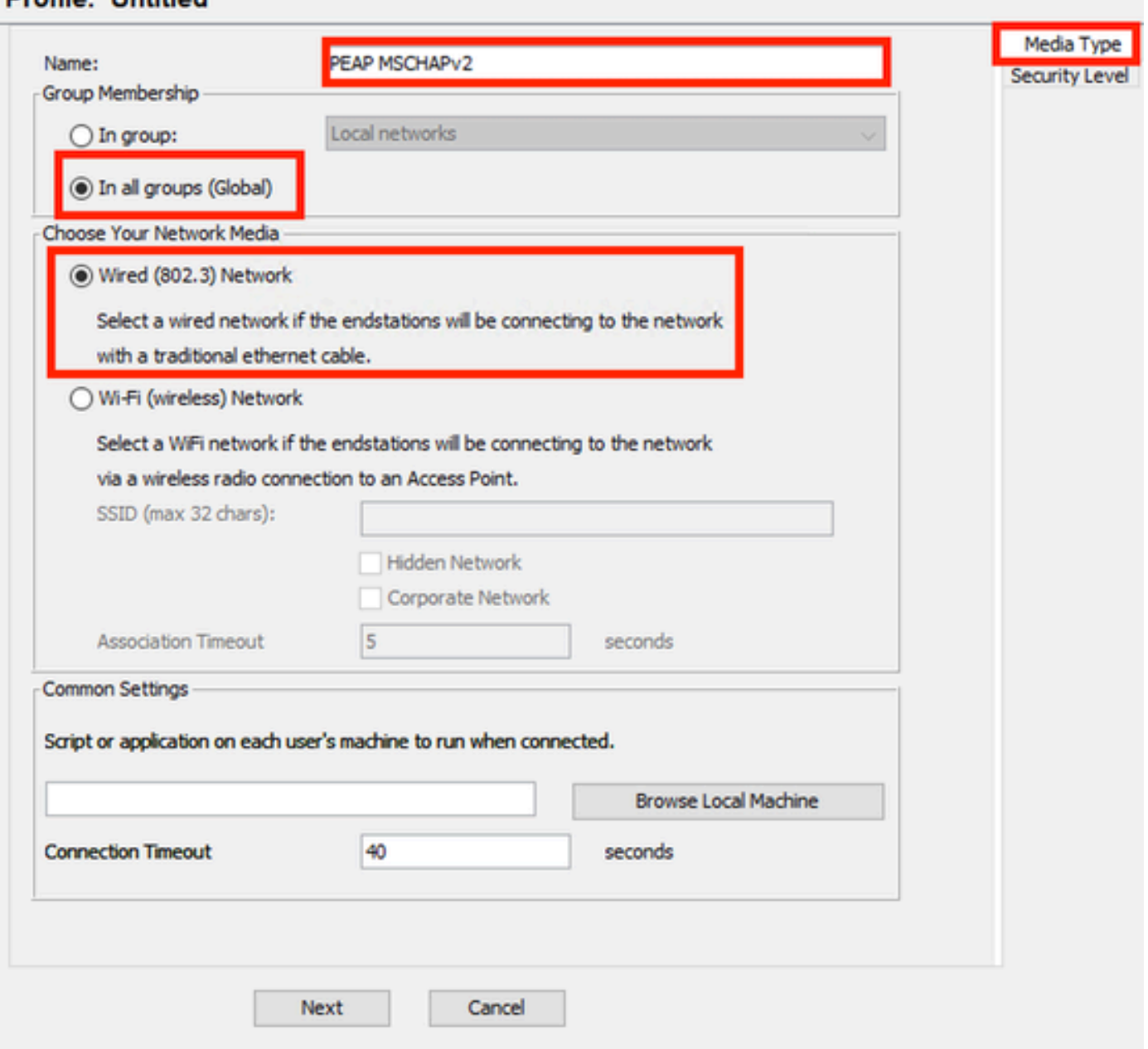

*Network Profile Media Type Section*

### Click **Next**.

Select **Authenticating Network** and use the default for the rest of the options in the **Security Level** section.

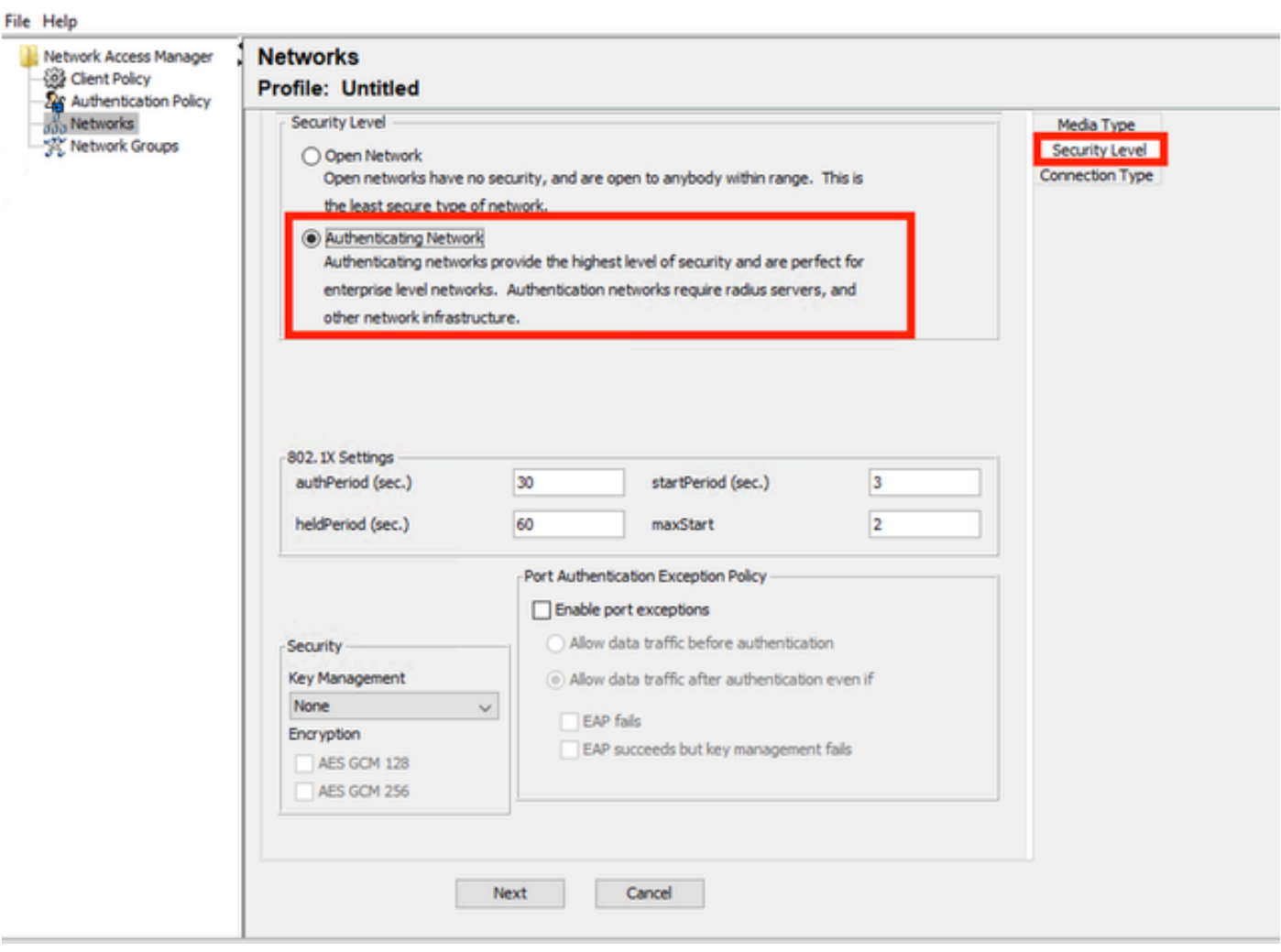

 $-1$ 

*Network Profile Security Level*

Click **Next** to continue with the **Connection Type** section.

#### File Help

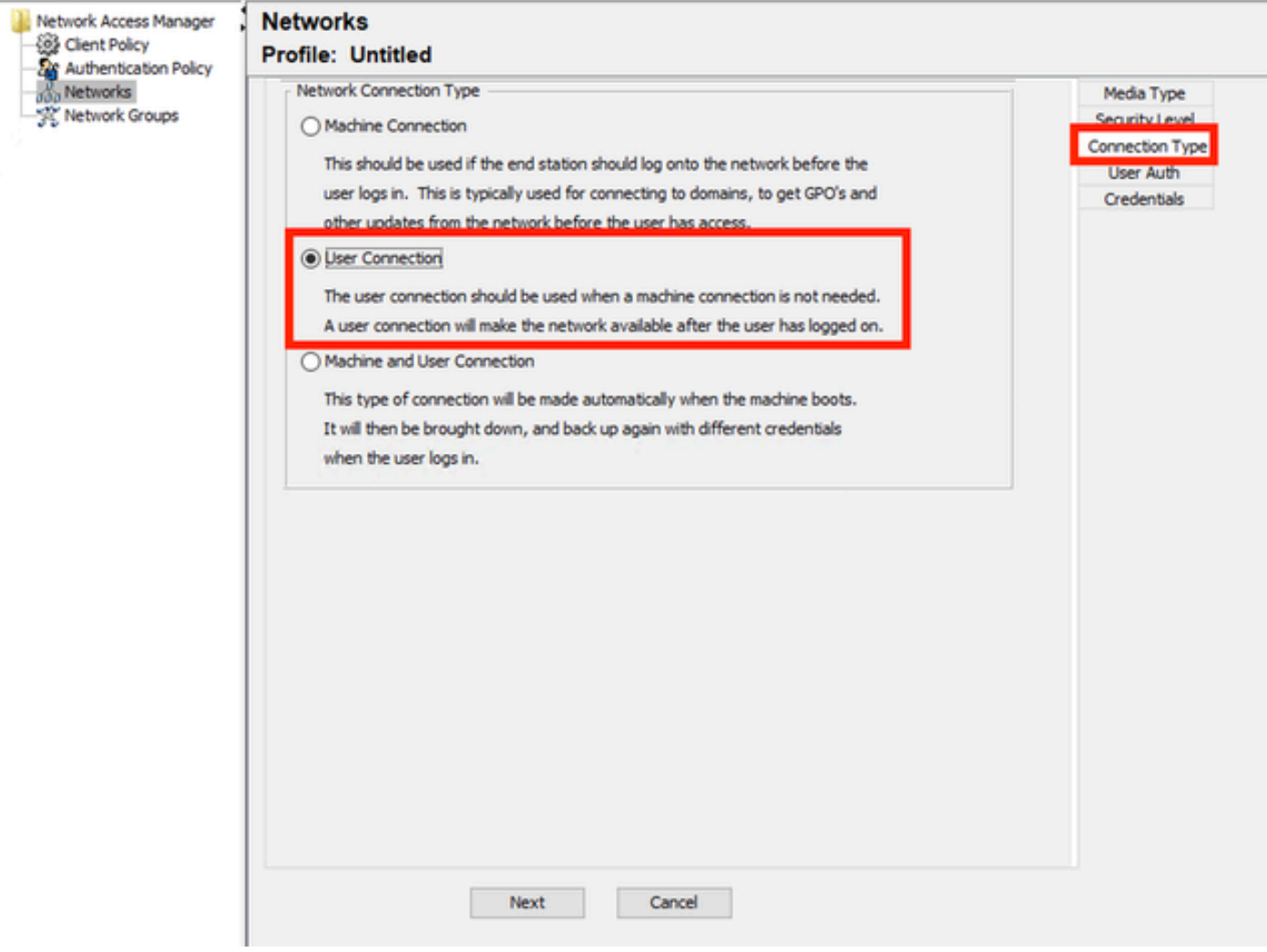

*Netowork Profile Connection Type*

Select the **User Connection** connection type.

Click **Next** to continue with the **User Auth** section which is now available.

Select **PEAP** as the general **EAP Method**.

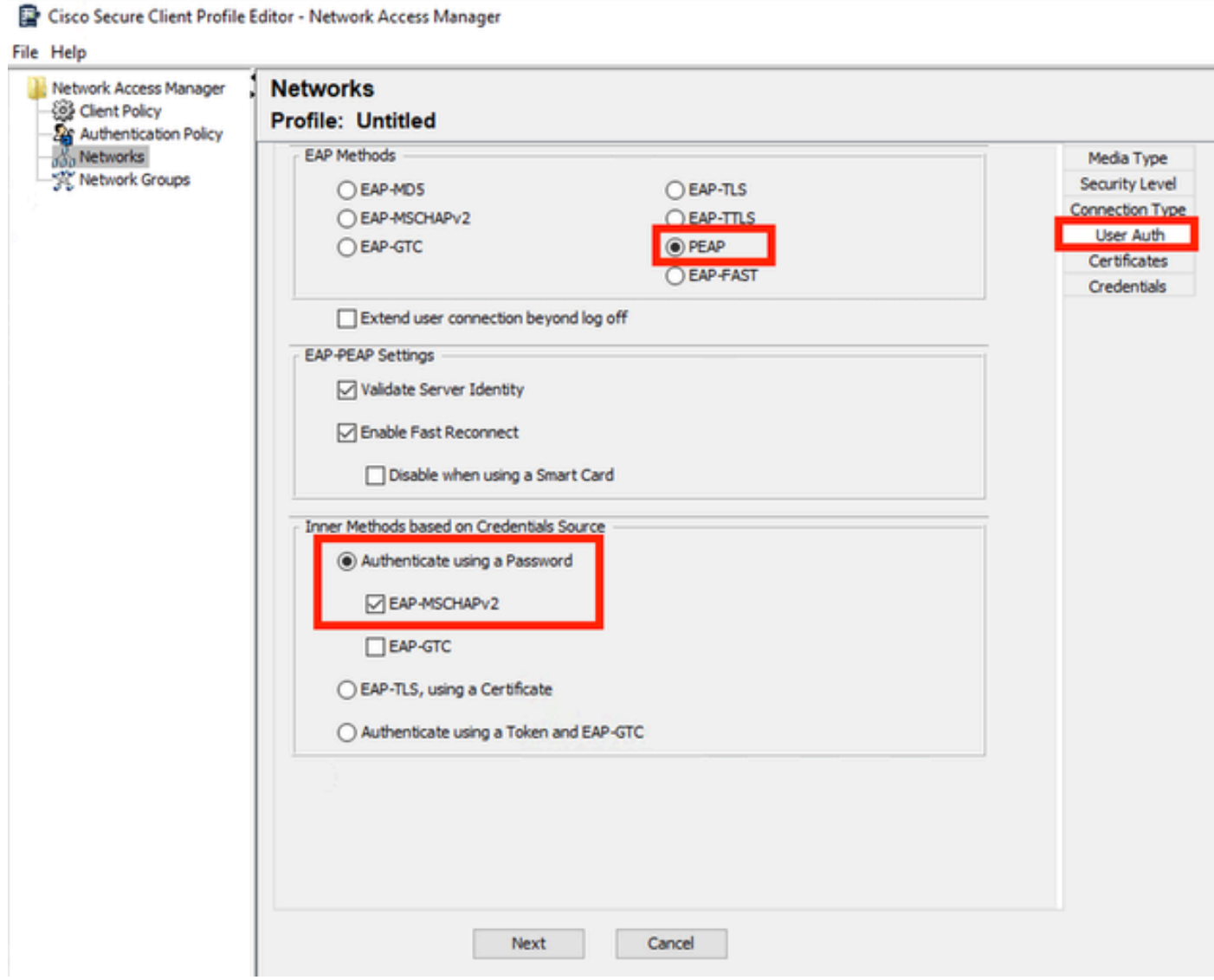

*Netowork Profile User Auth*

Do not change the default values in the **EAP-PEAP Settings**.

Continue with the **Inner Methods based on Credentials Source** section.

From the multiple inner methods that exist for EAP PEAP, select **Authenticate using a Password** and select **EAP-MSCHAPv2**.

Click **Next** to continue to the **Certificate** section.

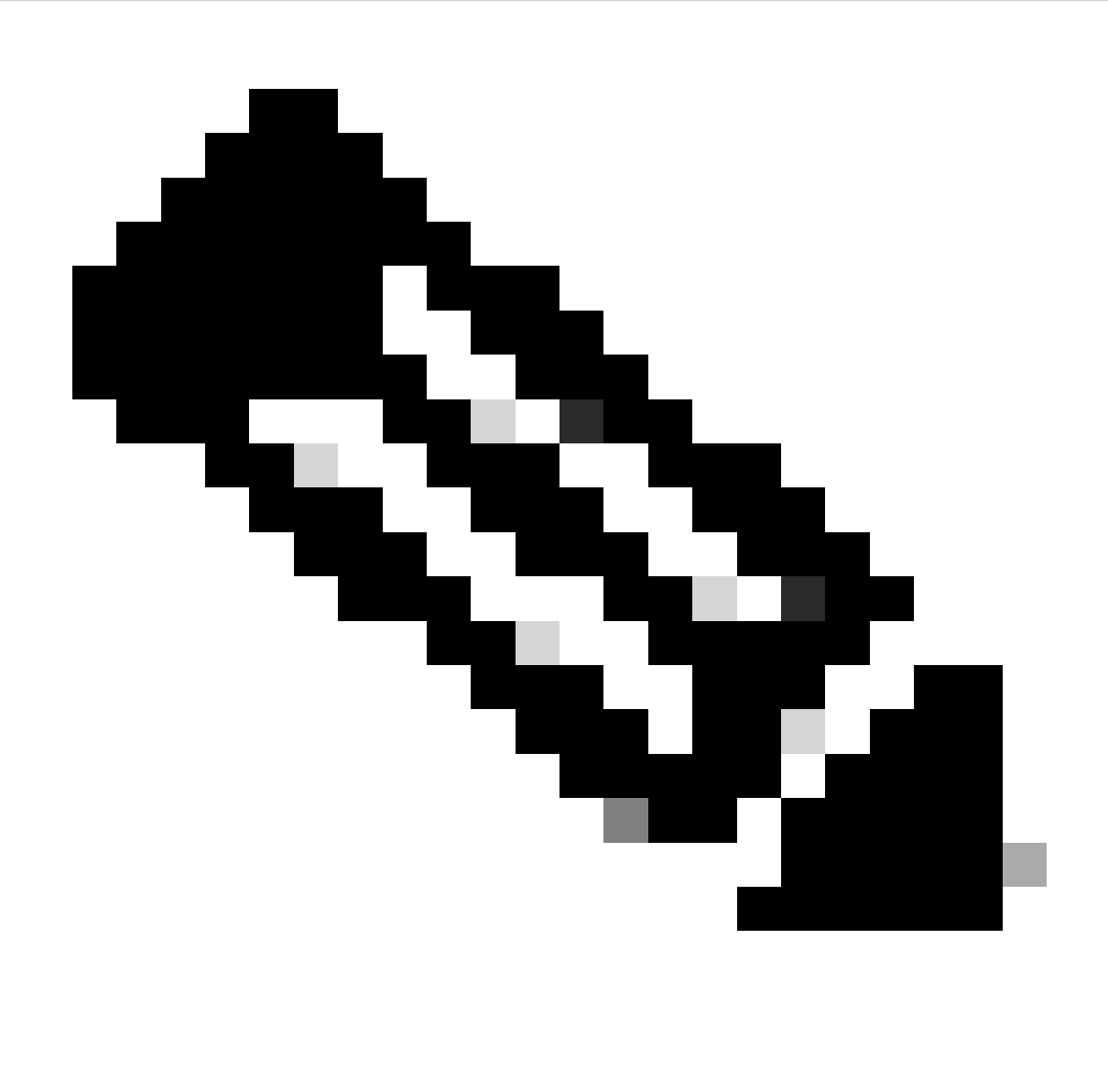

**Note**: The **Certificate** section is displayed because the option **Validate Server Identity** in **EAP-PEAP Settings** is selected. For EAP PEAP, it does the encapsulation using the server certificate.

On the **Certificates** section, in **Certificate Trusted Server Rules** the rule **Common Name end with c.com** is used. This section of the configuration refers to the certificate that the server uses during the EAP PEAP flow. If Identity Service Engine (ISE) is used on your environment, you can use the common name of the **Policy Server Node EAP Certificate**.

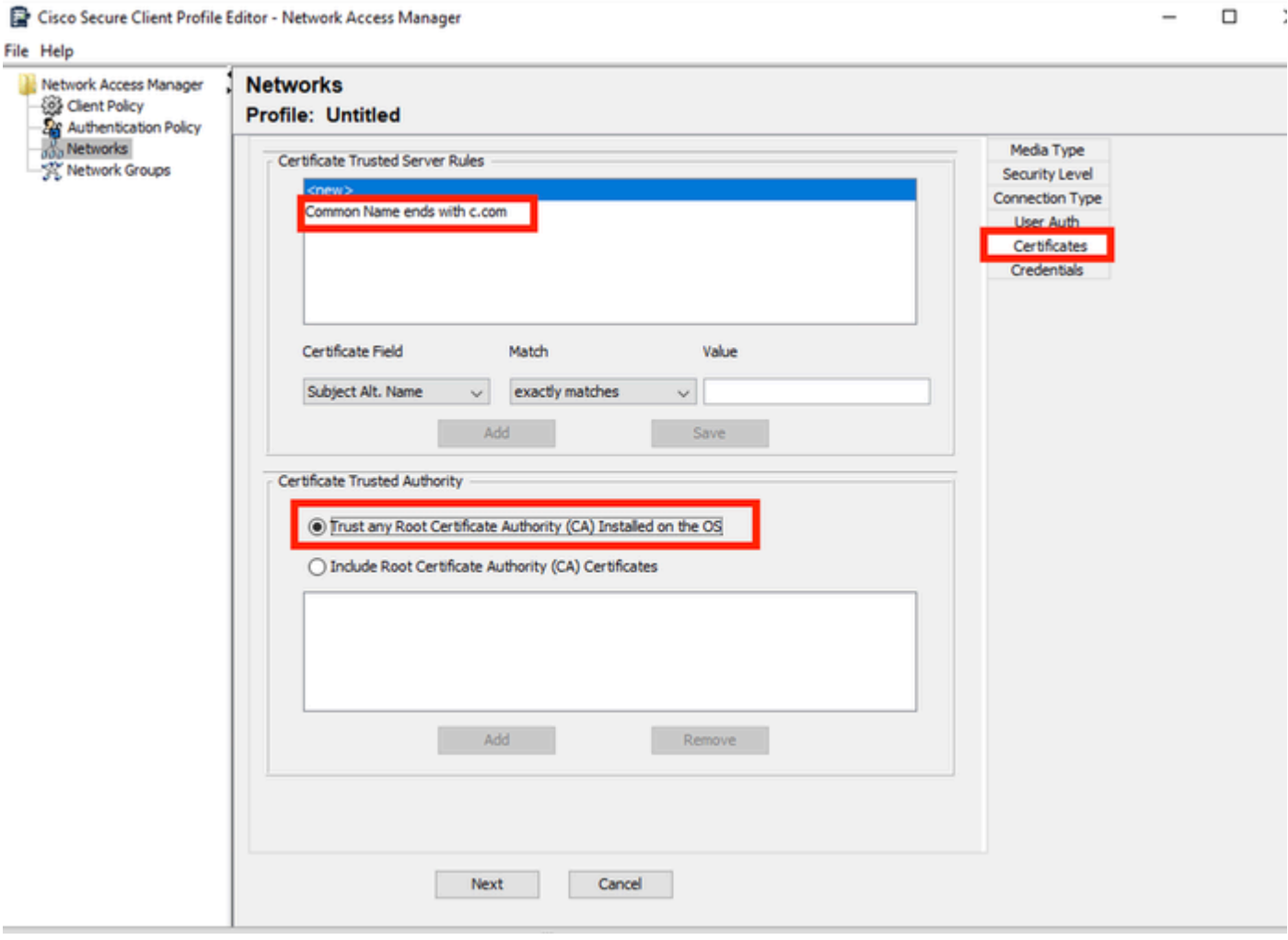

*Network Profile Certificate Section*

Two options can be selected in **Certificate Trusted Authority**. For this scenario instead of adding a specific CA Certificate that signed the RADIUS EAP cert, the option **Trust any Root Certificate Authority (CA) Installed on the OS** is used.

With this option the Windows device trusts any EAP cert that is signed by a cert included in Manage User Certs program Certificates — **Current User > Trusted Root Certification Authorities > Certificates**.

Click **Next**.

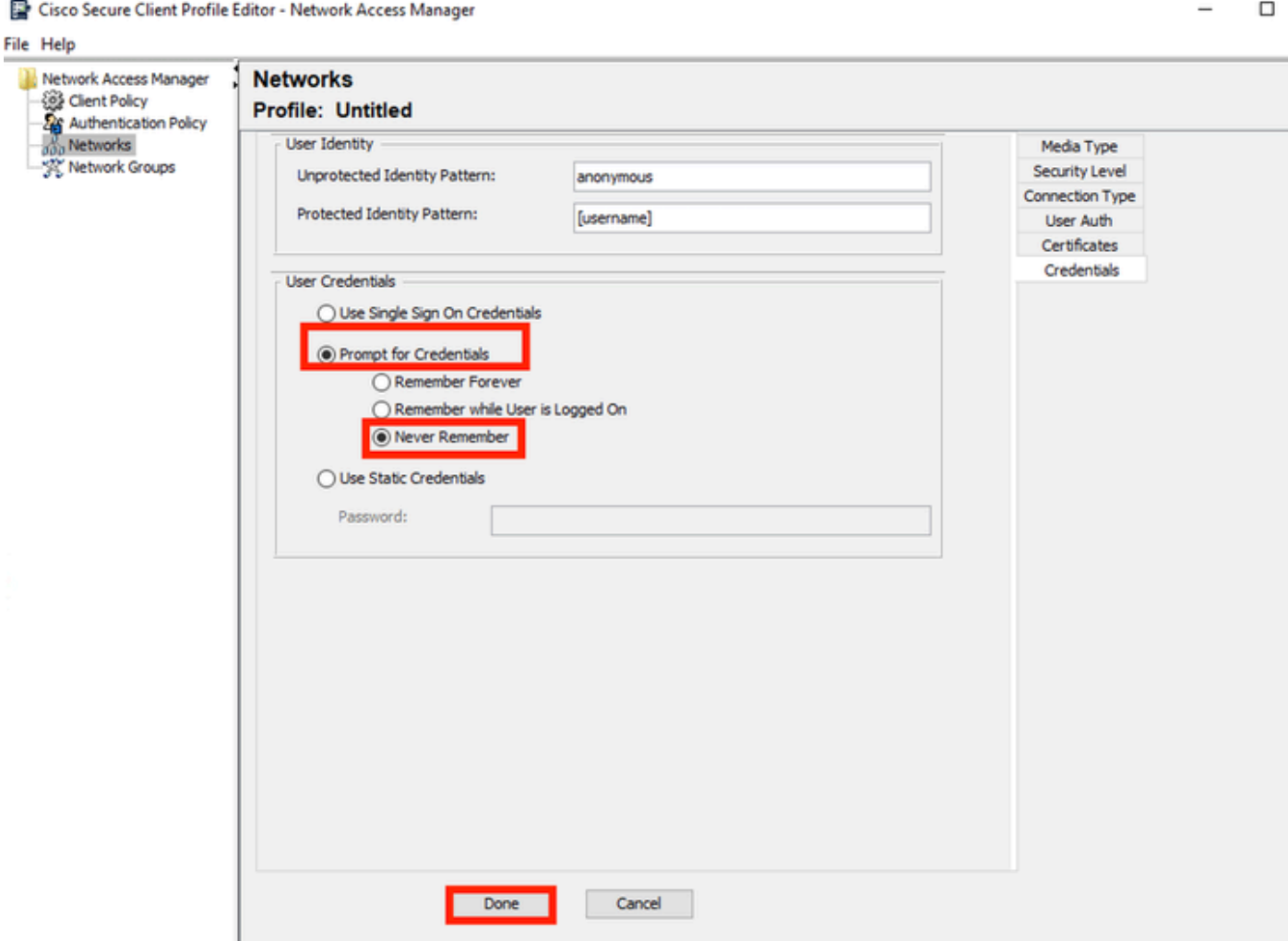

*Network Profile Credentials Section*

In the **Credentials** section only the **User Credentials** section is changed.

The option **Prompt for Credentials > Never Remember** is selected, so in each authentication, the user making the authentication must enter their credentials.

#### Click **Done**.

Save the Secure Client Network Access Manager profile, as **configuration.xml** with the **File > Save As** option.

To make Secure Client Network Access Manage use the profile that was just created, replace the configuration.xml file in the next directory with the new one:

C:\ProgramData\Cisco\Cisco Secure Client\Network Access Manager\system

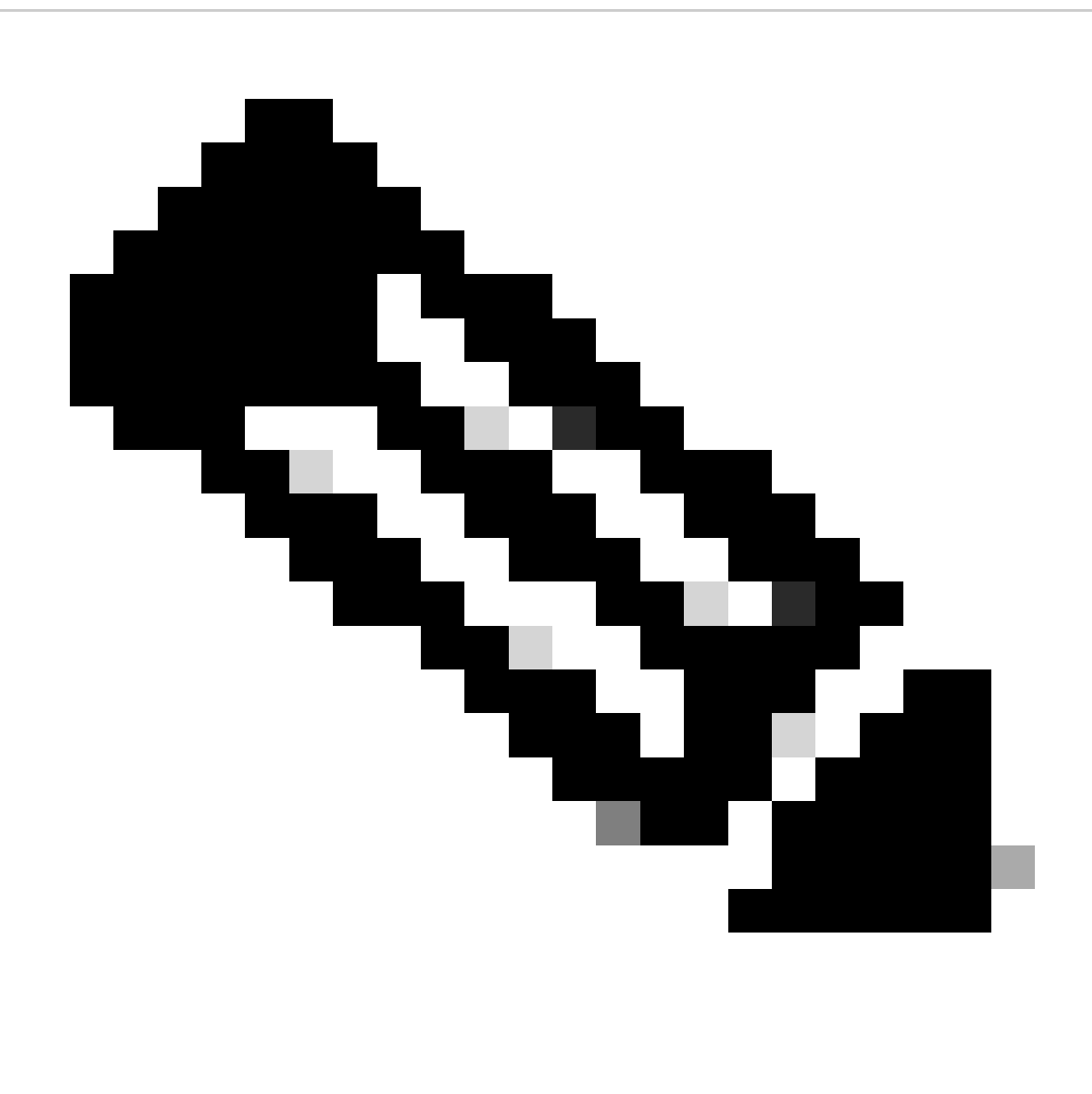

**Note**: The file must be named configuration.xml, otherwise it does not work.

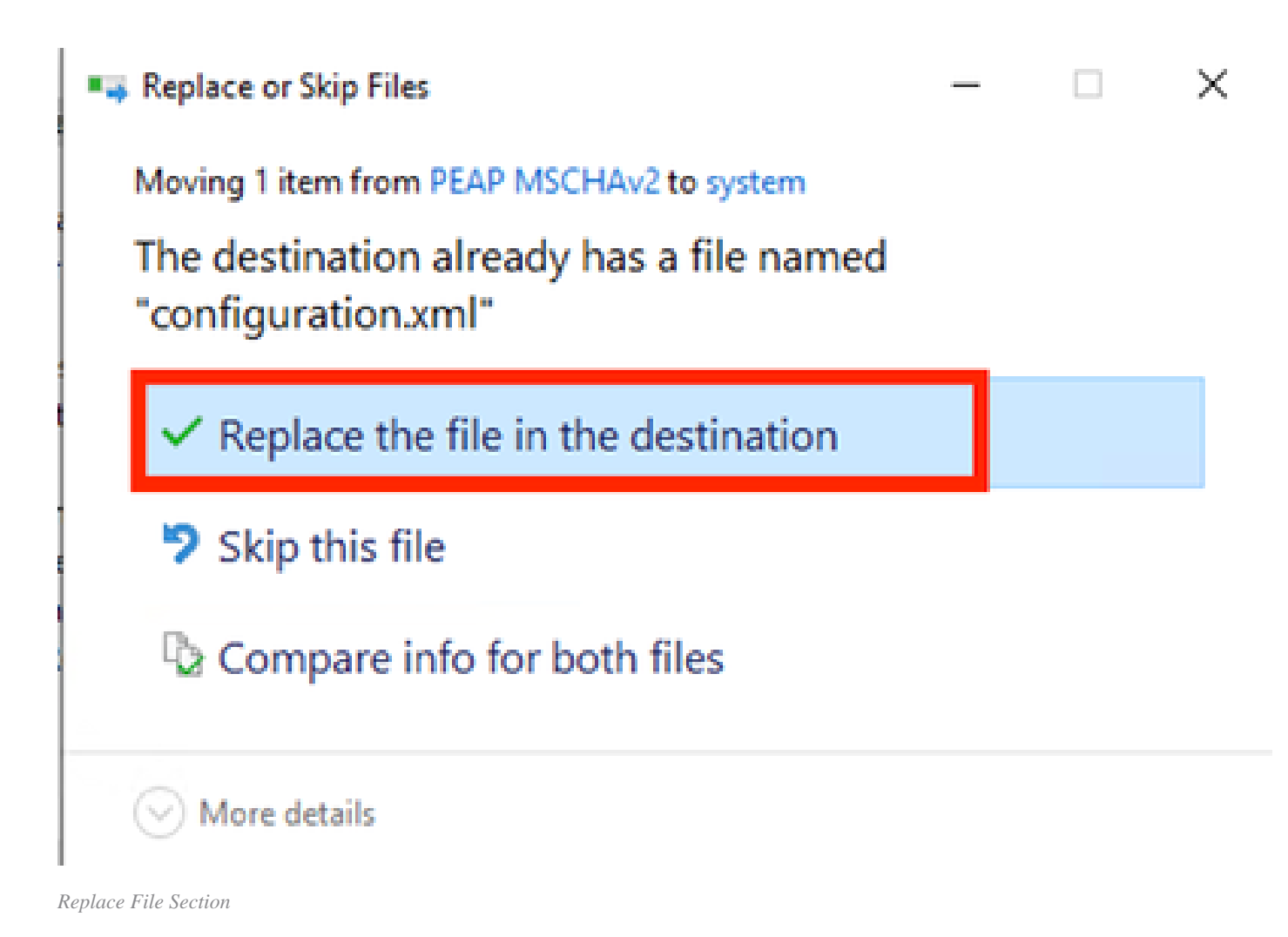

<span id="page-24-0"></span>**5. Scenario 2: Configure Secure Client NAM Supplicant for EAP-FAST Simultaneous User and Machine Authentication**

Open NAM Profile Editor and navigate to the **Networks** section.

Click **Add**.

## **Networks Profile: Untitled**

## **Network**

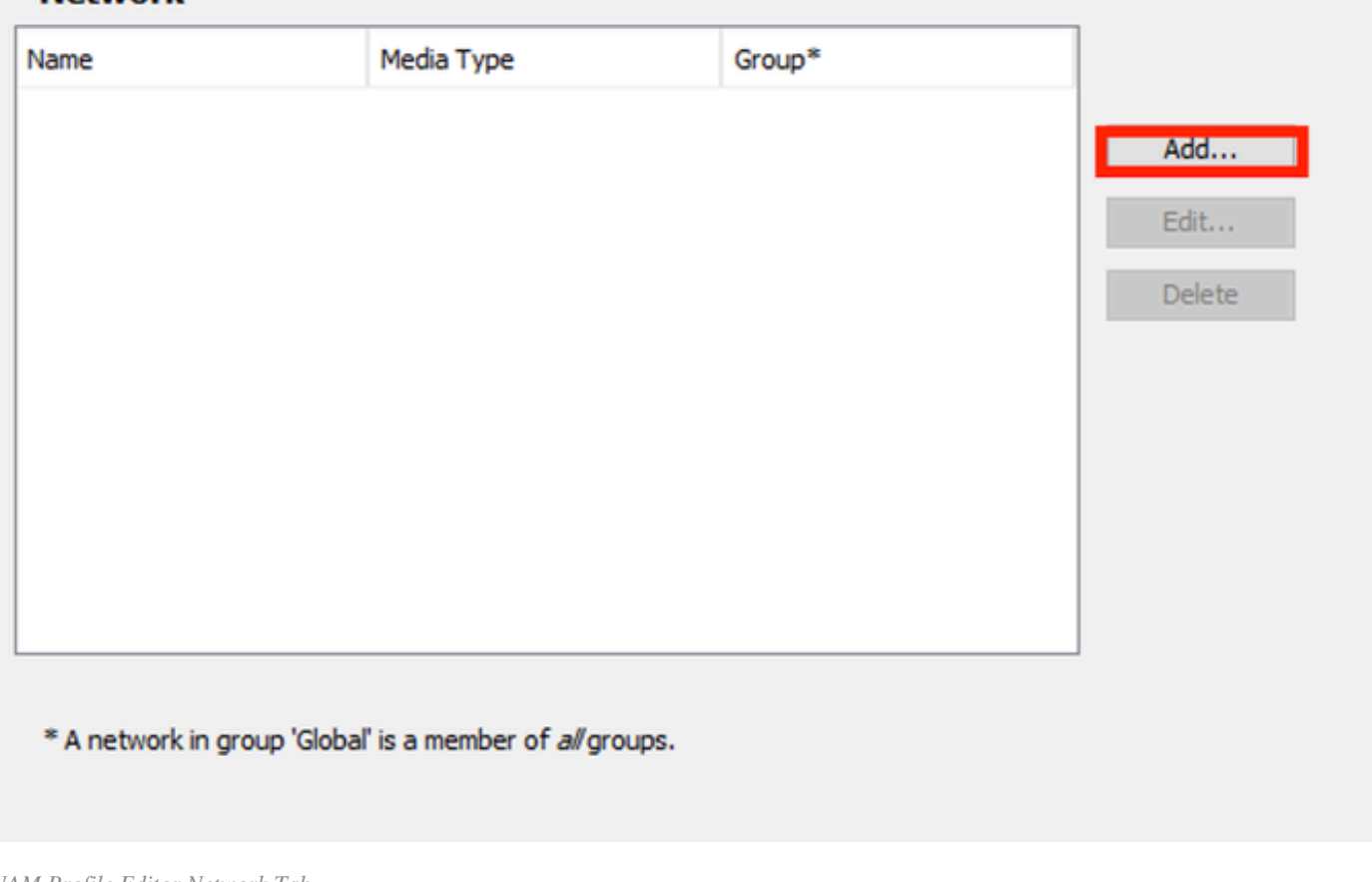

*NAM Profile Editor Network Tab*

Enter a name in the network profile.

Select **Global** for **Group Membership**. Select **WiredNetwork** Media.

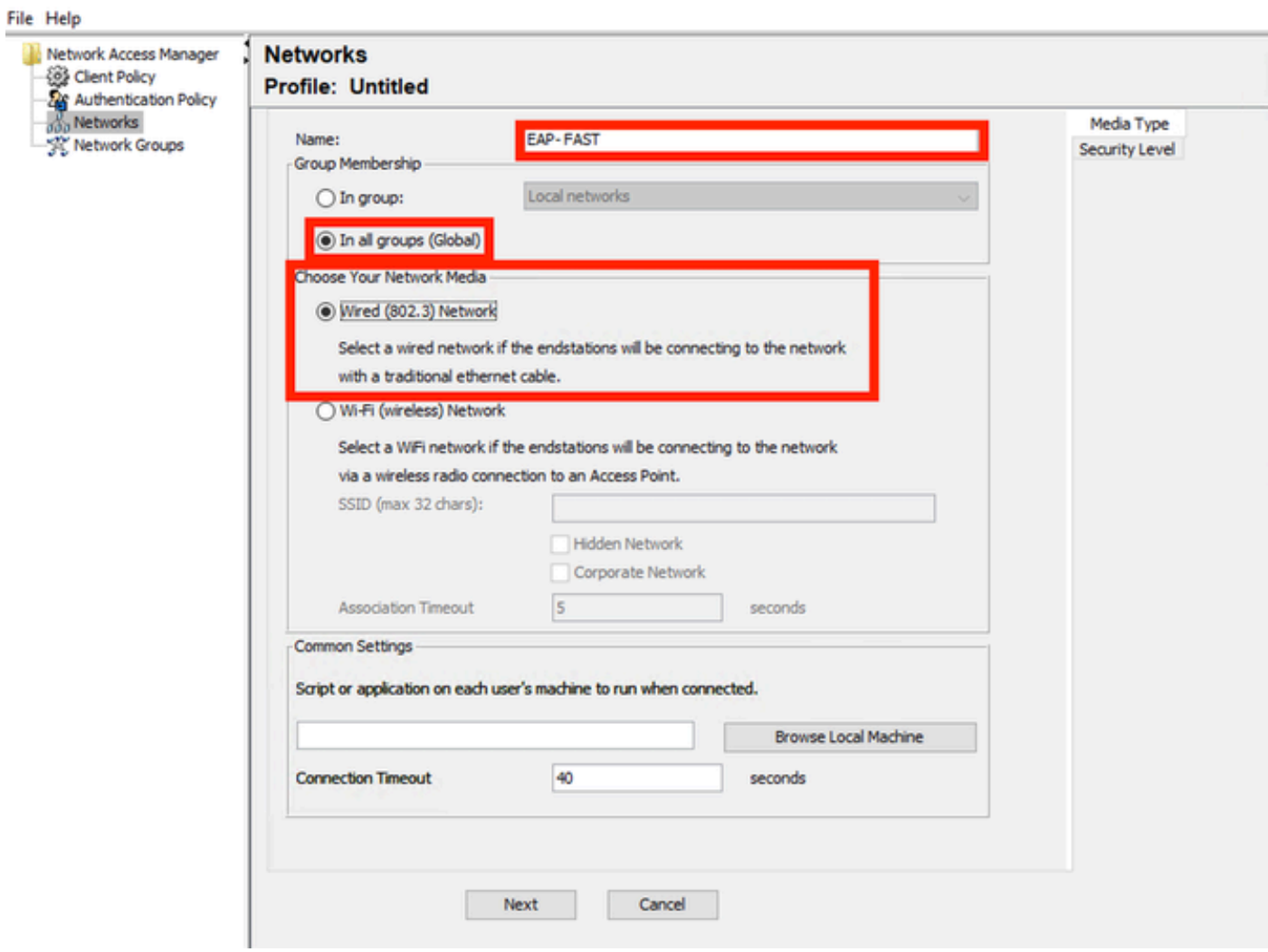

 $\Box$ 

 $\times$ 

*Media Type Section*

#### Click **Next**.

Select **Authenticating Network** and do not change the default values for the rest of the options in this section.

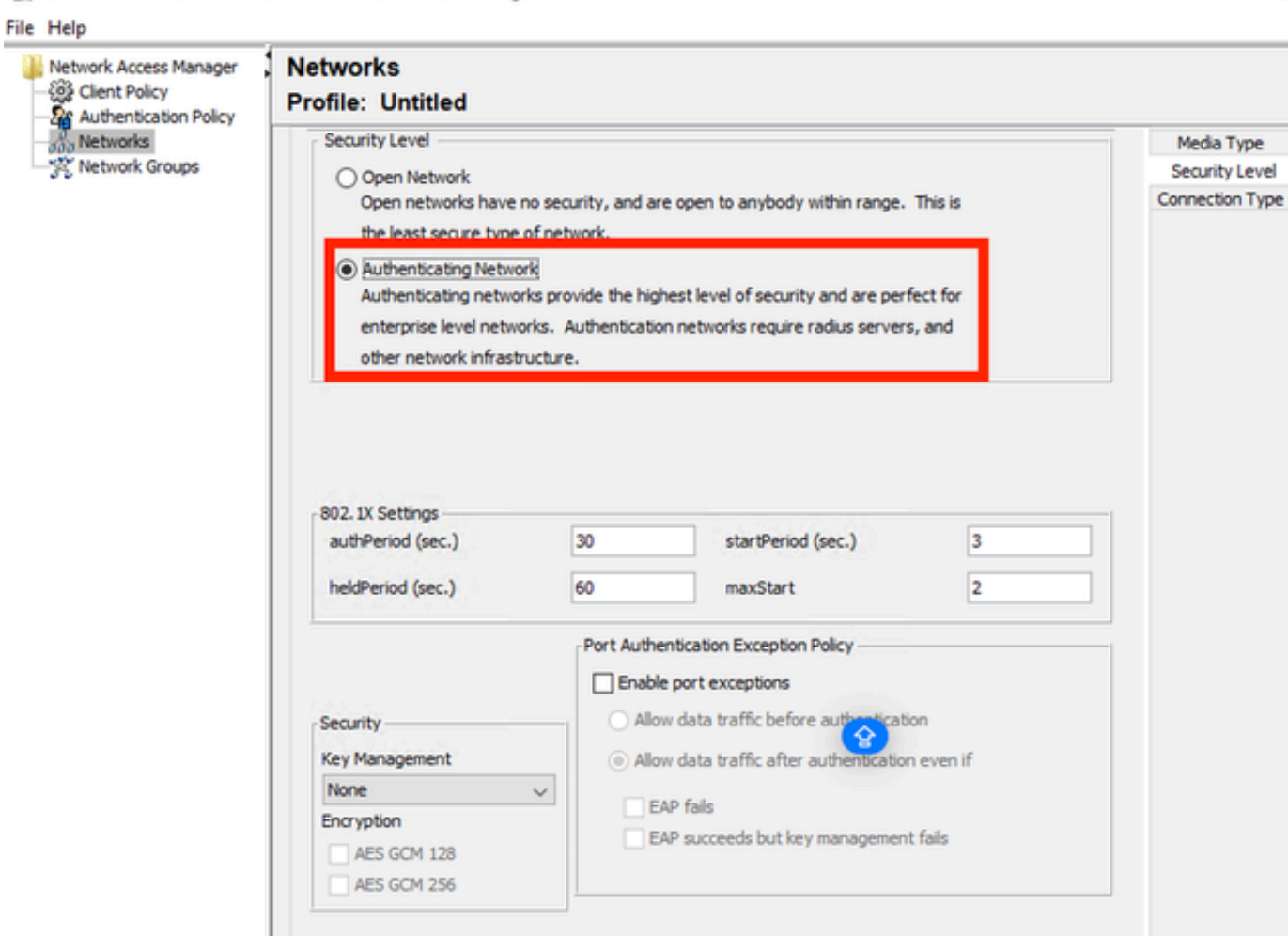

Next

Cancel

*Security Level Profile Editor Section*

Click **Next** to continue with the **Connection Type** section.

 $\Box$ 

#### File Help

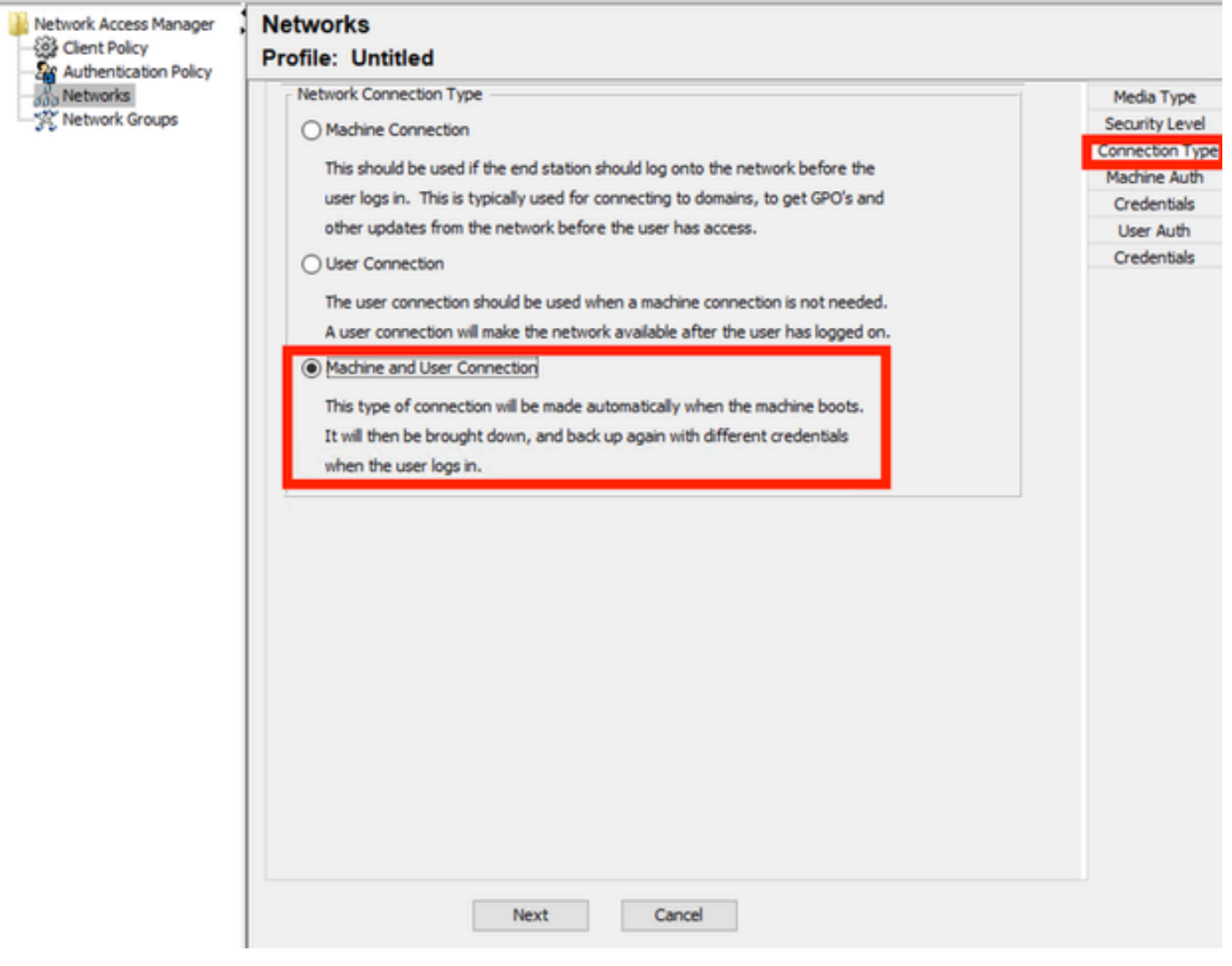

*Connection Type Section*

Configure user and machine authentication simultaneously by selecting the third option.

Click **Next**.

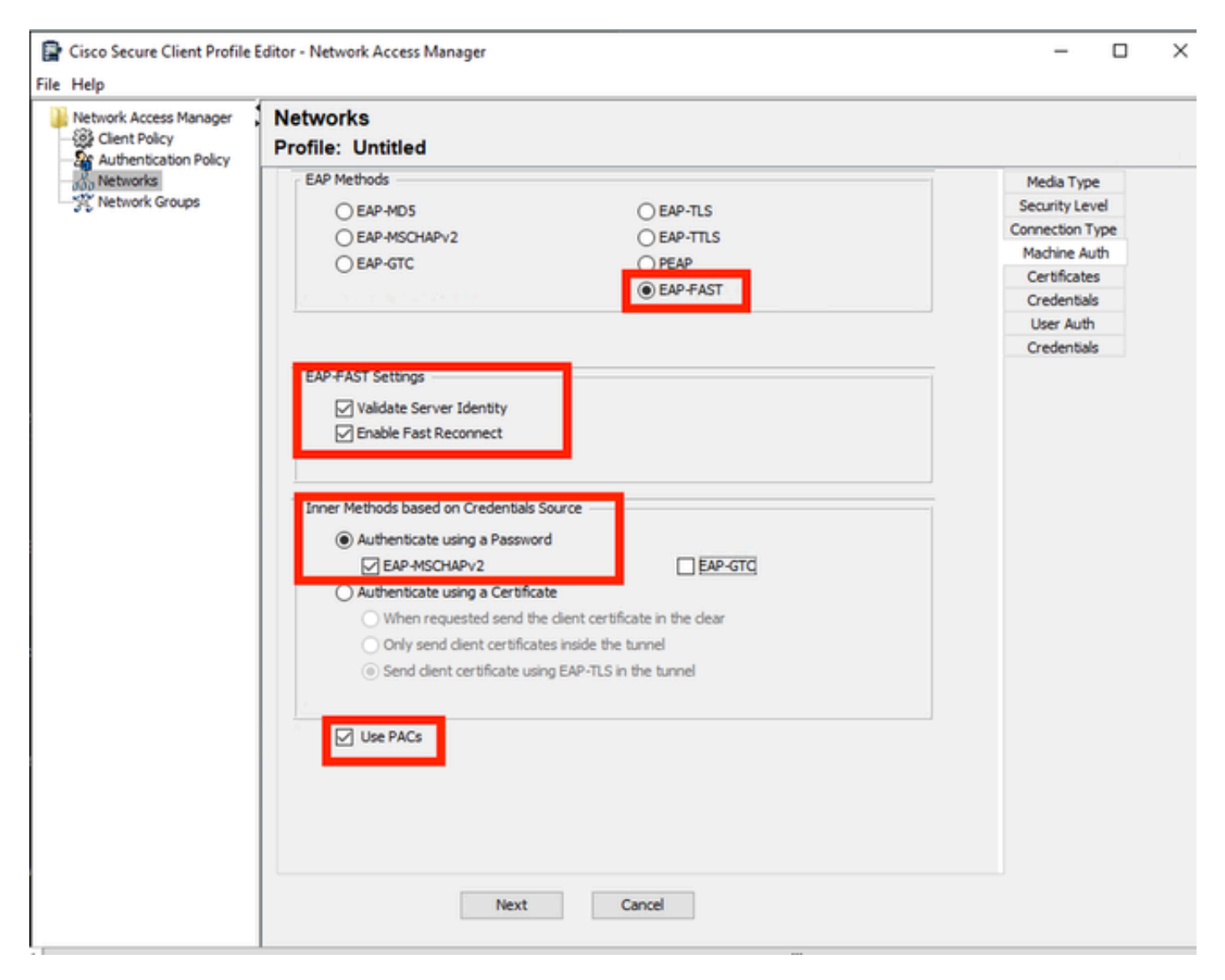

*Machine Auth Section*

In the **Machine Auth** section select **EAP-FAST** as the EAP method. Do not change the **EAP FAST Settings** default values. For the **Inner methods based on Credentials Source** section select **Authenticate using a Password** and **EAP-MSCHAPv2** as the method. Then select **Use PACs** option.

Click **Next**.

On the **Certificates** section, in **Certificate Trusted Server Rules** the rule common name ends with c.com. This section refers to the certificate that the server uses during the EAP PEAP flow. If Identity Service Engine (ISE) is used on your environment the common name of the Policy Server Node EAP Certificate can be used.

## **Networks Profile: Untitled**

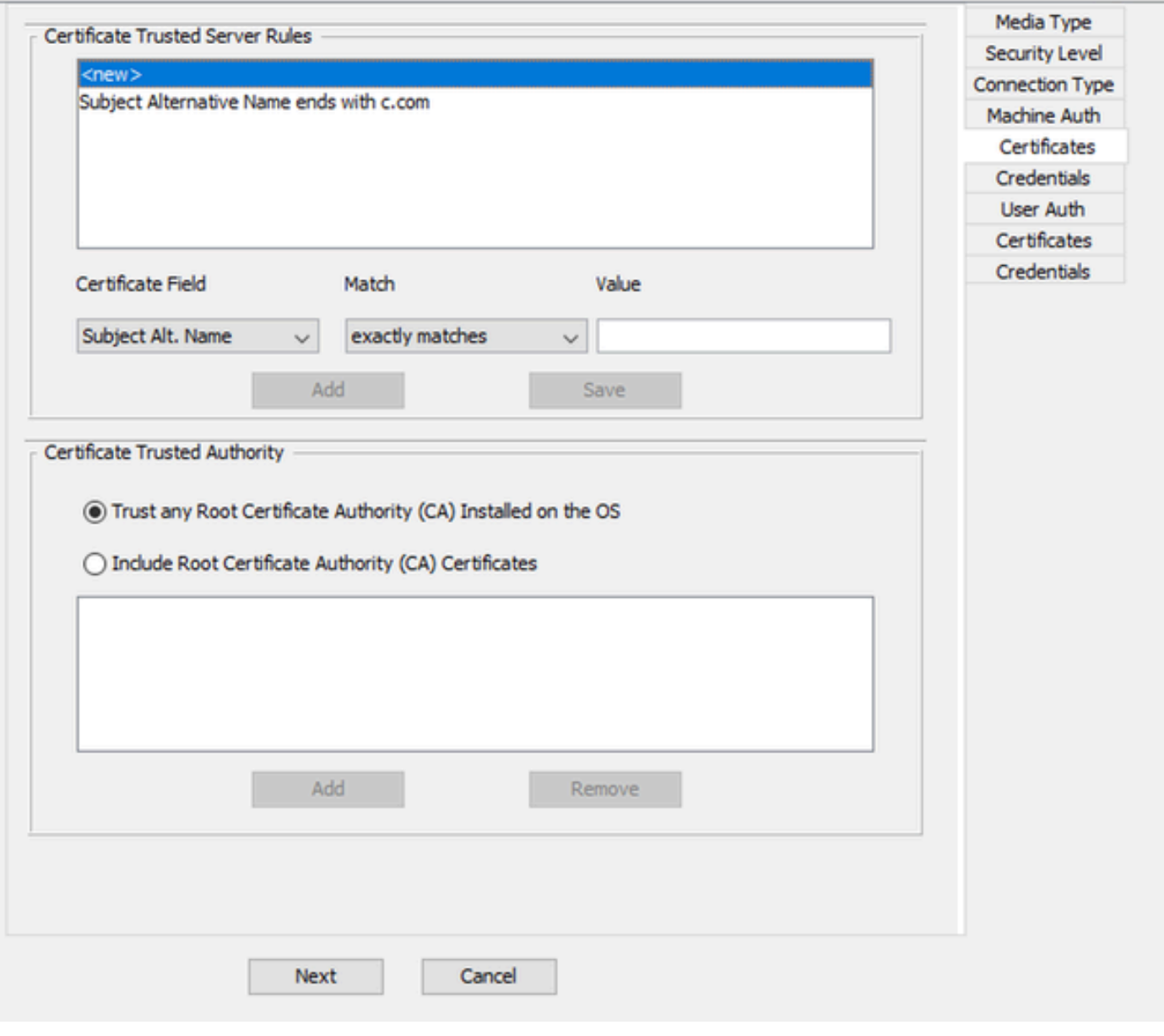

*Machine Auth Server Certificate Trust section*

Two options can be selected in **Certificate Trusted Authority**. For this scenario instead of adding a specific CA Certificate that signed the RADIUS EAP cert, use the option **Trust any Root Certificate Authority (CA) Installed on the OS**.

With this option, Windows trusts any EAP cert that is signed by a cert included in the Manage User Certs program (**Current User > Trusted Root Certification Authorities > Certificates**).

Click **Next**.

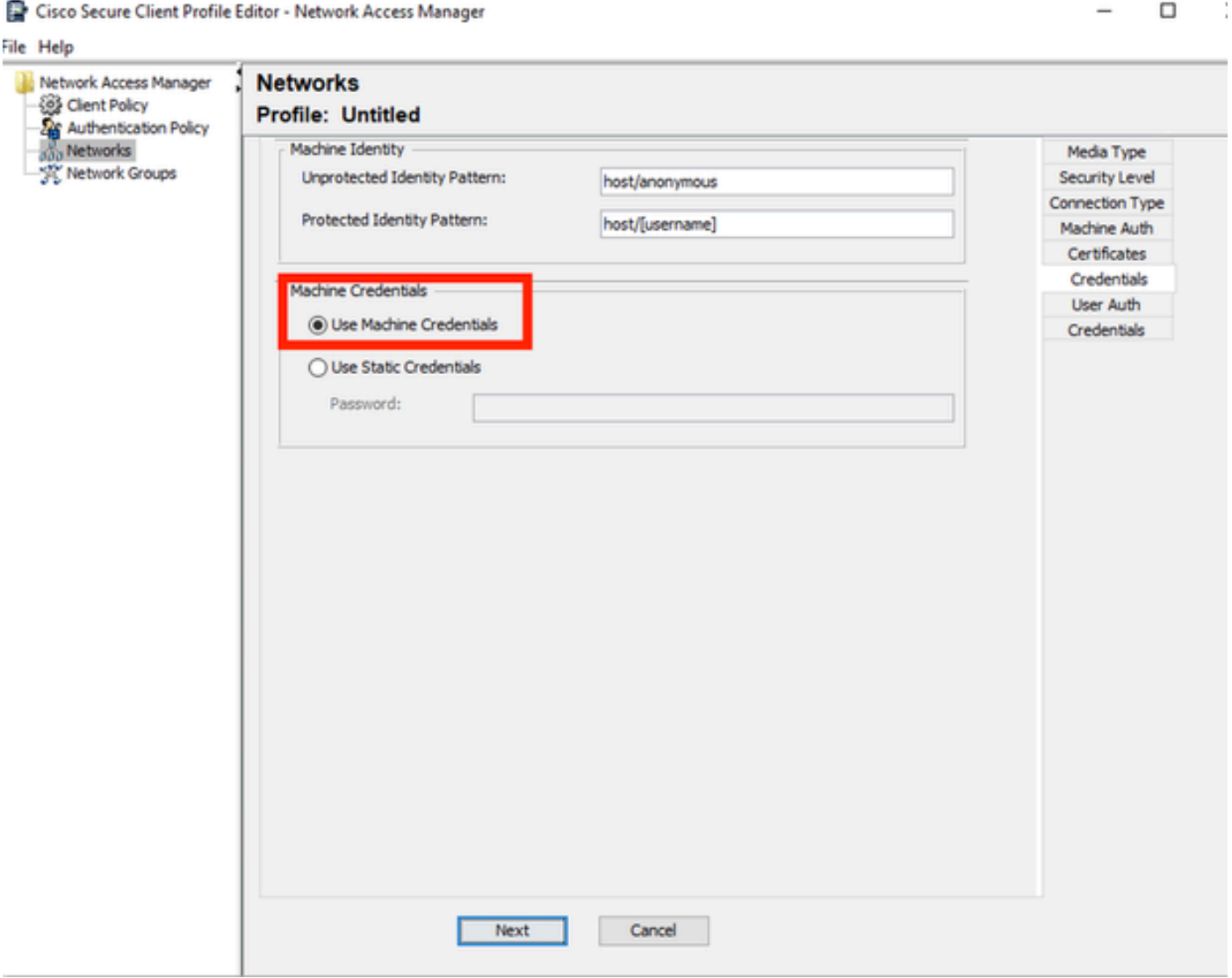

*Mahine Auth Credentials Section*

Select **Use Machine Credentials** in the **Machine Credentials** section.

Click **Next**.

#### File Help

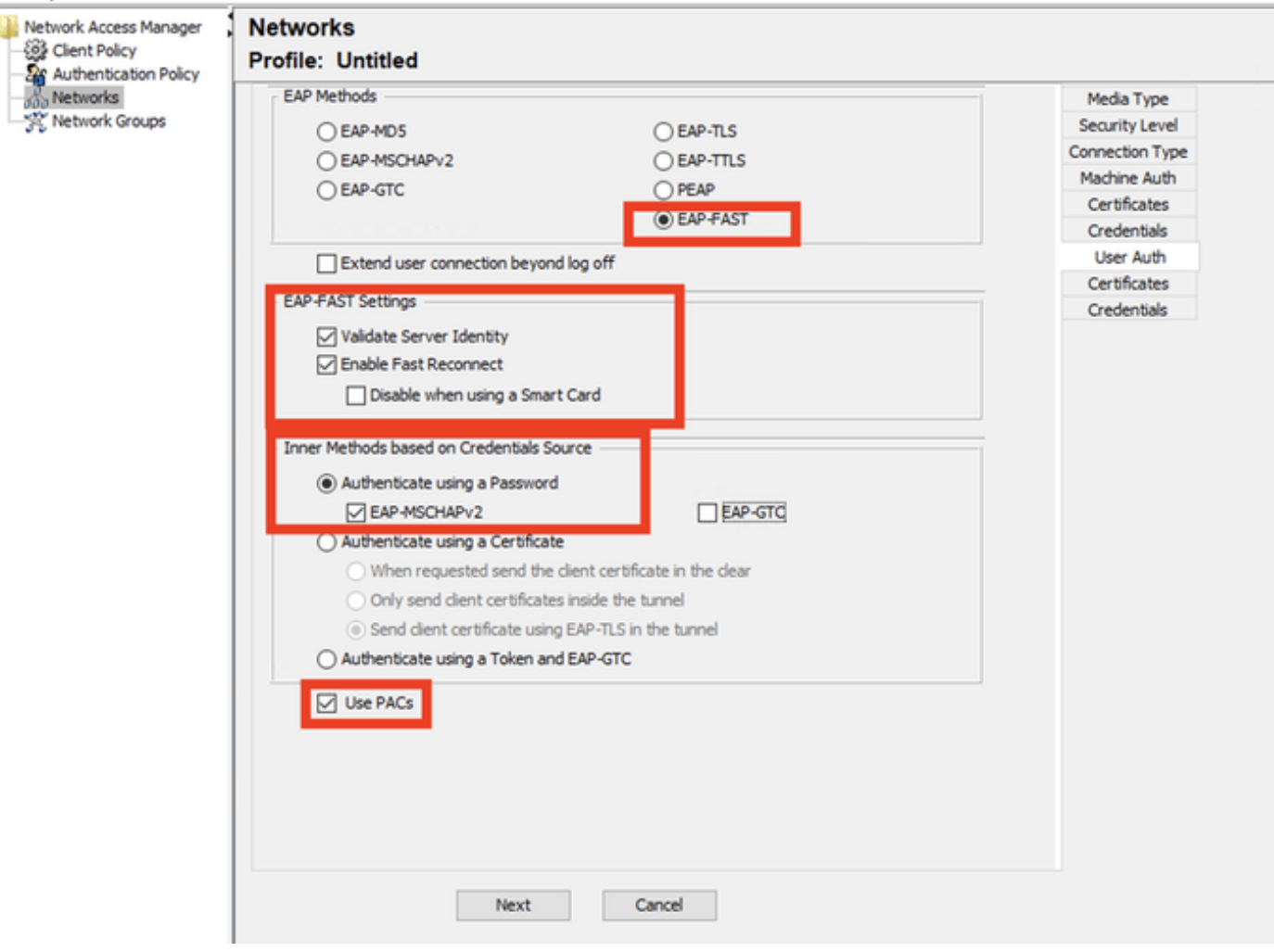

*User Authentication Section*

#### For **User Auth**, select **EAP-FAST** as the **EAP Method**.

Do not change the default values in the **EAP-FAST** settings section.

For the Inner Method based on credentials source section, select **Authenticate using a Password** and **EAP-MSCHAPv2** as the method.

Select **Use PACs**.

Click **Next**.

In the **Certificates** section, in **Certificate Trusted Server Rules**, the rule is **Common Name ends with c.com**. These configurations are for the certificate that the server uses during the EAP PEAP flow. If ISE is used on your environment the common name of the Policy Server Node EAP Certificate can be used.

## **Networks** Profile: C:\Users\LAB 5\Desktop\EAP FAST\configuration.xml

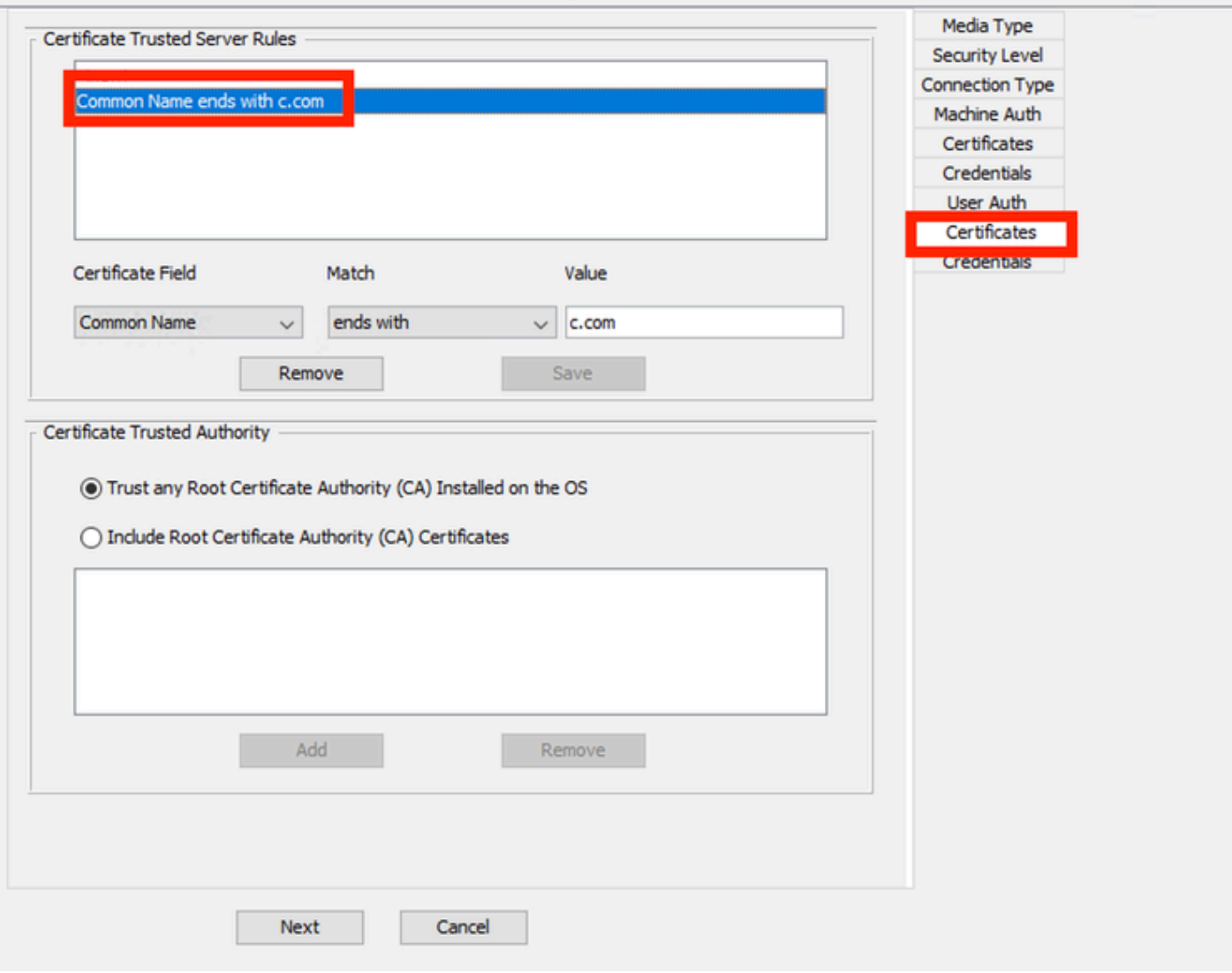

*User Auth Server Certificate Trust Section*

Two options can be selected in **Certificate Trusted Authority**. For this scenario instead of adding a specific CA Certificate that signed the RADIUS EAP cert, the option **Trust any Root Certificate Authority (CA) Installed on the OS** is used.

Click **Next**.

#### **Networks** Deafile: Untitled

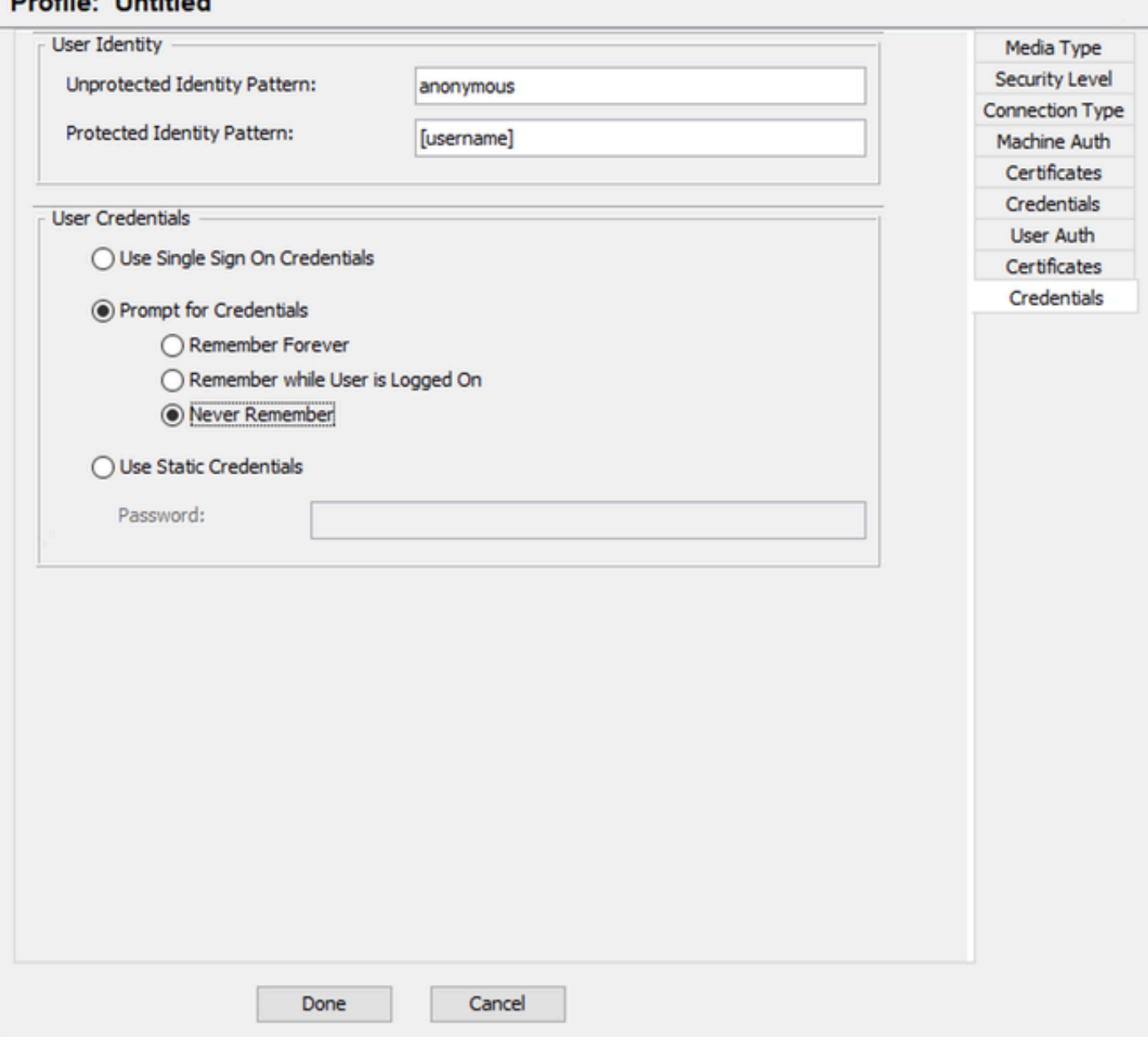

*User Auth Credentials*

In the Credentials section, only the **User Credentials** section is changed.

The option **Prompt for Credentials > Never Remember** is selected. So in each authentication, the user authenticating must enter their credentials.

Click the **Done** button.

Select **File > Save as** and save the **Secure Client Network Access Manager** profile as **configuration.xml**.

To make the **Secure Client Network Access Manager** use the profile that was just created, replace the configuration.xml file in the next directory with the new one:

C:\ProgramData\Cisco\Cisco Secure Client\Network Access Manager\system

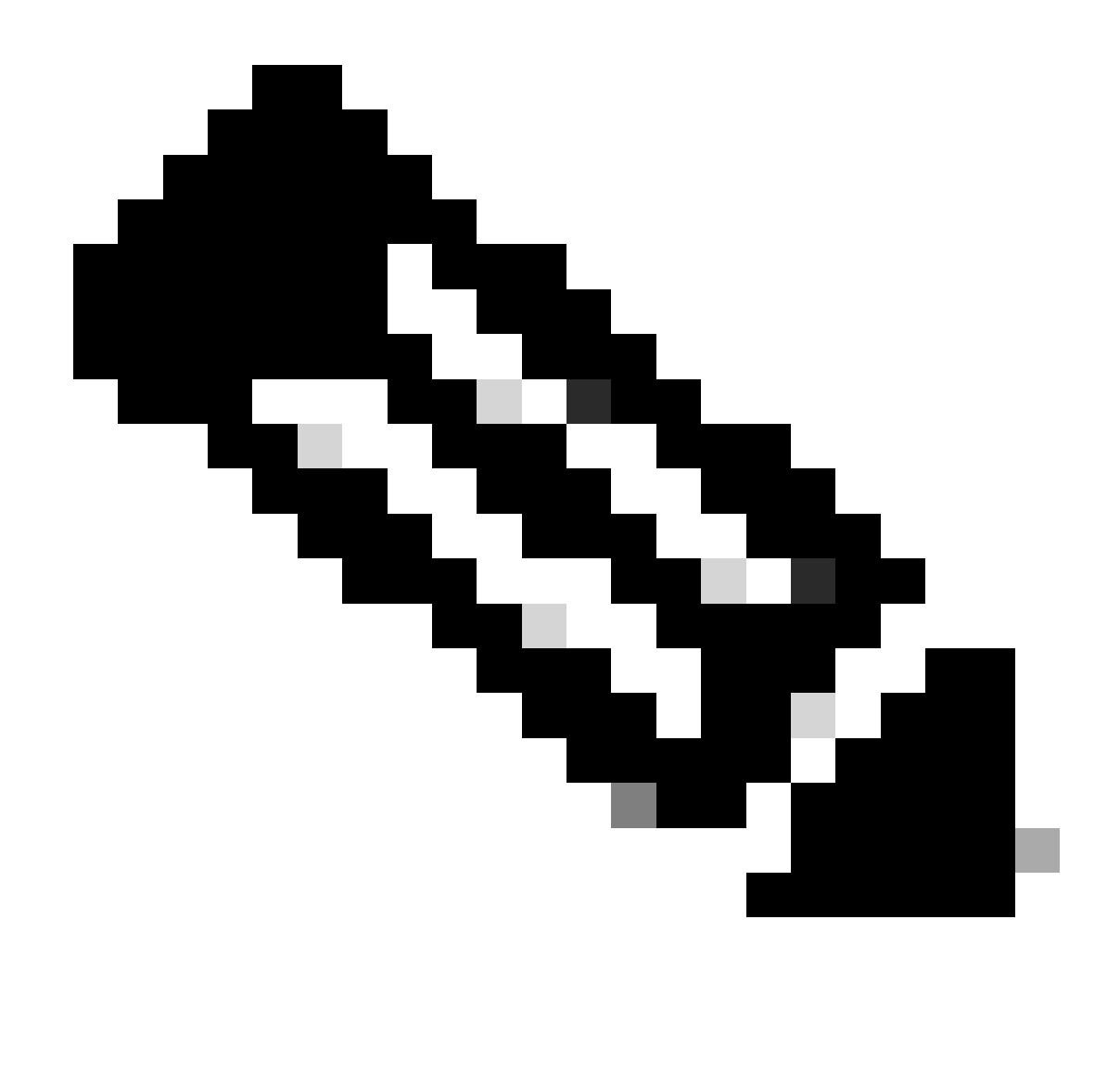

**Note**: The file must be named configuration.xml, otherwise it does not work.

<span id="page-35-0"></span>**6. Scenario 3: Configure Secure Client NAM Supplicant for EAP TLS User Certificate Authentication**

Open **NAM Profile Editor** and navigate to the **Networks** section.

Click **Add**.

## **Networks Profile: Untitled**

## **Network**

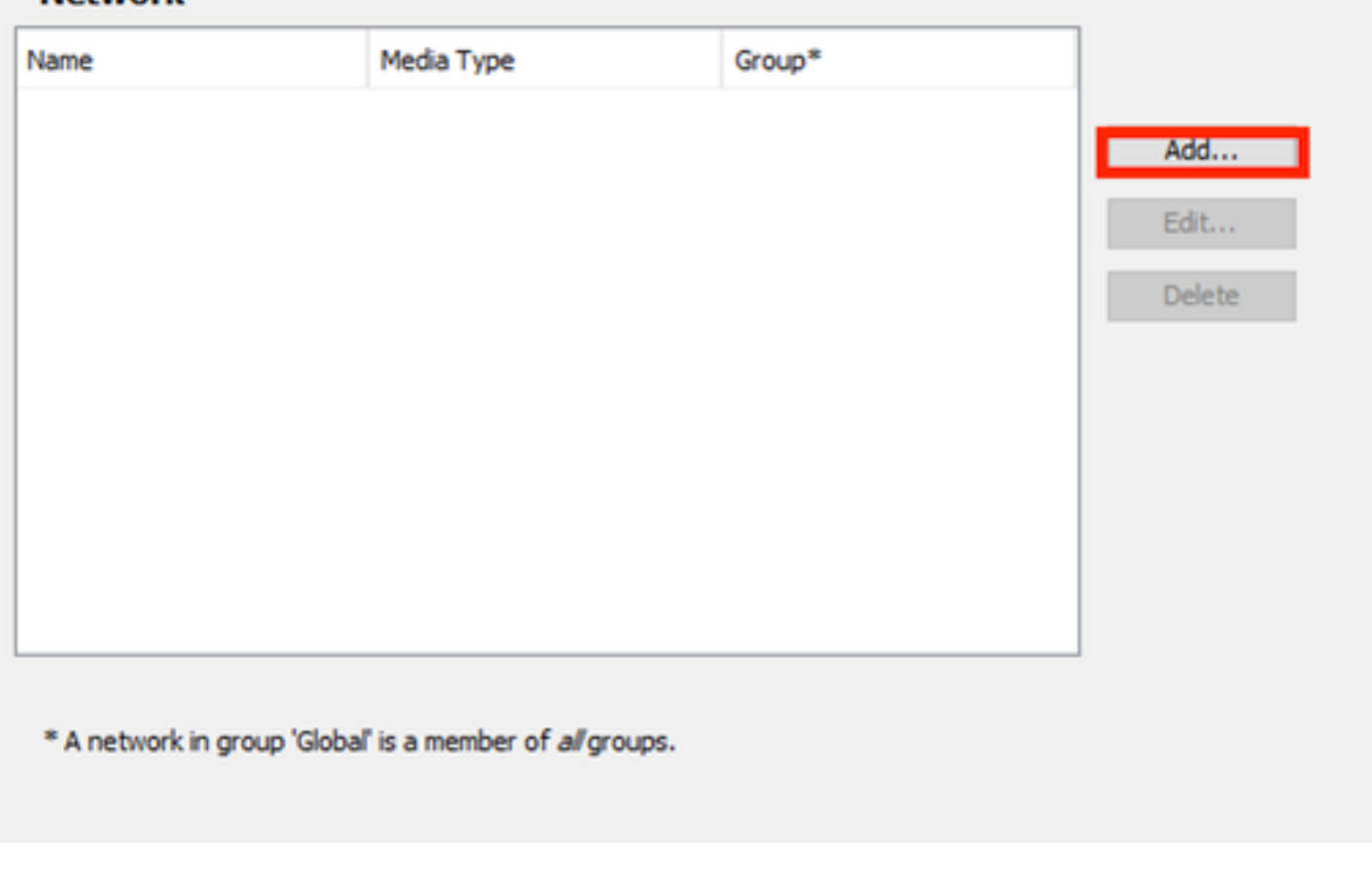

*Network Creation Section*

Name the network profile, in this case the named is with the EAP protocol used for this scenario.

Select **Global** for **Group Membership**. And **Wired Network** Media.

Cisco Secure Client Profile Editor - Network Access Manager

#### File Help Network Access Manager 1 **Networks** Co Client Policy **Profile: Untitled** Authentication Policy **A<sub>D</sub>** Networks Media Type EAP-TLS Name: Network Groups **Security Level** Group Membership Local networks  $\bigcap$  In group: (6) In all groups (Global) Choose Your Network Media Wired (802.3) Network Select a wired network if the endstations will be connecting to the network with a traditional ethernet cable. ○ Wi-Fi (wireless) Network Select a WiFi network if the endstations will be connecting to the network via a wireless radio connection to an Access Point. SSID (max 32 chars): Hidden Network Corporate Network  $\overline{5}$ Association Timeout seconds Common Settings Script or application on each user's machine to run when connected. **Browse Local Machine** 40 **Connection Timeout** seconds Next Cancel

*Media Type Section*

#### Click **Next**.

Select **Authenticating Network** and do not change the default values for the rest of the options in the **Security Level** section.

#### File Help Network Access Manager Networks Colent Policy<br>Colent Policy<br>Coles Authentication Policy **Profile: Untitled SAD Networks**<br>SAD Networks<br>SAC Network Groups Security Level Media Type Security Level ○ Open Network Connection Type Open networks have no security, and are open to anybody within range. This is the least secure type of nety Authenticating Network Authenticating networks provide the highest level of security and are perfect for enterprise level networks. Authentication networks require radius servers, and other network infrastructure. 802. IX Settings authPeriod (sec.) 30 startPeriod (sec.)  $\overline{\mathbf{3}}$ heldPeriod (sec.) 60 maxStart  $\overline{2}$ Port Authentication Exception Policy Enable port exceptions Allow data traffic before authentication Security Key Management (e) Allow data traffic after authentication even if None  $\checkmark$  $\Box$  EAP fails Encryption EAP succeeds but key management fails AES GCM 128 AES GCM 256

*Security Level*

т

This scenario is for user authentication using a certificate. For that reason the option **User Connection** is used.

Cancel

Next

Cisco Secure Client Profile Editor - Network Access Manager

File Help

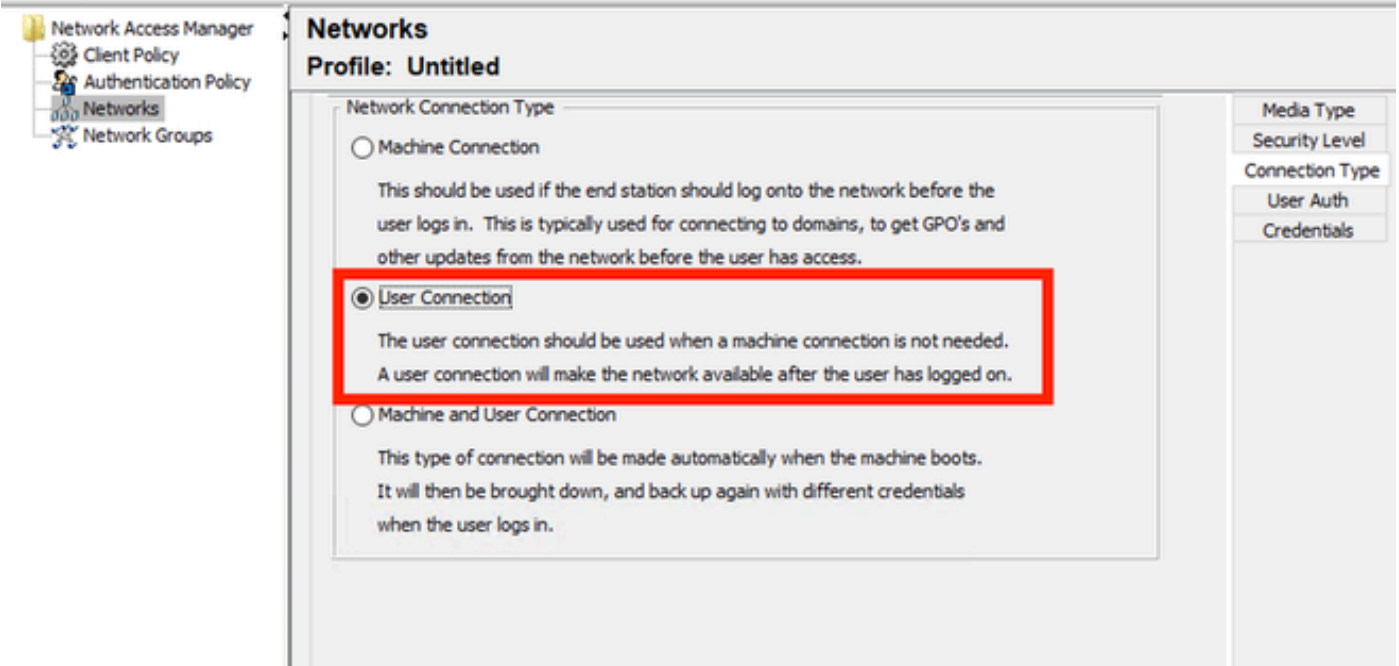

 $\overline{\phantom{0}}$ 

Configure **EAP-TLS** as the EAP method. Do not change the default values in the **EAP-TLS settings** section.

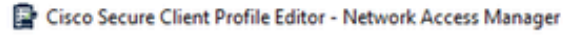

#### File Help

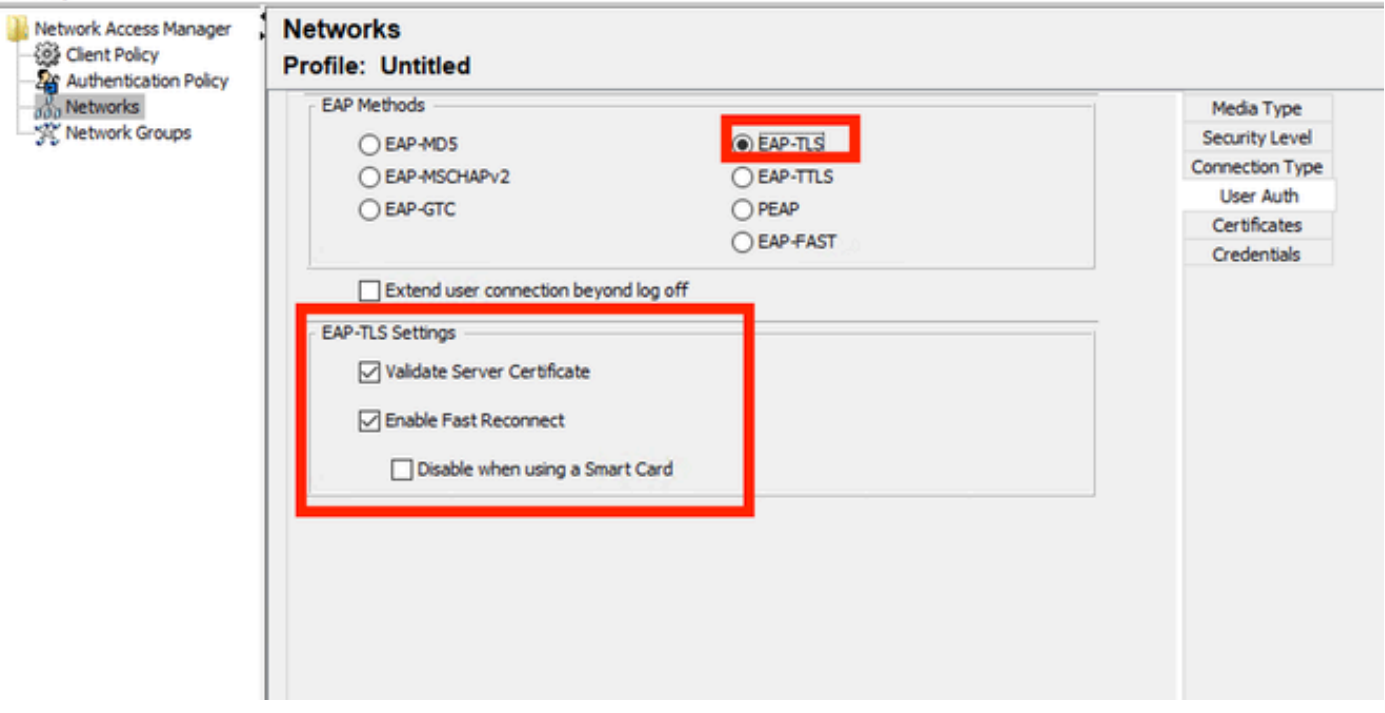

*User Auth Section*

For the Certificates section, create a rule that matches the AAA **EAP-TLS** certificate. If you are using ISE, find this rule in **Administration > System > Certificates** section.

For the **Certificate Trusted Authority** section select **Trust any Root Certificate Authority (CA) installed on the OS**.

Cisco Secure Client Profile Editor - Network Access Manager

 $\overline{a}$ 

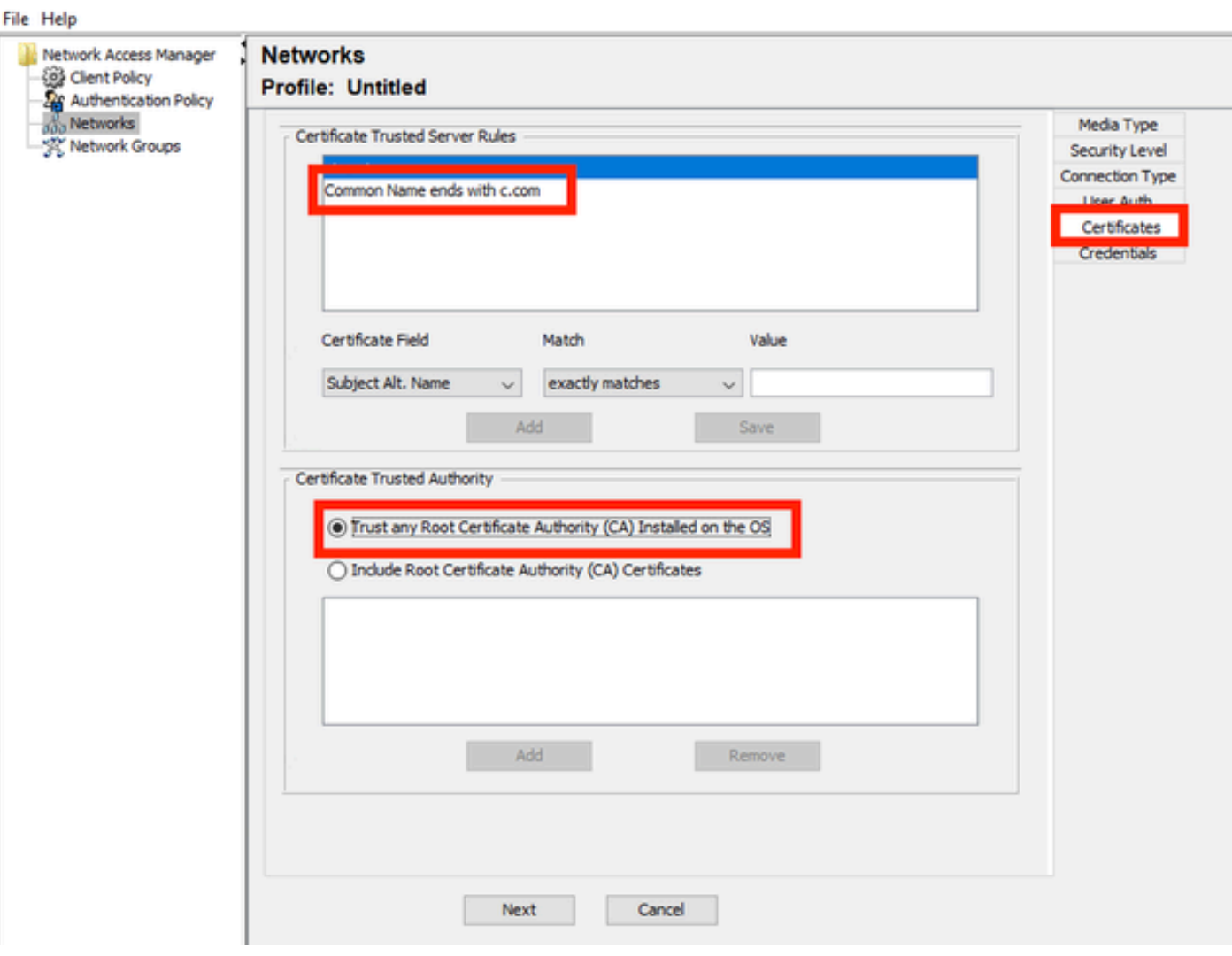

*User Auth Server Certificate Trust Settings*

### Click **Next**.

For the **User Credentials** section, do not change the default values in the first part.

## **Networks** Drofile: Untitled

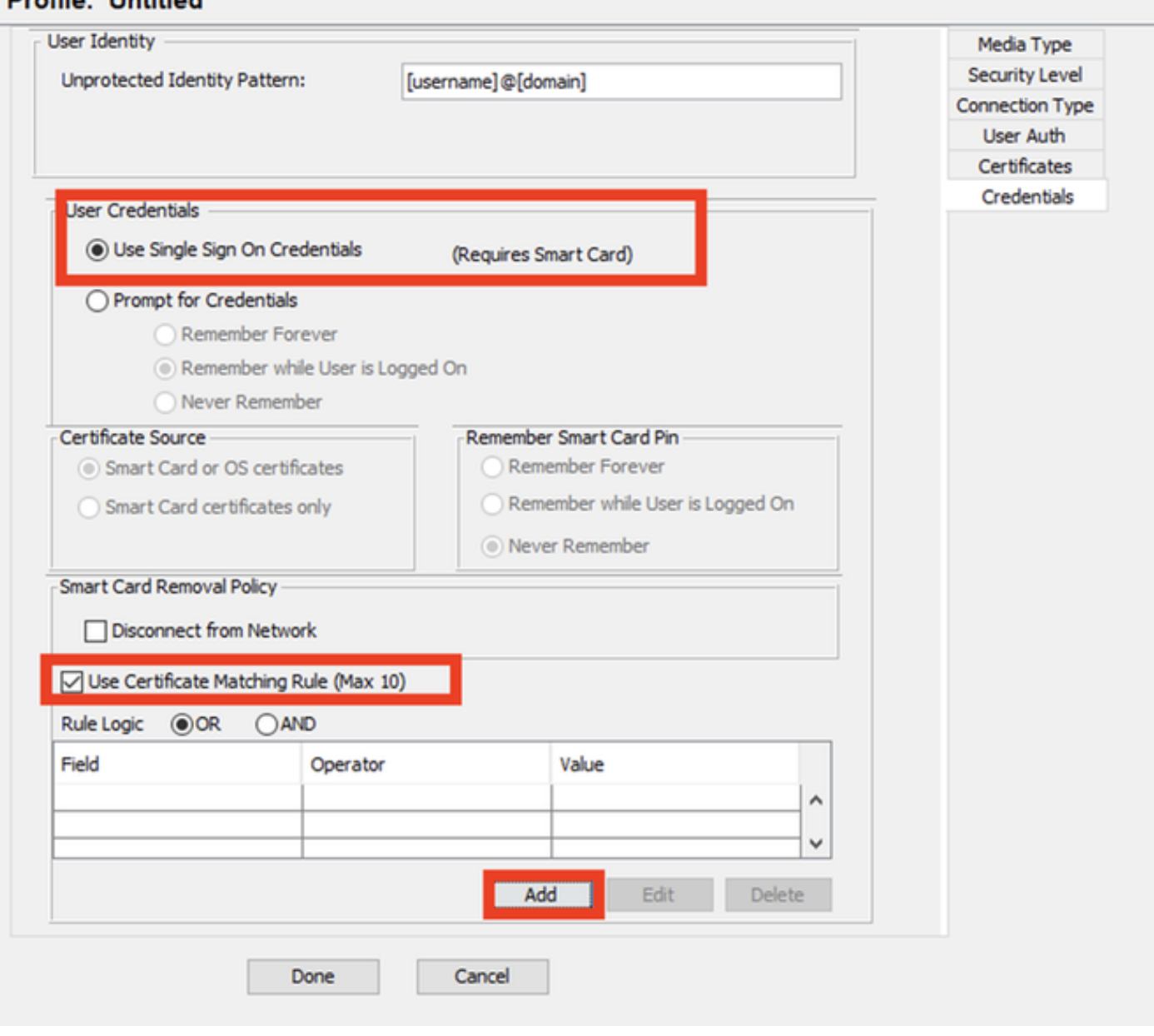

*User Auth Credentials Section*

It is important to configure a rule that matches the identity certificate that the user sends during the EAP TLS process. To do this click the checkbox next to **Use Certificate Maching Rule (Max 10)**.

Click **Add**.

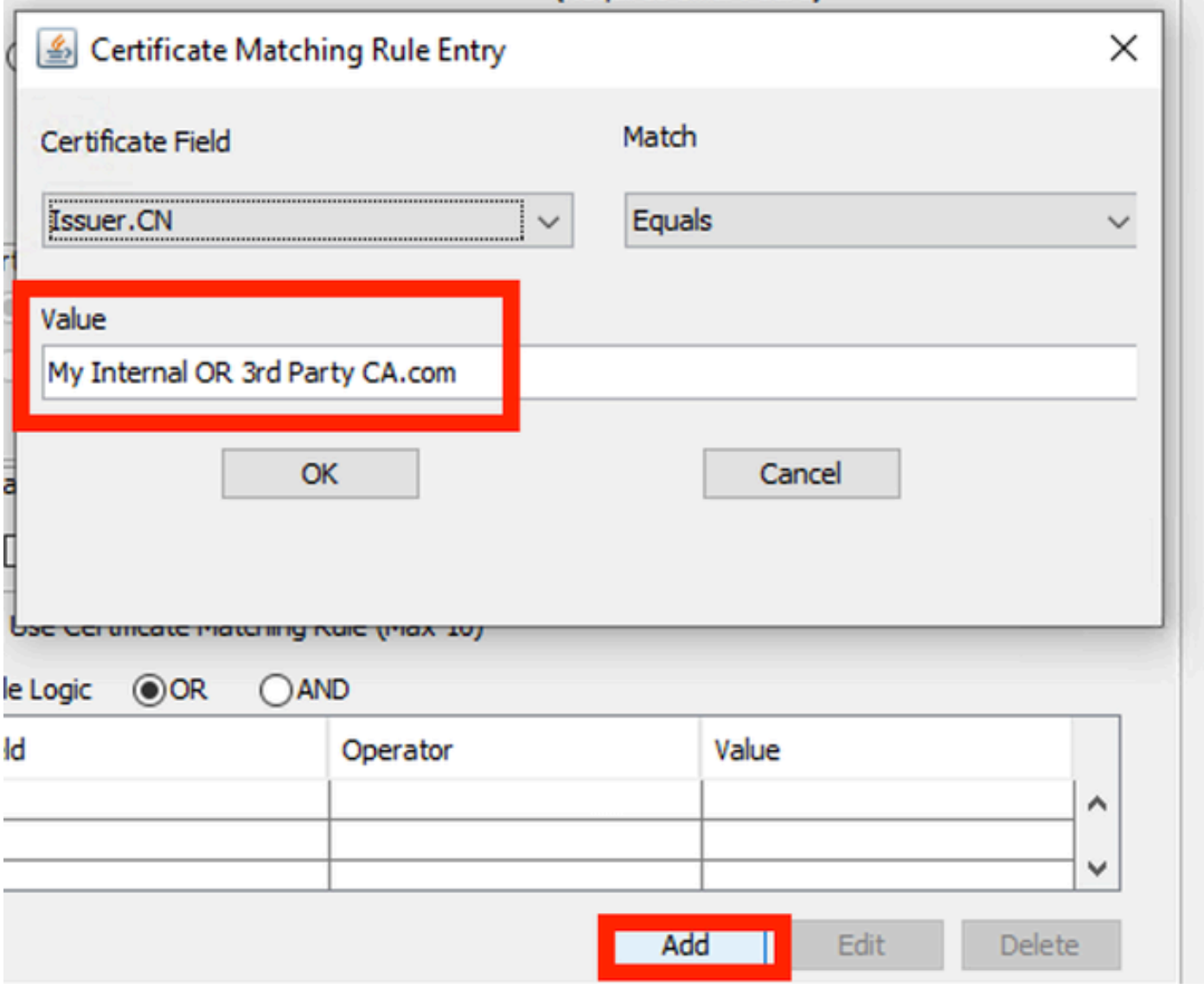

*Certificate Matching Rule Window*

Replace the value **My Internal OR 3rd Party CA.com** string with the CN of the user certificate.

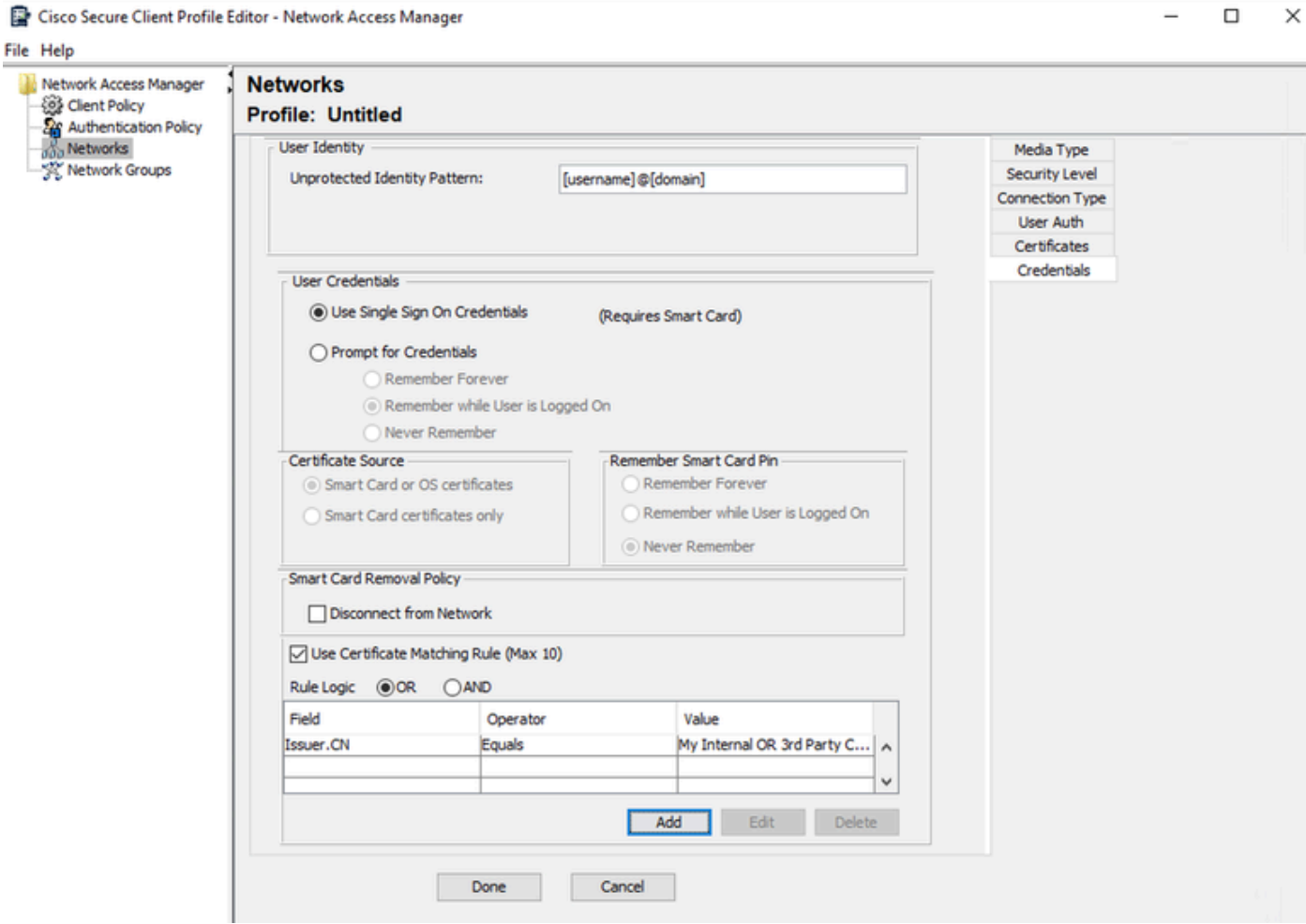

*User Auth Certificate Credentials Section*

Click **Done** to finish the configuration.

Select **File > Save as** to save the **Secure Client Network Access Manager** profile as configuration.xml.

To make the **Secure Client Network Access Manager** use the profile that was just created, replace the configuration.xml file in the next directory with the new one:

C:\ProgramData\Cisco\Cisco Secure Client\Network Access Manager\system

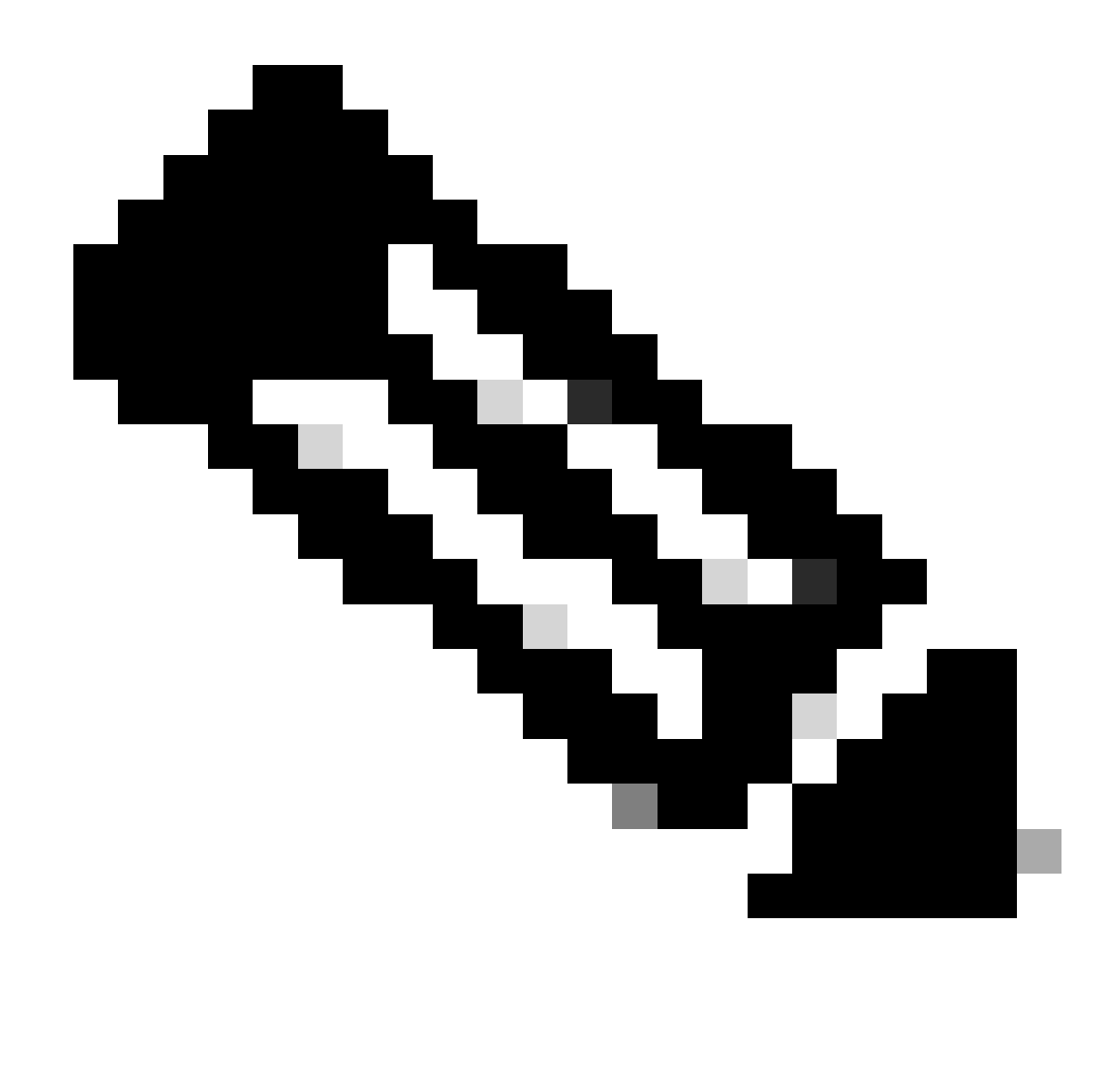

**Note**: The file must be named configuration.xml, otherwise it does not work.

<span id="page-44-0"></span>**7. Configure ISR 1100 and ISE to Allow Authentications Based on Scenario 1 PEAP MSCHAPv2**

Configure the ISR 1100 Router.

This section covers the basic configuration that the NAD must have to make dot1x work.

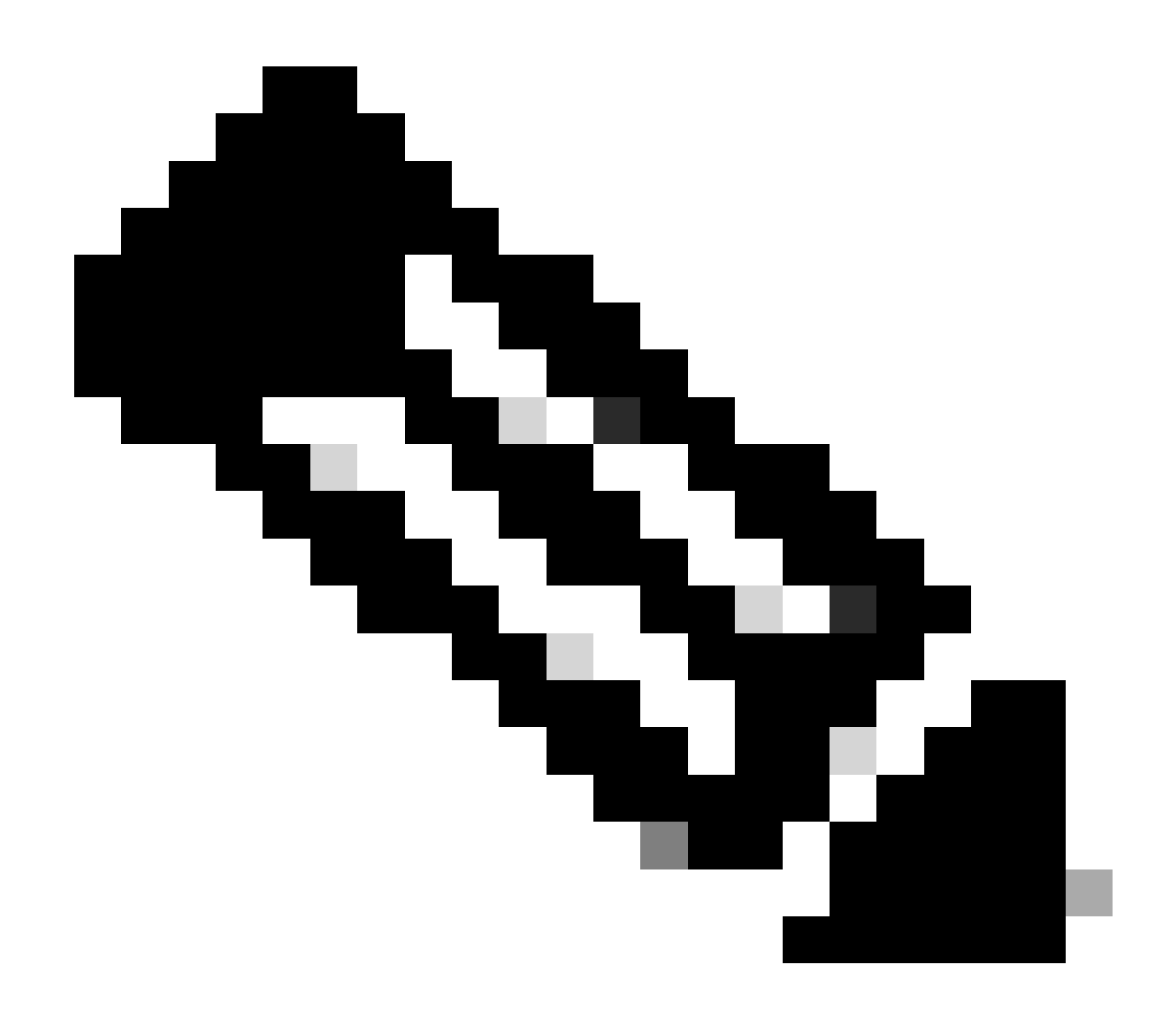

**Note**: For multi-node ISE deployment, point to any node that has the Policy Server Node persona enabled. This can be checked by navigating to ISE in the **Administration > System > Deployment** tab.

```
aaa new-model
aaa session-id common
!
aaa authentication dot1x default group ISE-CLUSTER
aaa authorization network default group ISE-CLUSTER
aaa accounting system default start-stop group ISE-CLUSTER
aaa accounting dot1x default start-stop group ISE-CLUSTER
!
aaa server radius dynamic-author
 client A.B.C.D server-key  <Your shared secret>
!
!
radius server  ISE-PSN-1
 address ipv4 A.B.C.D auth-port 1645 acct-port 1646
 timeout 15
 key <Your shared secret>
!
```

```
!
aaa group server radius ISE-CLUSTER
 server name ISE-PSN-1
!
interface GigabitEthernet0/1/0
description "Endpoint that supports dot1x"
  switchport access vlan 15
  switchport mode access
  authentication host-mode multi-auth
  authentication order dot1x mab
  authentication priority dot1x mab
  authentication port-control auto
  dot1x pae authenticator
  spanning-tree portfast
```
Configure Identity Service Engine 3.2.

Configure the Network Device.

**Add** the ISR NAD to ISE **Administration > Network Resources > Network Devices**.

Click **Add**.

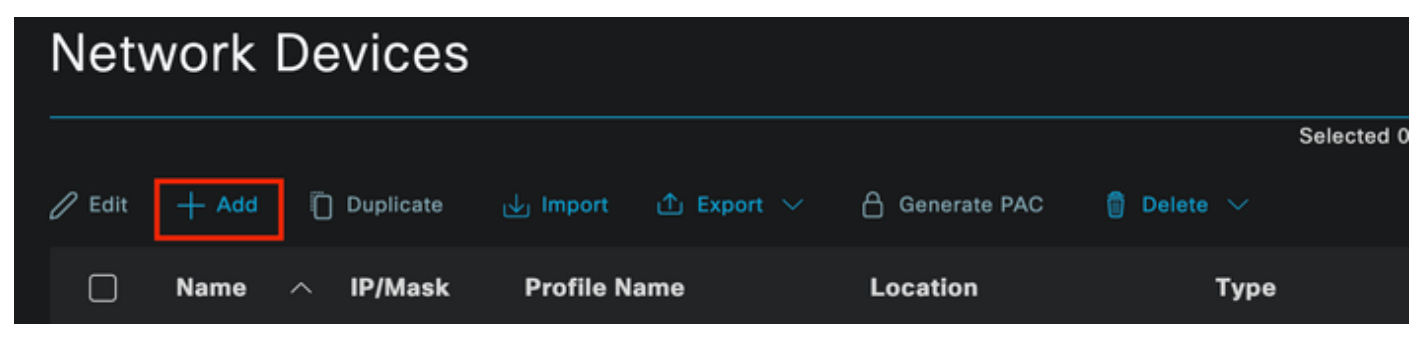

*Network Device Section*

Assign a name to the NAD you are creating. Add the Network Device IP.

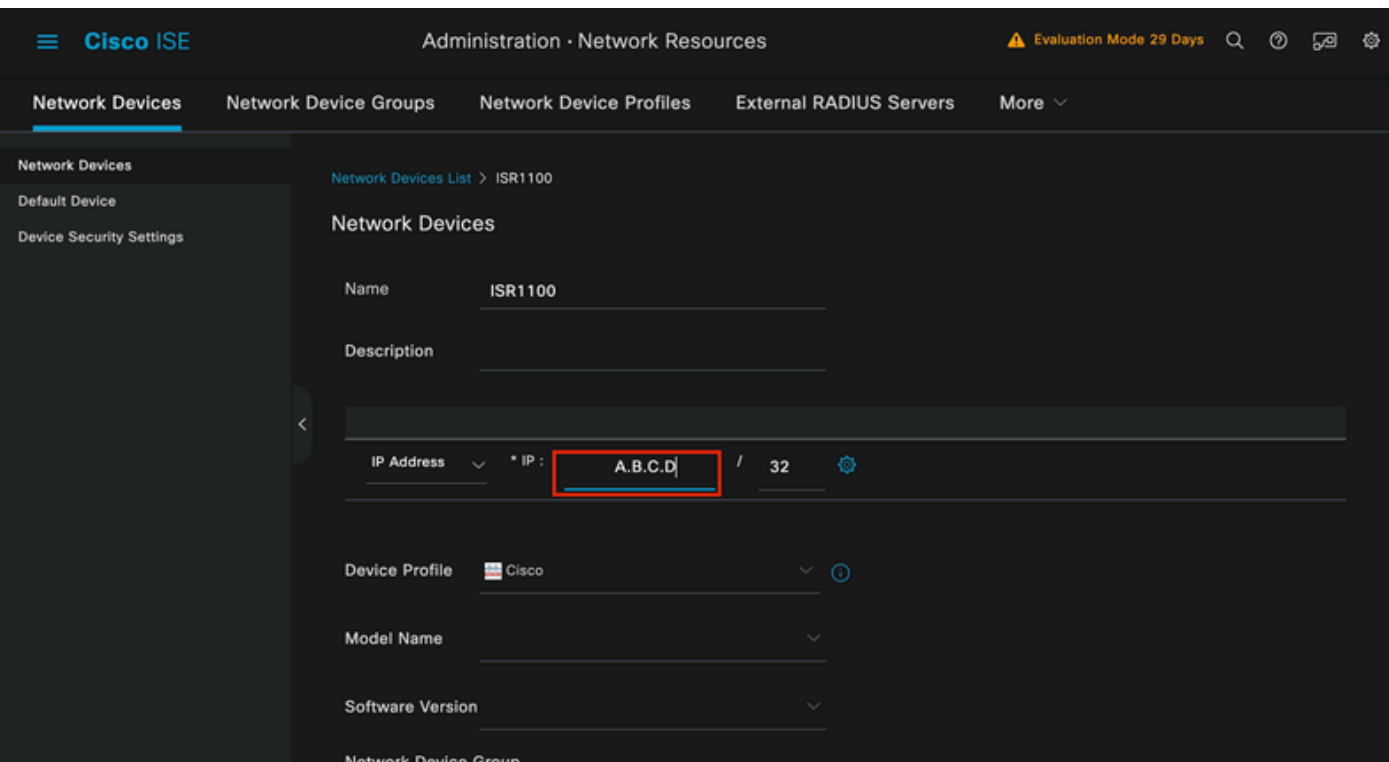

*Network Device Creation*

At the bottom of the same page add the same **Shared Secret** that you used in your network device configuration.

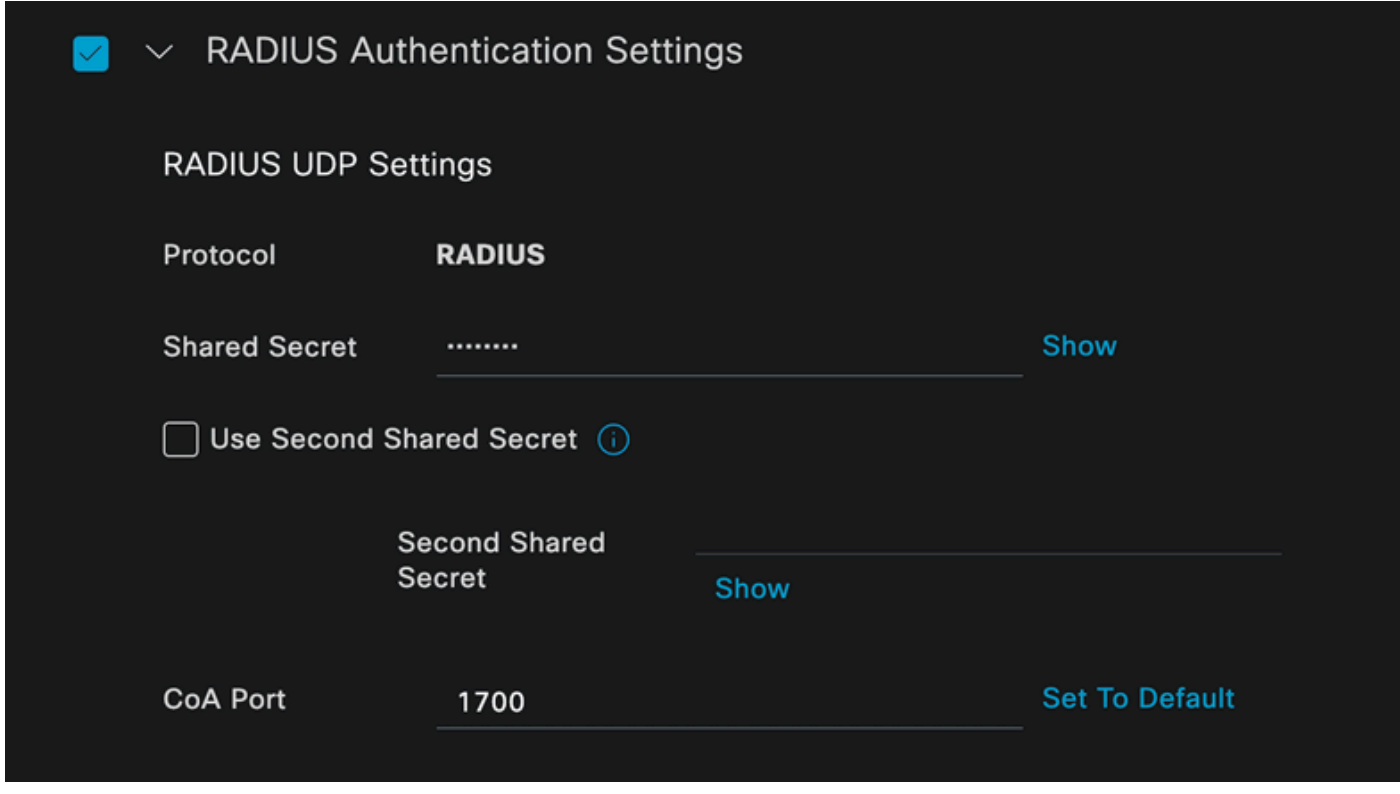

*Network Device Radius Settings*

Save the changes.

Configure the identity that is used to authenticate the endpoint.

ISE local authentication is used. External ISE authentication is not explained in this article.

Navigate to the **Administration > Identity Management > Groups** tab and create the group that the user is part of. The identity group created for this demonstration is **iseUsers**.

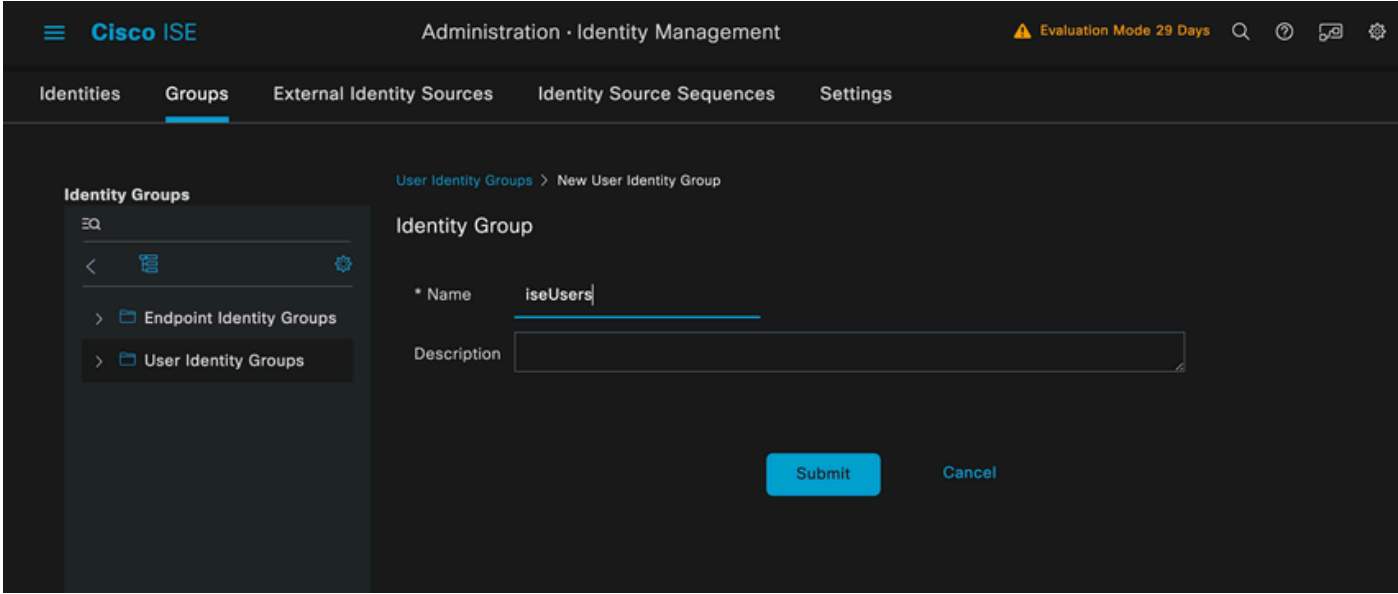

*Identity Group Creation*

#### Click **Submit**.

Navigate to **Admistration > Identity Management > Identity** Tab.

#### Click **Add**.

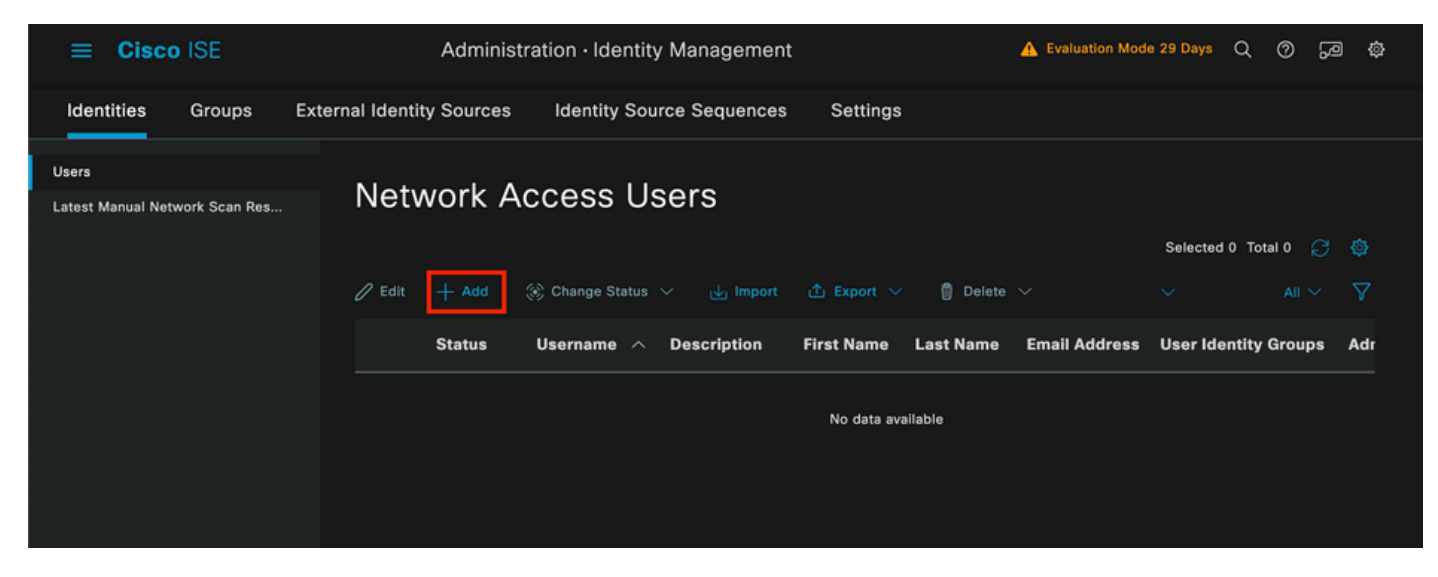

*Network Access Users Section*

As part of the mandatory fields start with the name of the user. The username **iseiscool** is used in this example.

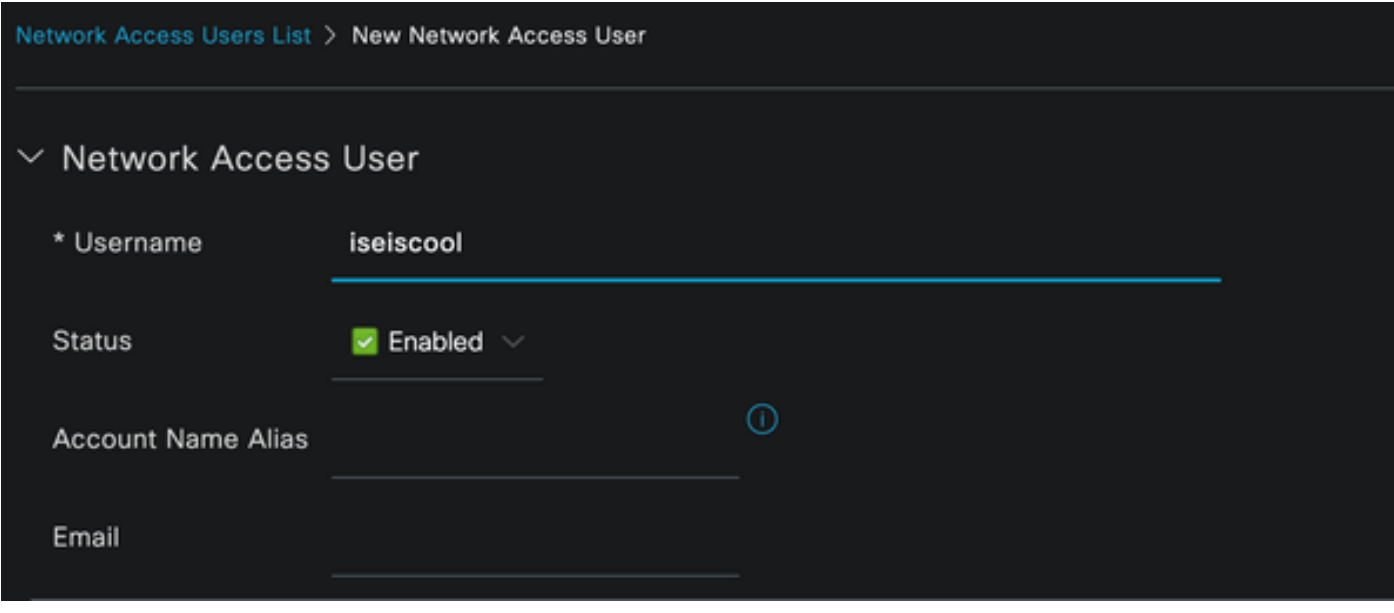

Assign a password to the user. **VainillaISE97** is used.

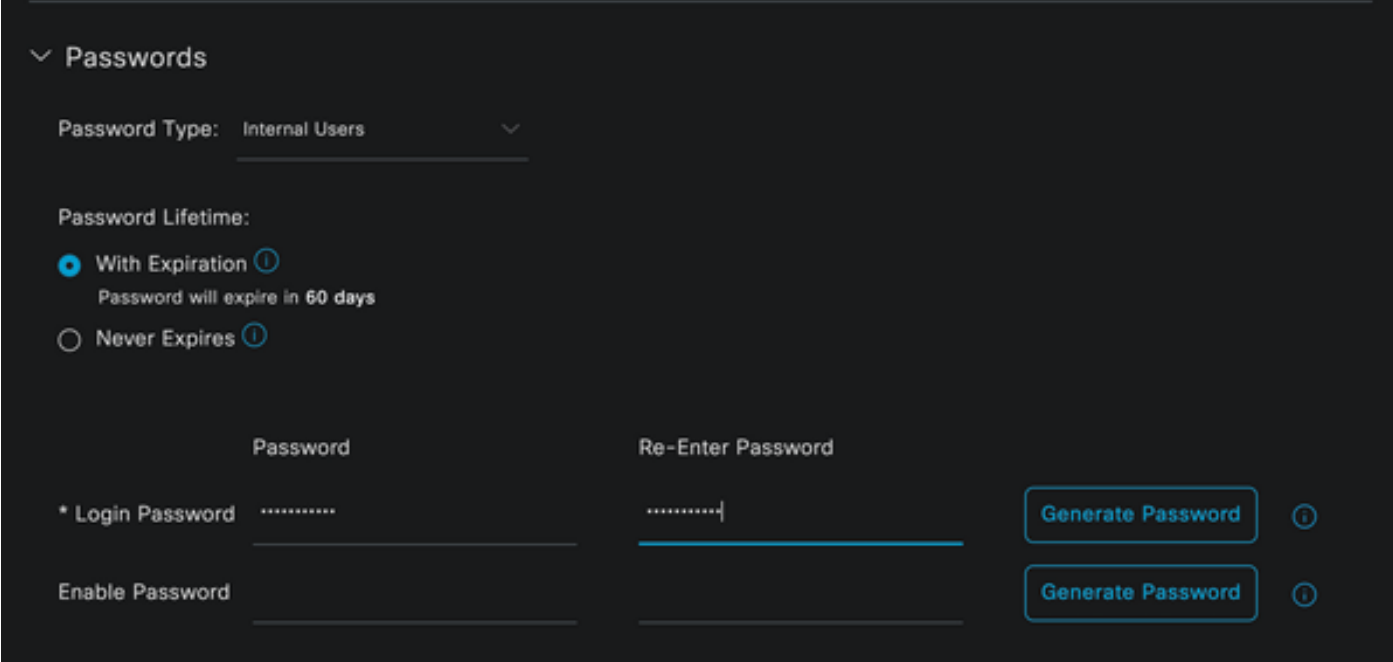

*User Creation Password Section*

Assign the user to the group **iseUsers**.

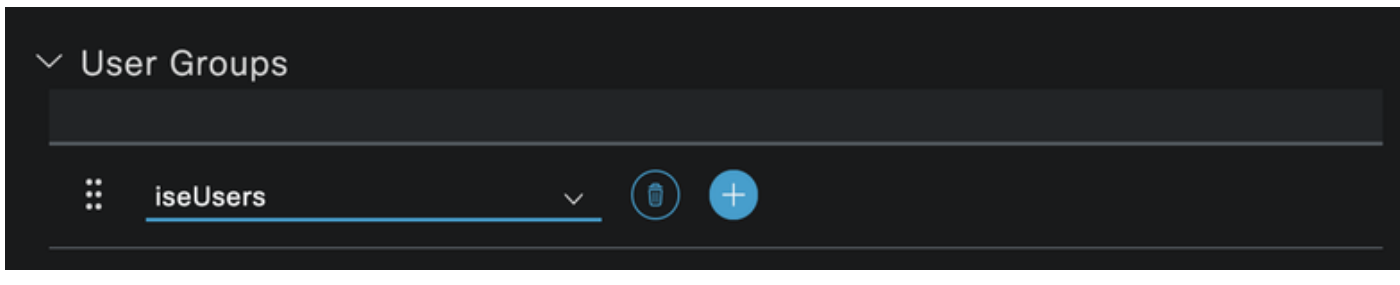

*User Group Assignation*

Configure the Policy set.

*Network Access User Creation*

Navigate to the **ISE Menu > Policy > Policy Sets**.

The default Policy set can be used. However, one called Wired is created for this example.

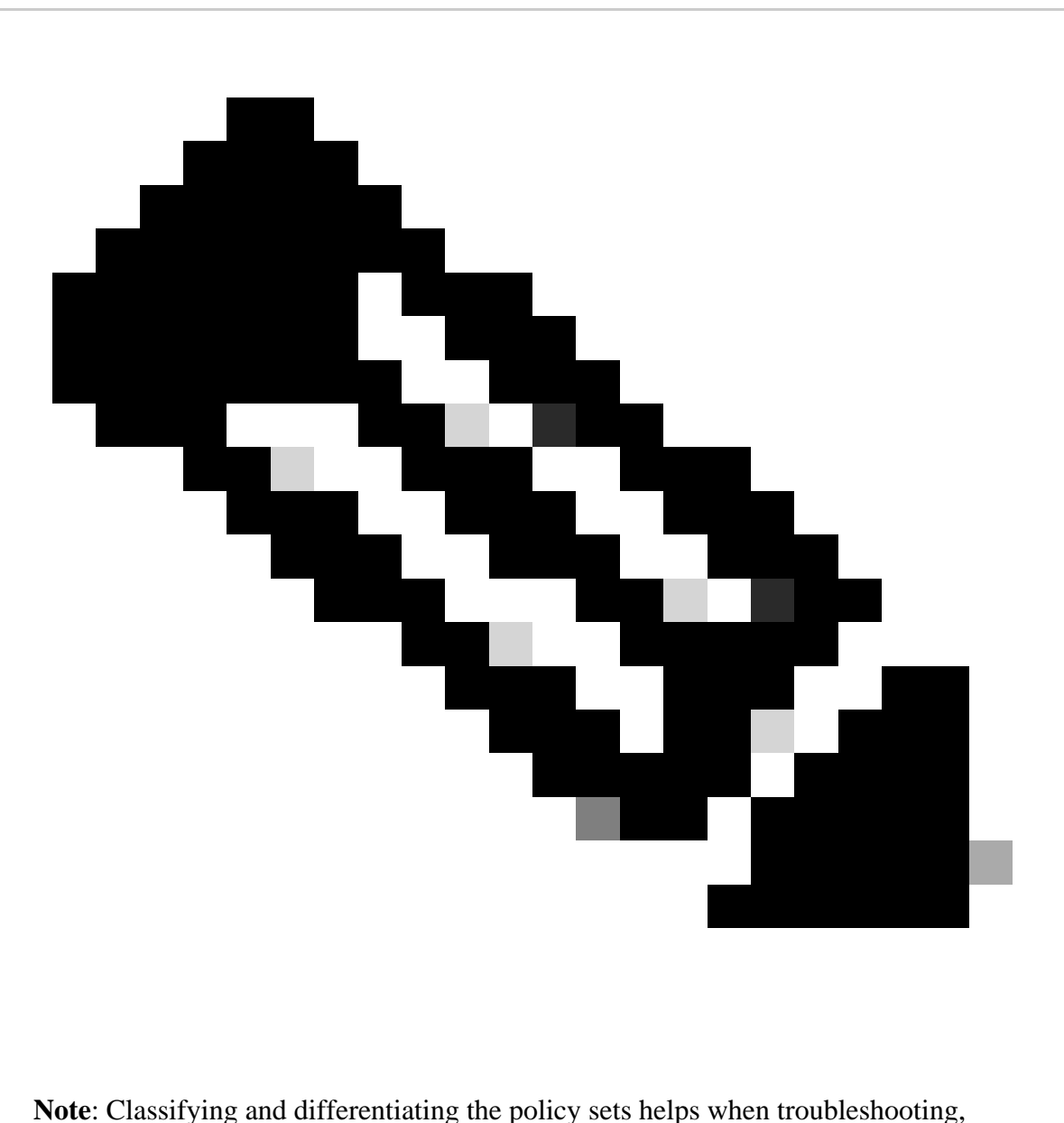

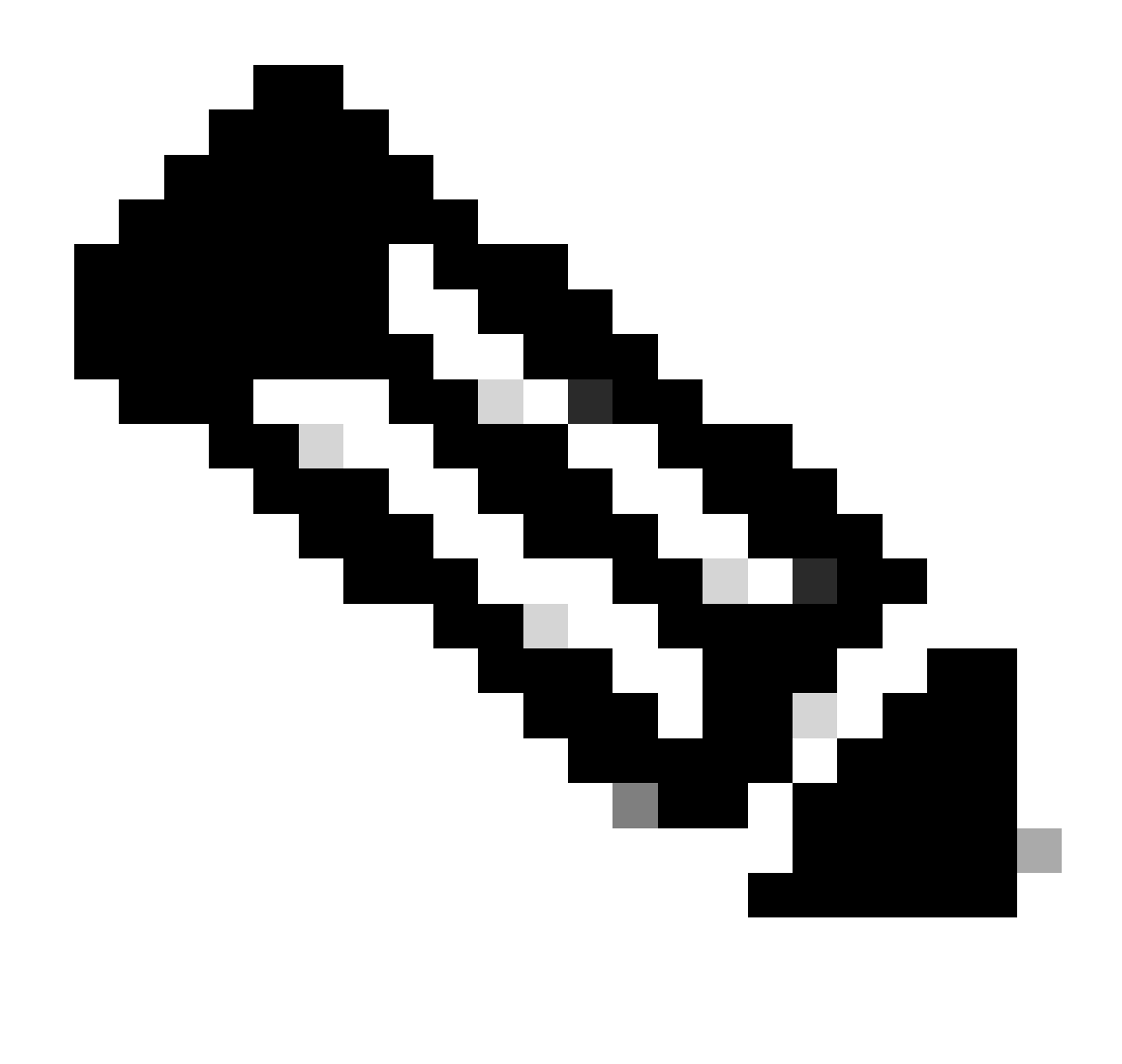

**Note**: If the add or plus icon is not visible, the gear icon of any policy set can clicked, and then select **Insert new row above.**

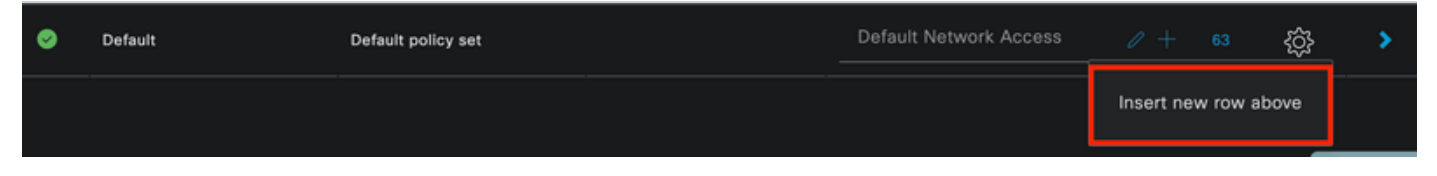

*Gear Icon Options*

The condition used is **Wired 8021x**. Drag it and then click **Use**.

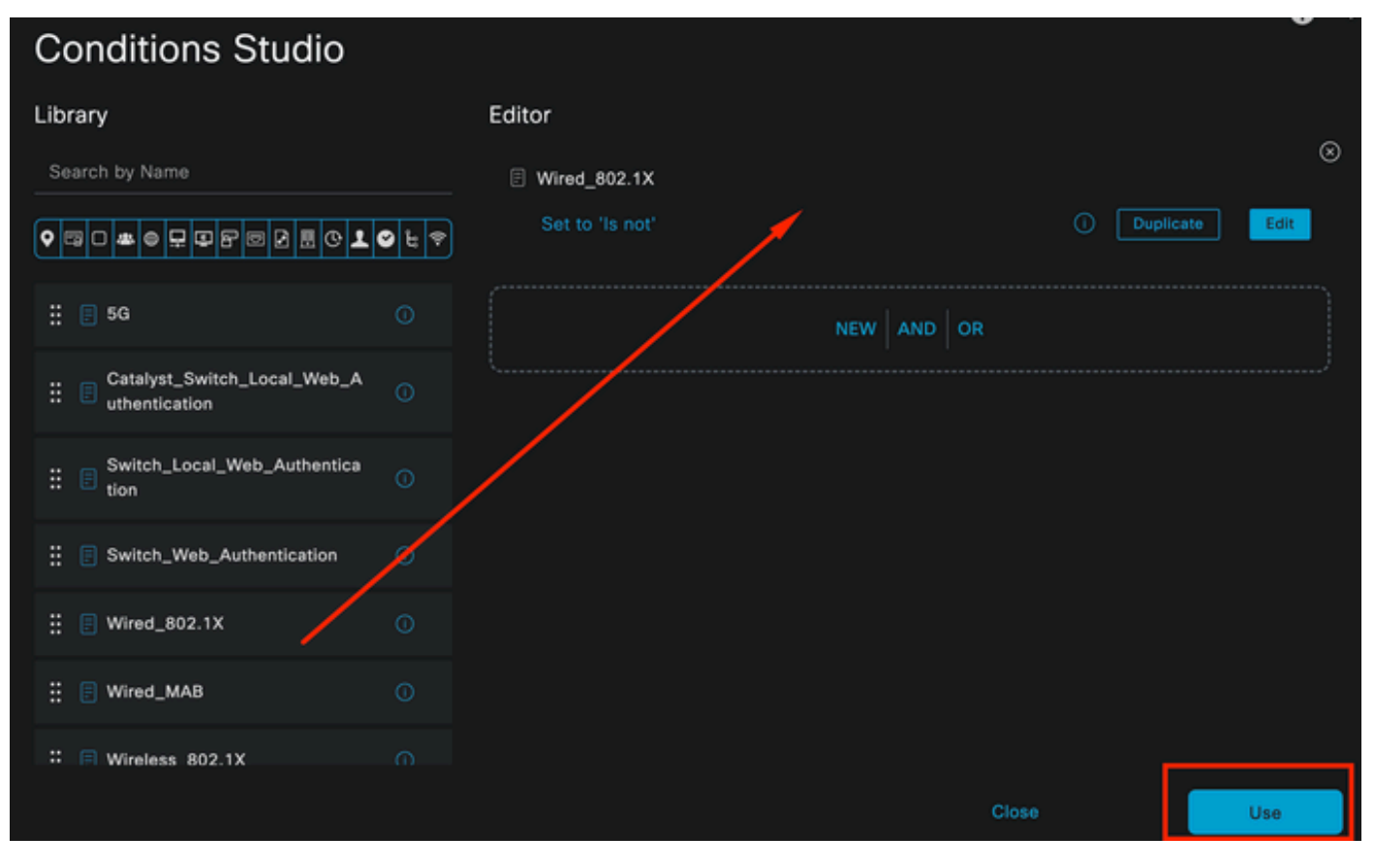

*Authentication Policy Condition Studio*

#### Select **Default Network Access** in the **Allowed Protocols** section.

| <b>Cisco ISE</b><br>$\equiv$ |                        | Policy - Policy Sets |                   |                                            | A Evaluation Mode 29 Days Q      |             | ⊚       | $\overline{50}$<br>發 |
|------------------------------|------------------------|----------------------|-------------------|--------------------------------------------|----------------------------------|-------------|---------|----------------------|
| Policy Sets                  |                        |                      |                   | Reset                                      | <b>Reset Policyset Hitcounts</b> |             |         | Save                 |
| <b>Status</b><br>⊕           | <b>Policy Set Name</b> | <b>Description</b>   | <b>Conditions</b> | <b>Allowed Protocols / Server Sequence</b> |                                  | <b>Hits</b> | Actions | View                 |
| Q Search                     |                        |                      |                   |                                            |                                  |             |         |                      |
| ۰                            | Wired                  |                      | 日<br>Wired_802.1X | Default Network Access $\alpha$ $\alpha$   |                                  |             | త       | ٠                    |
| o                            | Default                | Default policy set   |                   | Default Network Access                     | $0 + 63$                         |             | 發       | ٠                    |
|                              |                        |                      |                   |                                            |                                  |             |         |                      |
|                              |                        |                      |                   |                                            |                                  | Reset       |         | Save                 |

*Policy Sets General View*

Click **Save**.

2.d. Configure the Authentication and Authorization Policies.

#### Click the **>** icon.

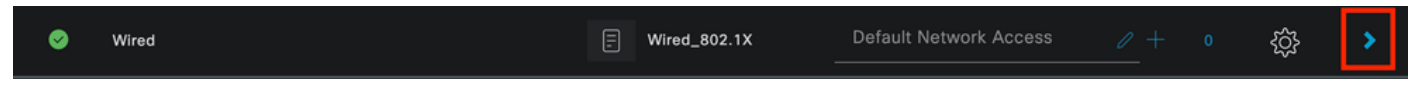

### Expand the **Authentication Policy** section.

Click on the **+** icon.

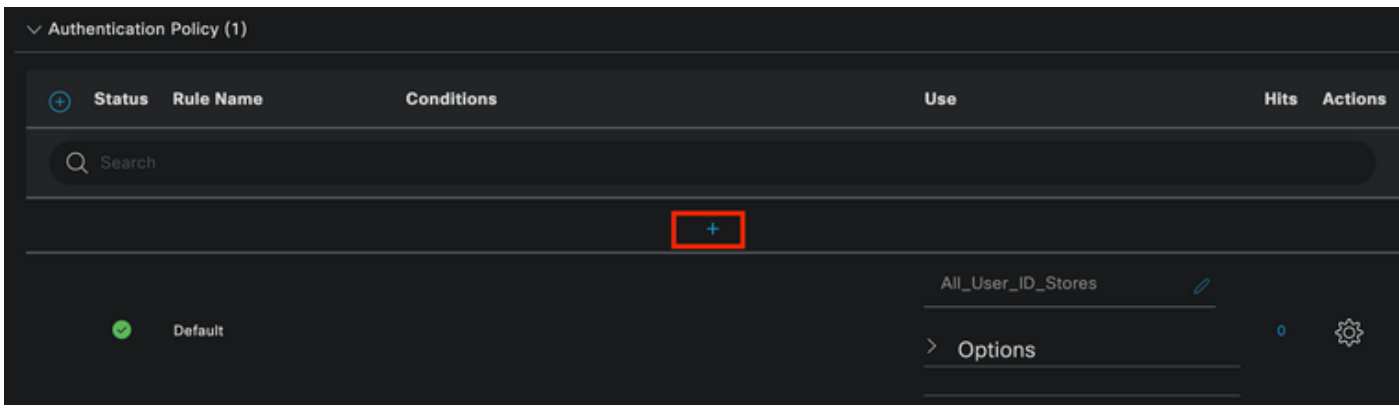

*Authentication Policy*

Assign a name to the **Authentication Policy**. **Internal Authentication** is used in this example.

Click the **+** icon on the conditions column for this new **Authentication Policy**.

The pre-configured condition **Wired Dot1x** is used.

Finally, in the **Use** column select **Internal Users**.

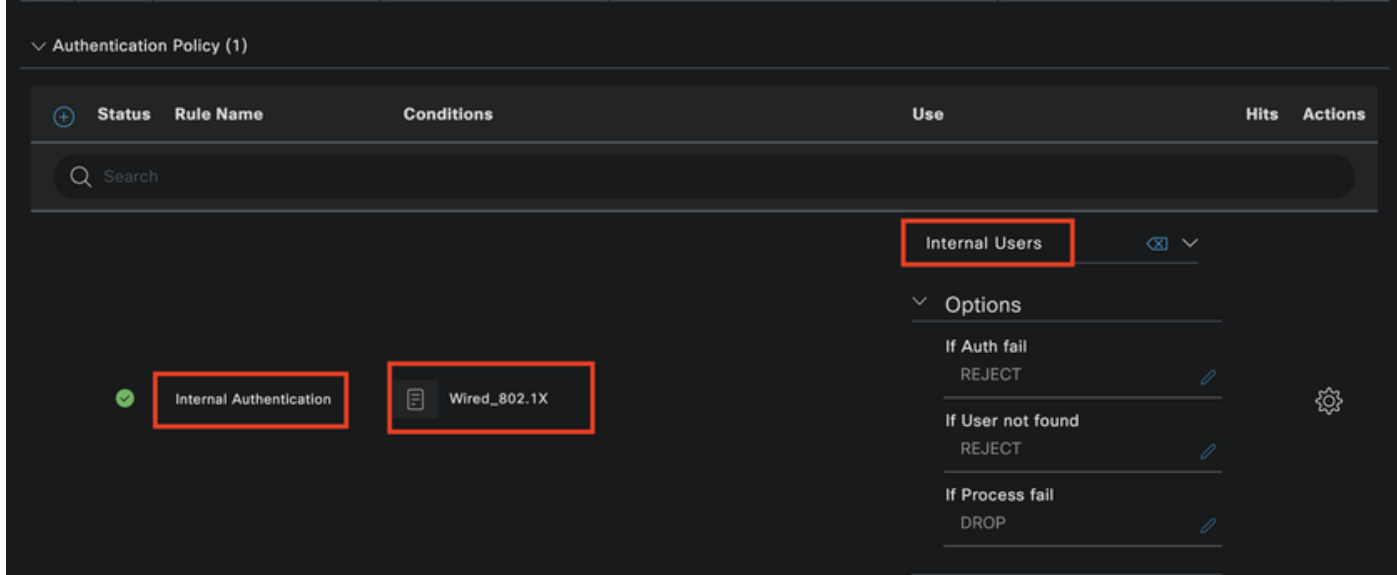

*Authentication Policy*

Authorization Policy.

The **Authorization Policy** section is at the bottom of the page. Expand it and click the **+** icon.

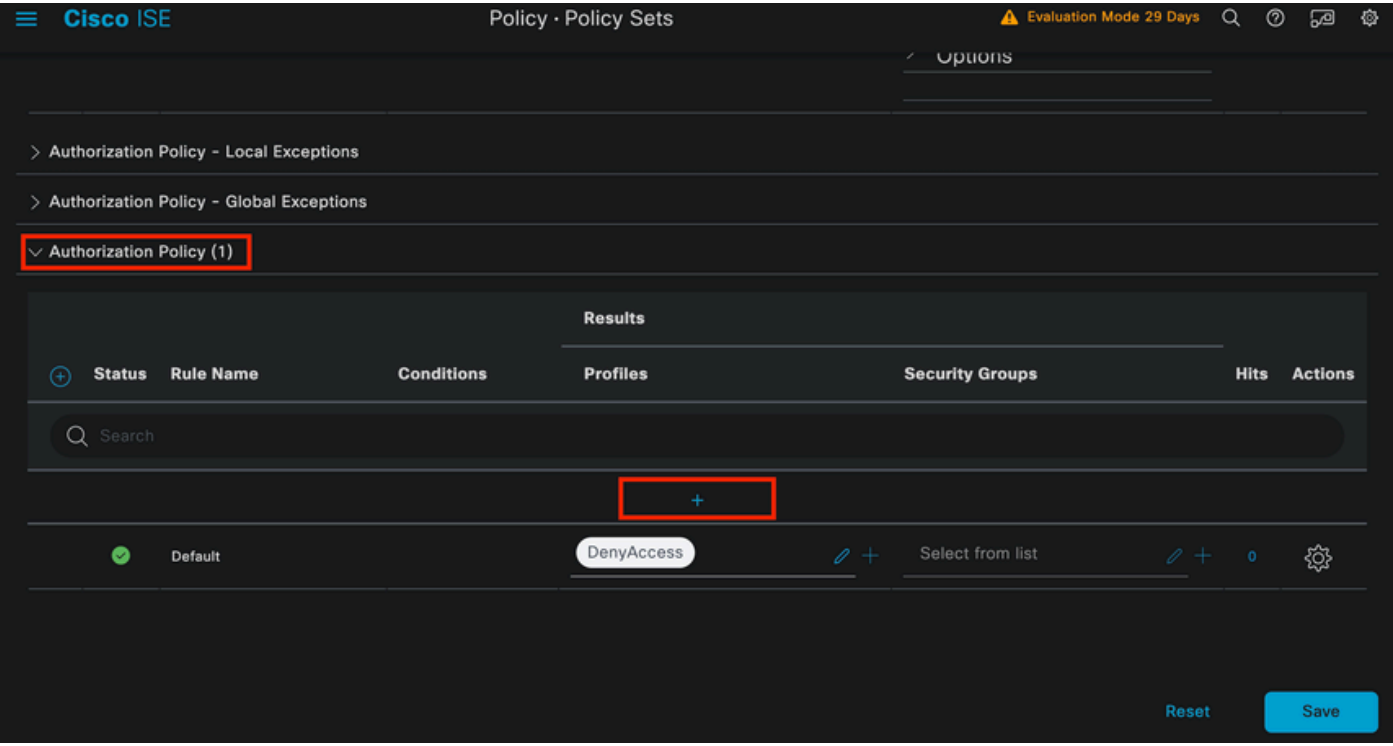

*Authorization Policy*

Name the recently created **Authorization Policy**. In this configuration example the name **Internal ISE Users** is used.

To create a condition for this **Authorization Policy**, click the **+** icon in the **Conditions** column.

The group **IseUsers** is used.

Click the **Attribute** section.

Select the **IdentityGroup** icon.

From the dictionary select the **InternalUser** dictionary that comes with the **IdentityGroup** attribute.

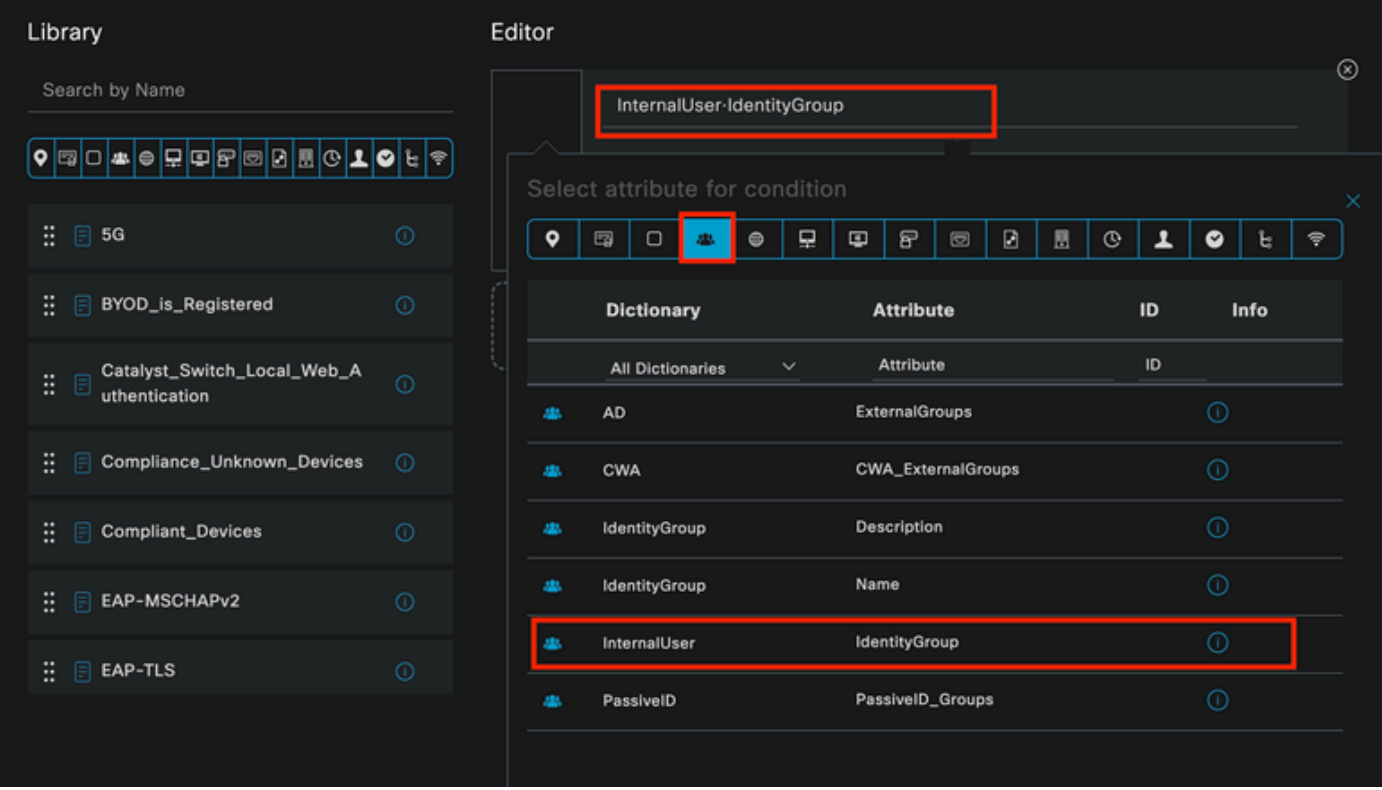

*Condition Creation*

Select the **Equals** operator.

From **User Identity Groups**, select the group **IseUsers**.

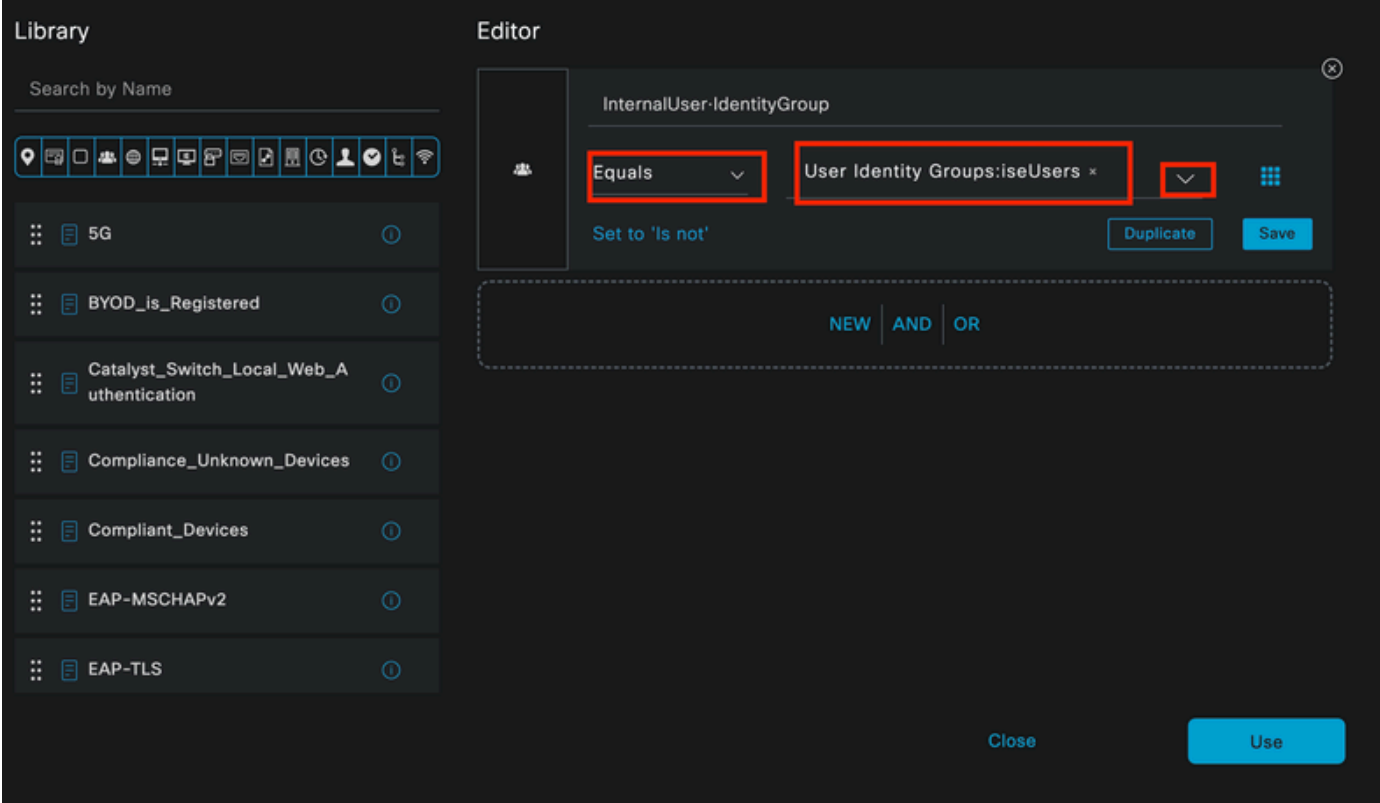

*Condition Creation*

Click **Use**.

Add the **Result** Authorization Profile.

The pre-configured profile **Permit Access** is used.

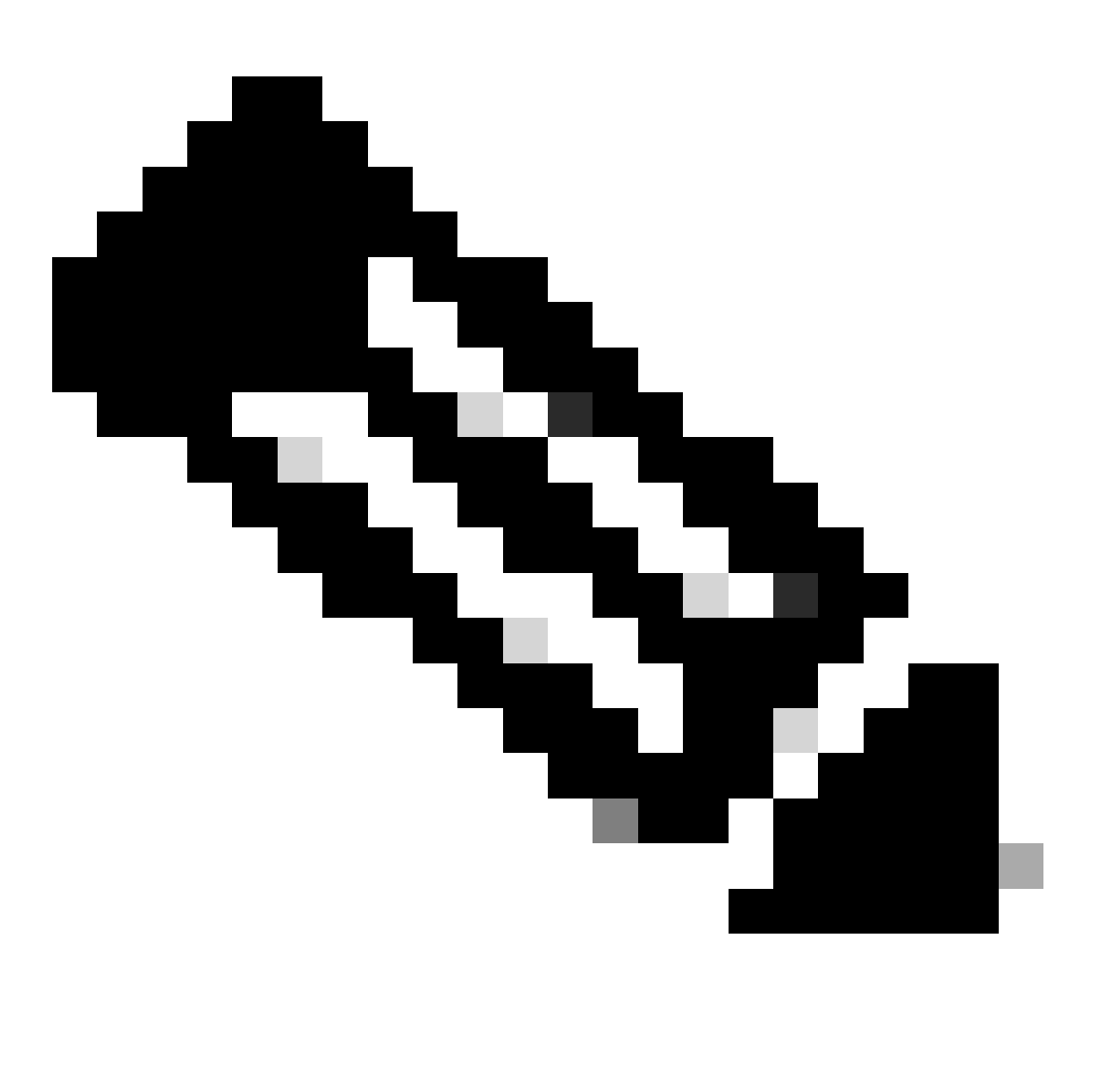

**Note**: Please notice that the Authentications coming to ISE hitting this Wired Dot1x Policy set that are not part of the Users Identity Group ISEUsers, hit the default **Authorization Policy**, which has the result **DenyAccess**.

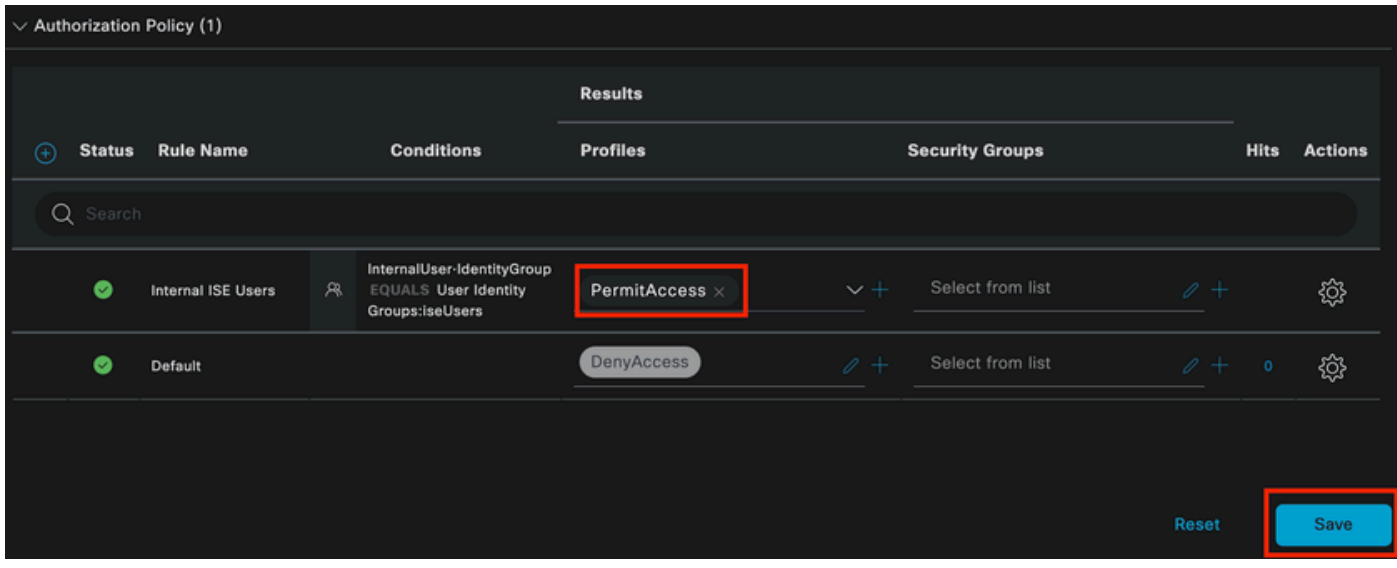

*Authorization Policy*

<span id="page-57-0"></span>Click **Save**.

## **Verify**

Once the configuration is finished Secure Client prompts for the credentials, and it specifies the usage of **PEAP MSCHAPv2** profile.

The credentials previously created are entered.

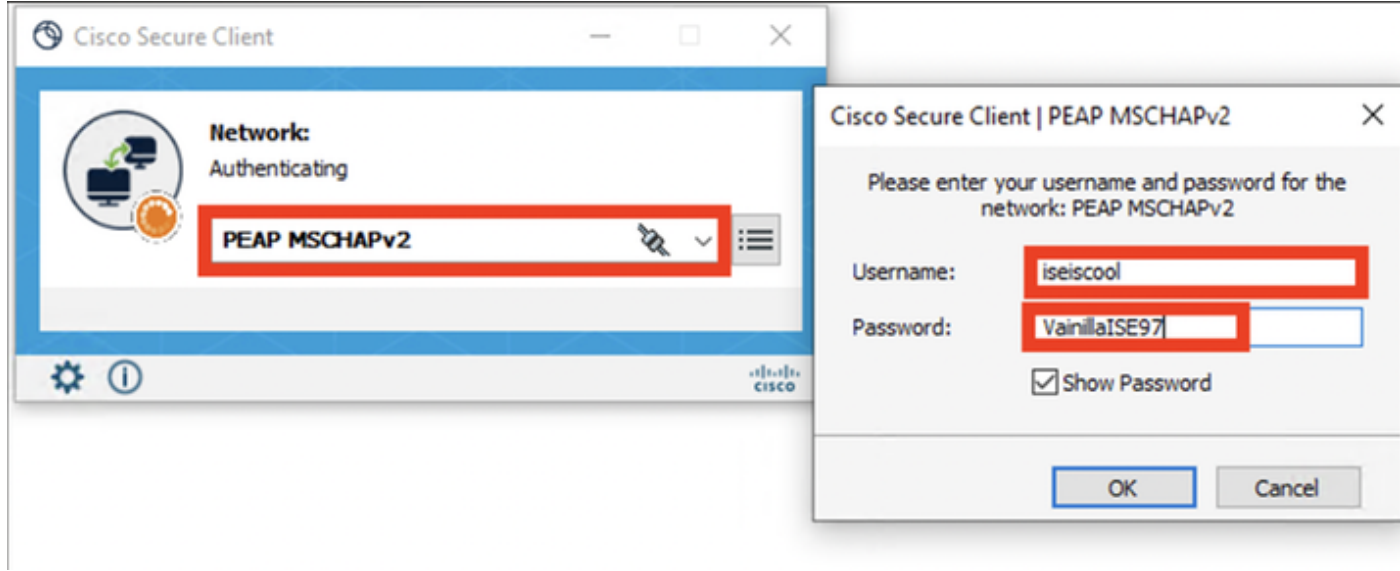

*Secure Client NAM*

If the endpoint authenticates correctly,. NAM displays that it is connected.

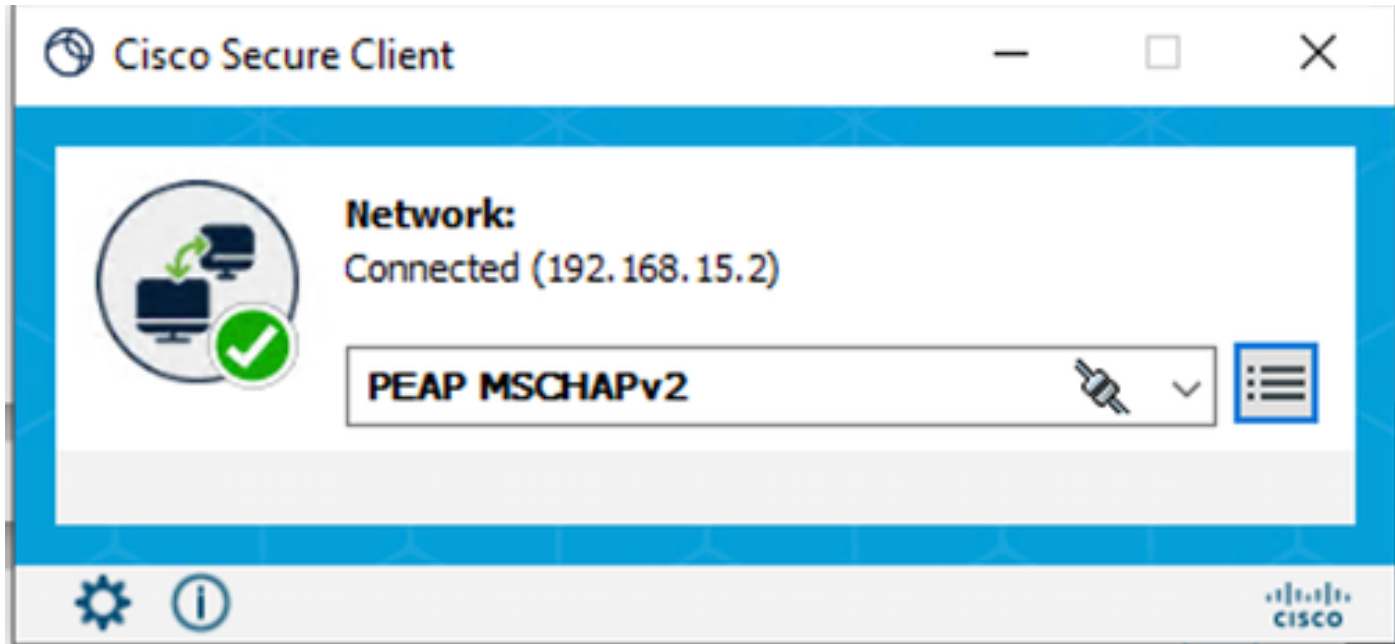

*Secure Client NAM*

By clicking the information icon and navigating to the **Message History** section, the details of every step that NAM did are displayed.

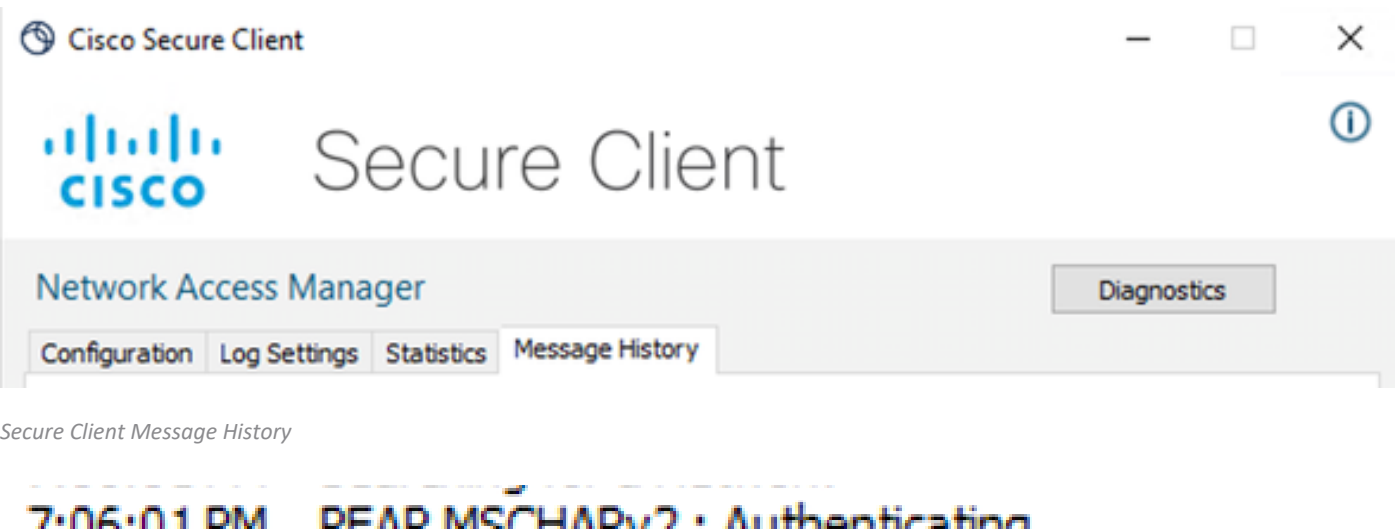

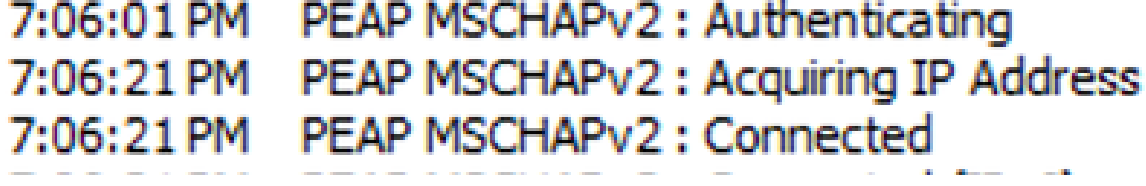

*Secure Client Message History*

From ISE navigate to **Operations > Radius LiveLogs** to see the details of the authentication. As seen in the next image the username that was used is displayed.

Also other details like:

- Timestamp.
- Mac address.
- Policy Set used.
- Authentication Policy.
- Authorization policy.
- Other relevant information.

| $\equiv$ Cisco ISE                                                      |                                         | Operations - RADIUS                                |                                                                    | A Evaluation Mode 7 Days Q 3 53 6 |
|-------------------------------------------------------------------------|-----------------------------------------|----------------------------------------------------|--------------------------------------------------------------------|-----------------------------------|
| Live Logs<br><b>Live Sessions</b>                                       |                                         |                                                    |                                                                    |                                   |
|                                                                         |                                         |                                                    |                                                                    |                                   |
| <b>Misconfigured Supplicants</b>                                        | <b>Misconfigured Network Devices</b>    | <b>RADIUS Drops</b>                                | <b>Client Stopped Responding</b>                                   | <b>Repeat Counter</b>             |
| $\overline{0}$                                                          | $\overline{0}$                          | 25                                                 | 0                                                                  | 0                                 |
|                                                                         |                                         |                                                    | Refresh<br>Show.<br>Latest 20 records $\sqrt{}$<br>Never<br>$\sim$ | Within<br>Last 5 minutes $\sim$   |
| ø<br>Reset Repeat Counts ( Baport To $\vee$                             |                                         |                                                    |                                                                    | Filter $\vee$ <b>©</b>            |
| Time<br><b>Details</b><br><b>Status</b>                                 | <b>Endpoint ID</b><br>Repea<br>Identity | <b>Authentication Policy</b><br>Endpoint           | <b>Authorization Policy</b><br>Authoriz<br><b>IP Address</b>       | Network De                        |
| $\times$<br>$\checkmark$                                                | Endpoint ID<br><b>Identity</b>          | <b>Endpoint Pr</b><br><b>Authentication Policy</b> | <b>Authorization Policy</b><br>Authorizatic<br>IP Address          | Network Device<br>$\sim$          |
| Apr 23, 2024 06:38:07.0<br>٠<br>п                                       | 80:16:45:00:F4:<br>iseiscool<br>$\circ$ | Unknown<br>Wired >> Internal Authentication        | Wired >> Internal ISE Users<br>PermitAcc                           |                                   |
| $\blacksquare$<br><b>R</b><br>Apr 23, 2024 06:38:06.8.                  | iseiscool<br>8C:16:45:00:F4:.           | Unknown<br>Wired >> Internal Authentication        | Wired >> Internal ISE Users<br>PermitAcc                           | ISR1100                           |
| Last Updated: Tue Apr 23 2024 13:02:14 GMT-0600 (Central Standard Time) |                                         |                                                    |                                                                    | Records Shown: 2                  |

*ISE RADIUS Live Logs*

Since you can see it hits the correct policies, and the result is a successful authentication status it is conclude that the configuration is correct.

## <span id="page-59-0"></span>**Troubleshoot**

## <span id="page-59-1"></span>**Problem: The NAM profile is not used by Secure Client.**

If the new profile that was created in the profile editor is not used by NAM, use the **Network Repair** option for Secure Client.

You can find this option by navigating to the **Windows Bar > Clicking the circumflex icon > Right-Click Secure Client Icon > Click Network Repair**.

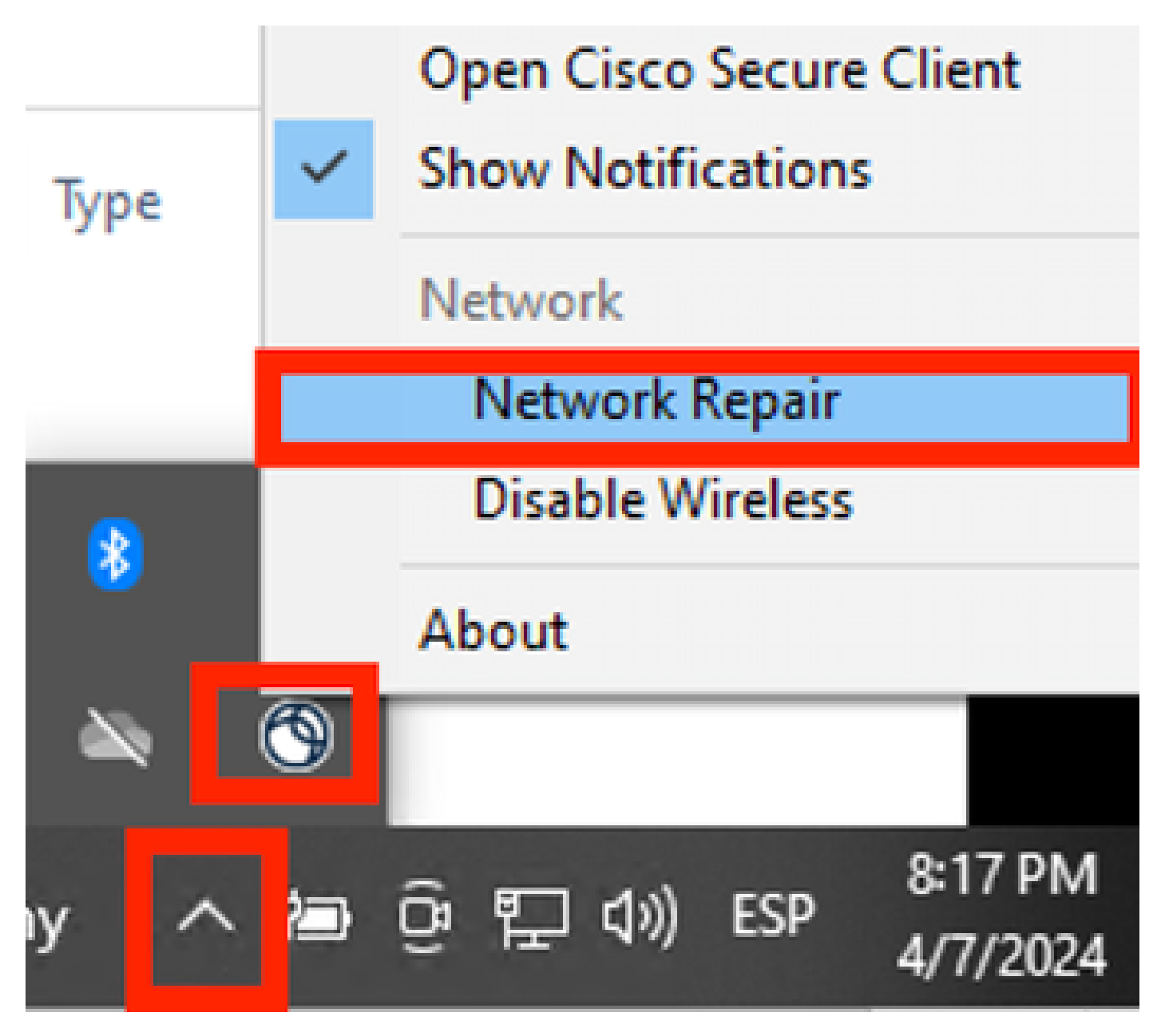

<span id="page-60-0"></span>*Network Repair Section*

## **Problem 2: Logs need to be collected for further analysis.**

## <span id="page-60-1"></span>**1. Enable NAM extended logging**

Open NAM, and click the gear icon.

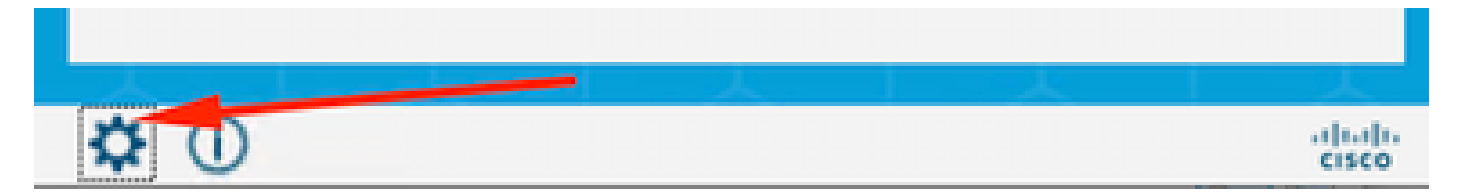

*NAM Interface*

Navigate to the **Log Settings** tab. Check the **Enable Extended Logging** checkbox.

Set the **Packet Capture File Size** to 100 MB.

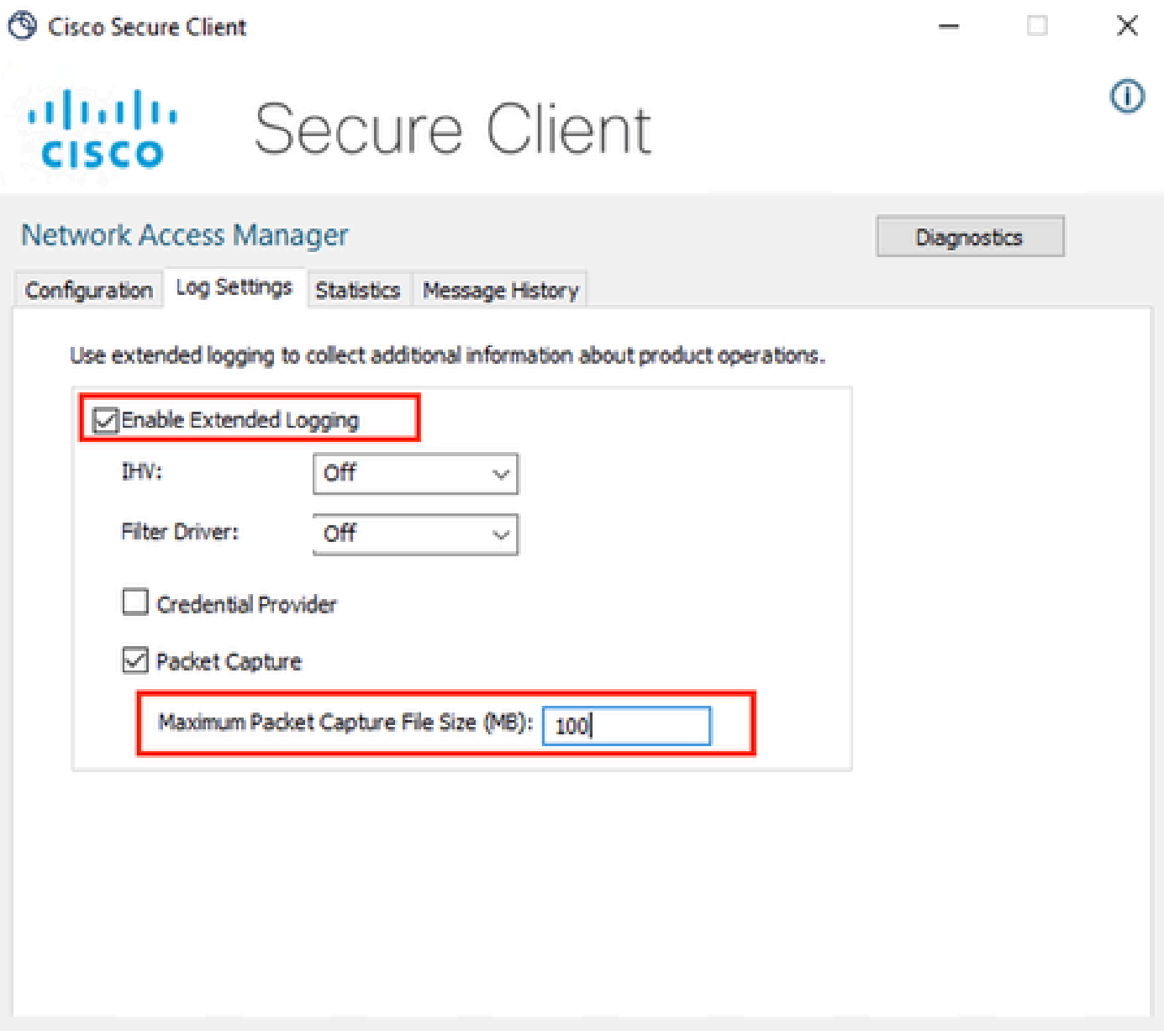

<span id="page-61-0"></span>*Secure Client NAM Log Settings*

#### **2. Reproduce the issue.**

Once extended logging is enabled reproduce the issue multiple times to ensure the logs are generated and the traffic is captured.

### <span id="page-61-1"></span>**3. Collect Secure Client DART bundle.**

From Windows, navigate to the search bar and type, **Cisco Secure Client Diagnostics and Reporting Tool**.

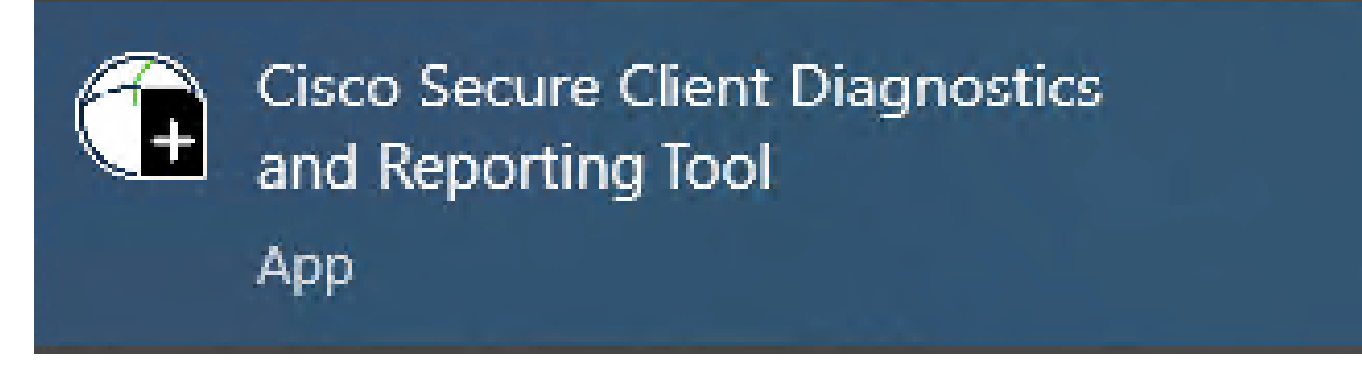

*DART Module*

During the installation process, you also installed this module. It is a tool that helps during the troubleshooting process by collecting logs and relevant dot1x session information.

Click **Next** in the first window.

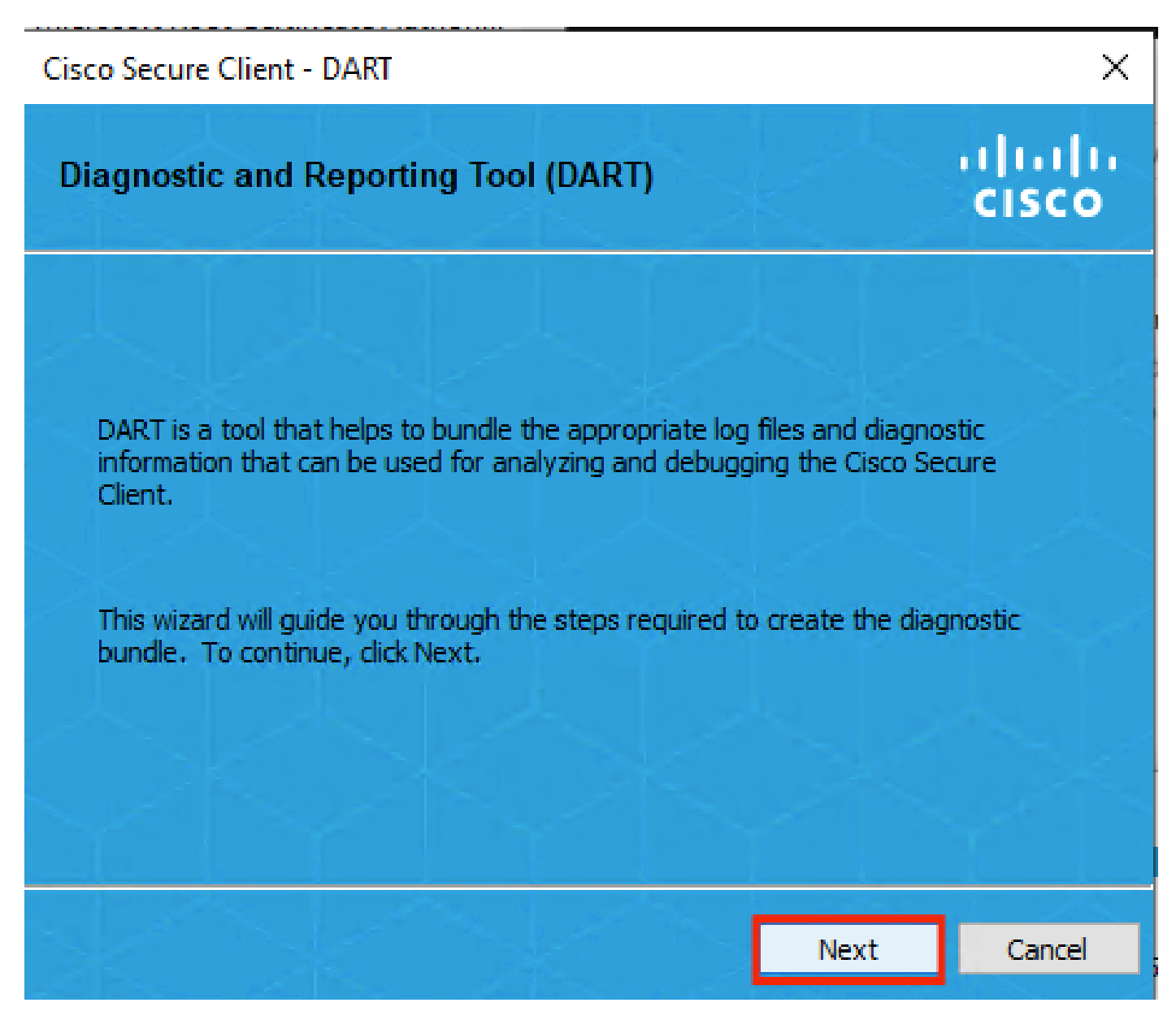

*DART Module*

Once again click **Next**, so the log bundle can be saved on the desktop.

## Cisco Secure Client - DART

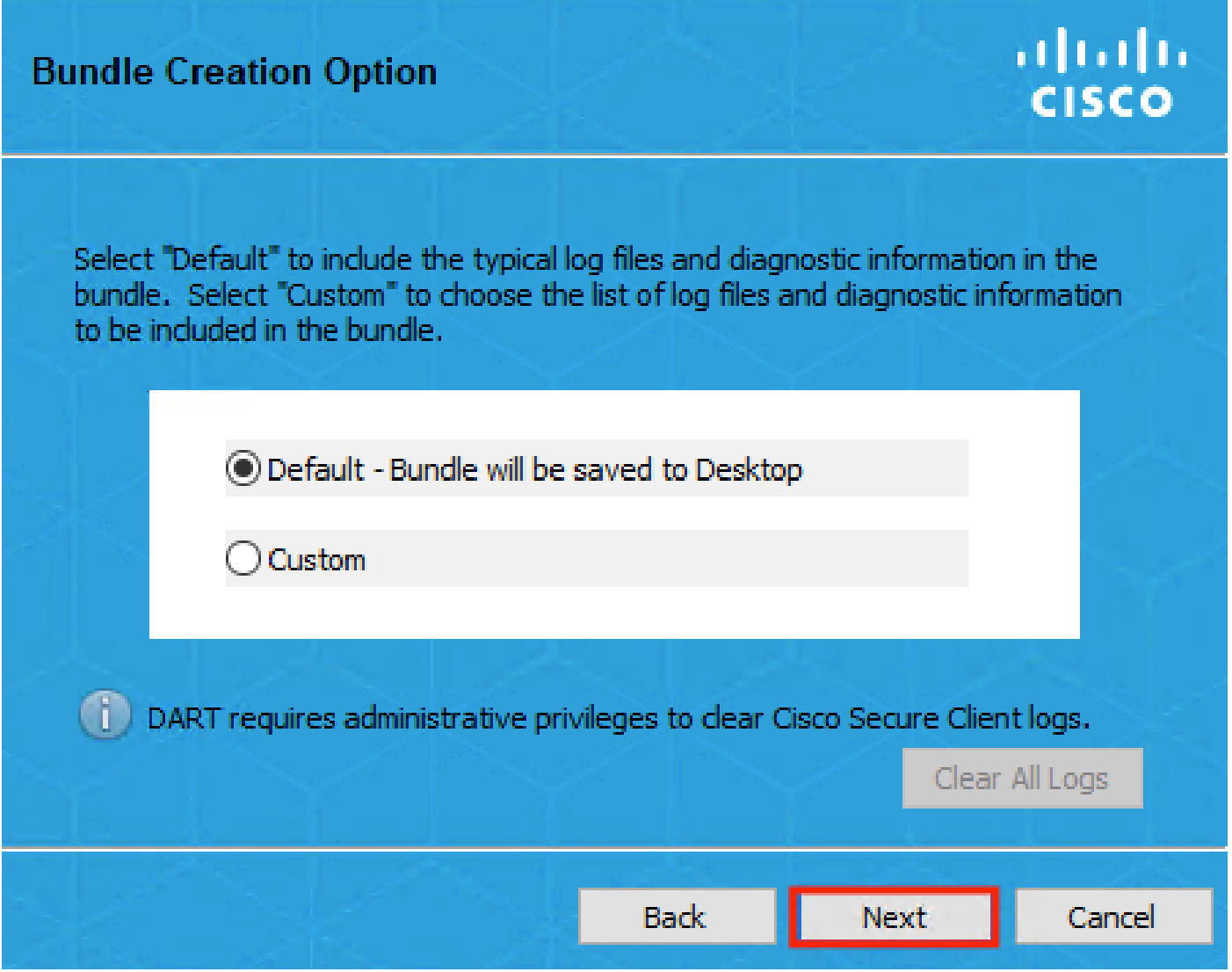

*DART Module*

If necessary check the checkbox **Enable Bundle Encryption**.

 $\times$ 

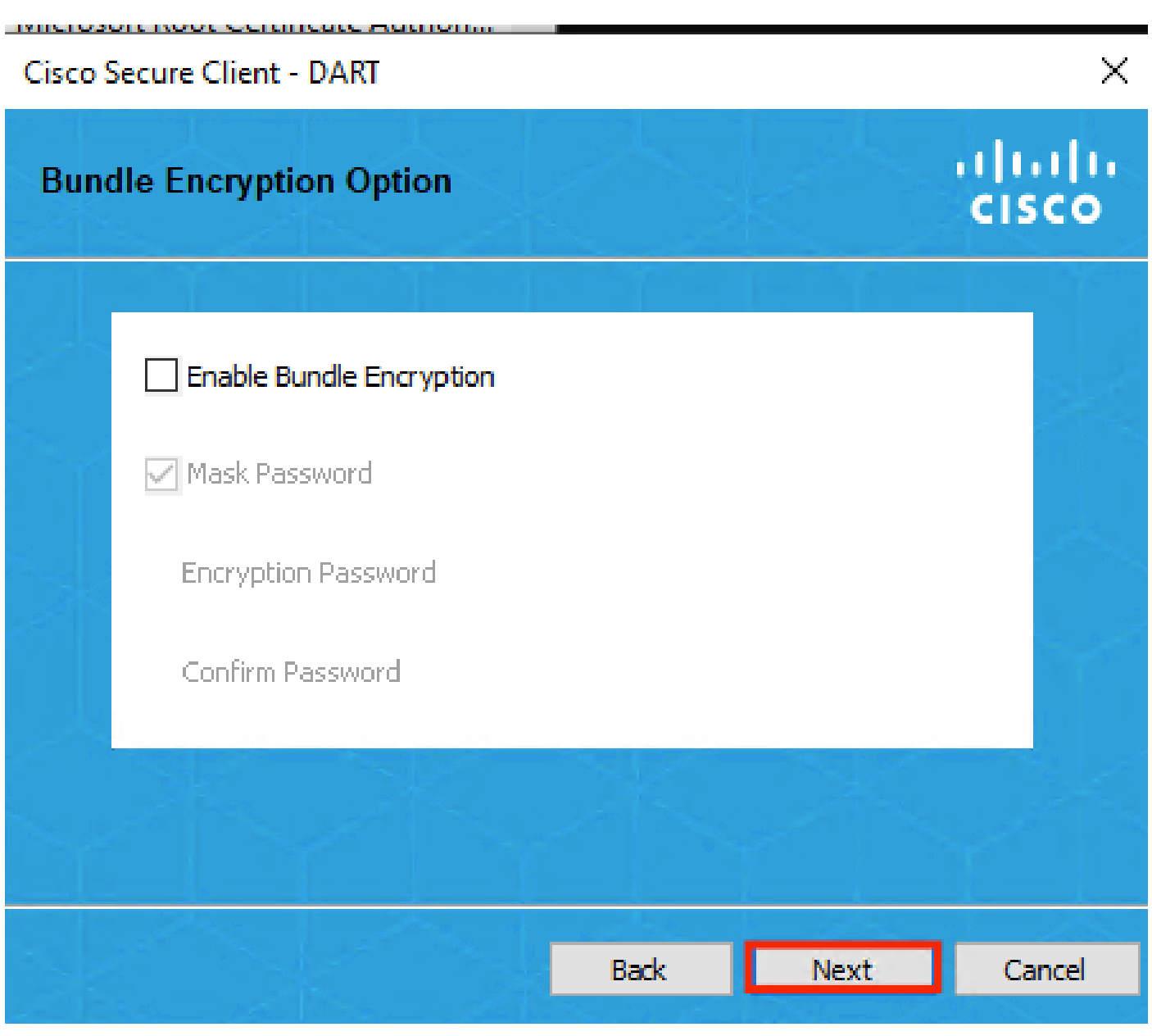

*DART Module*

**DART** log collection starts.

## Cisco Secure Client - DART

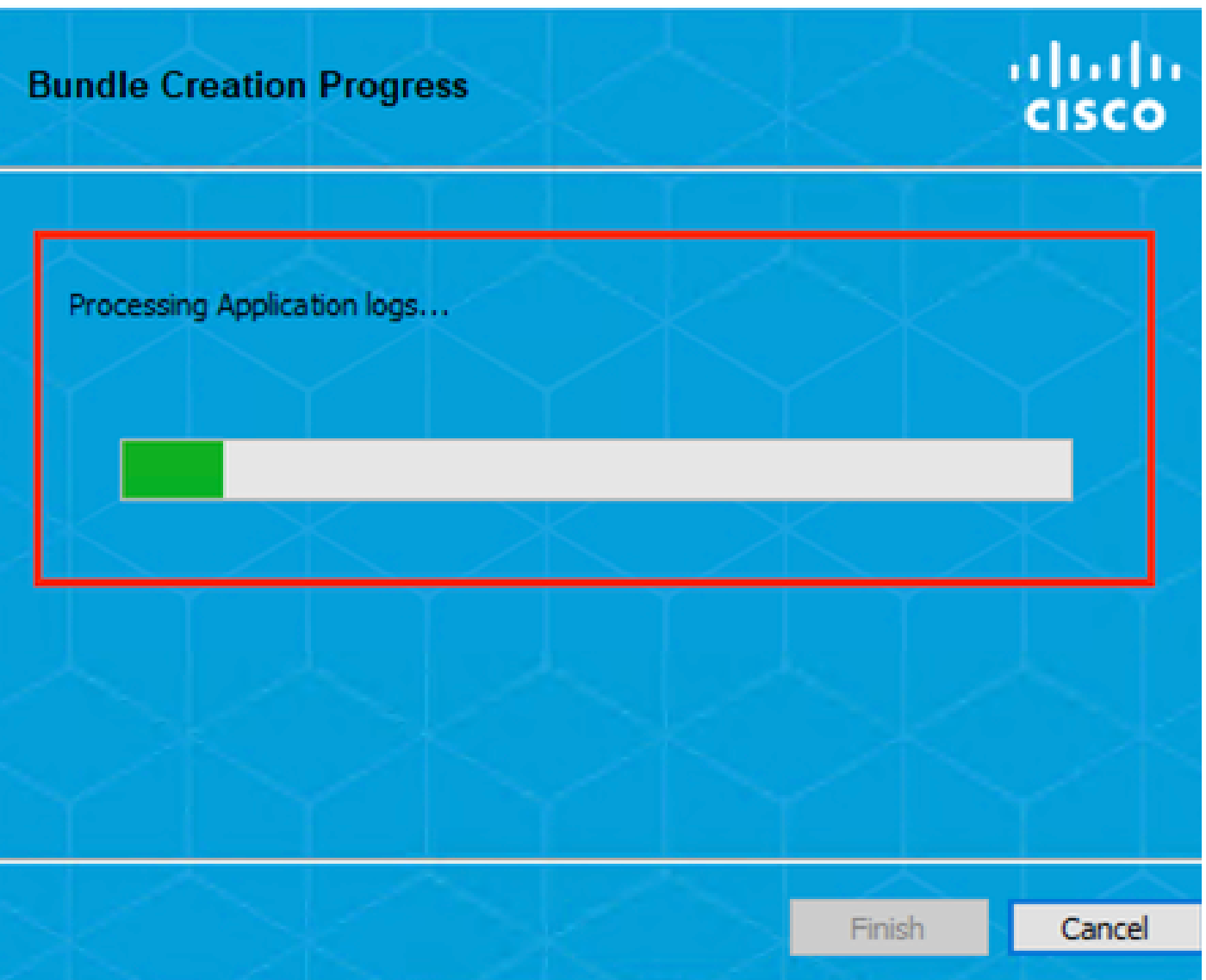

 $\times$ 

*DART Log Collection*

It can take 10 minutes or more until the process finishes.

## Cisco Secure Client - DART

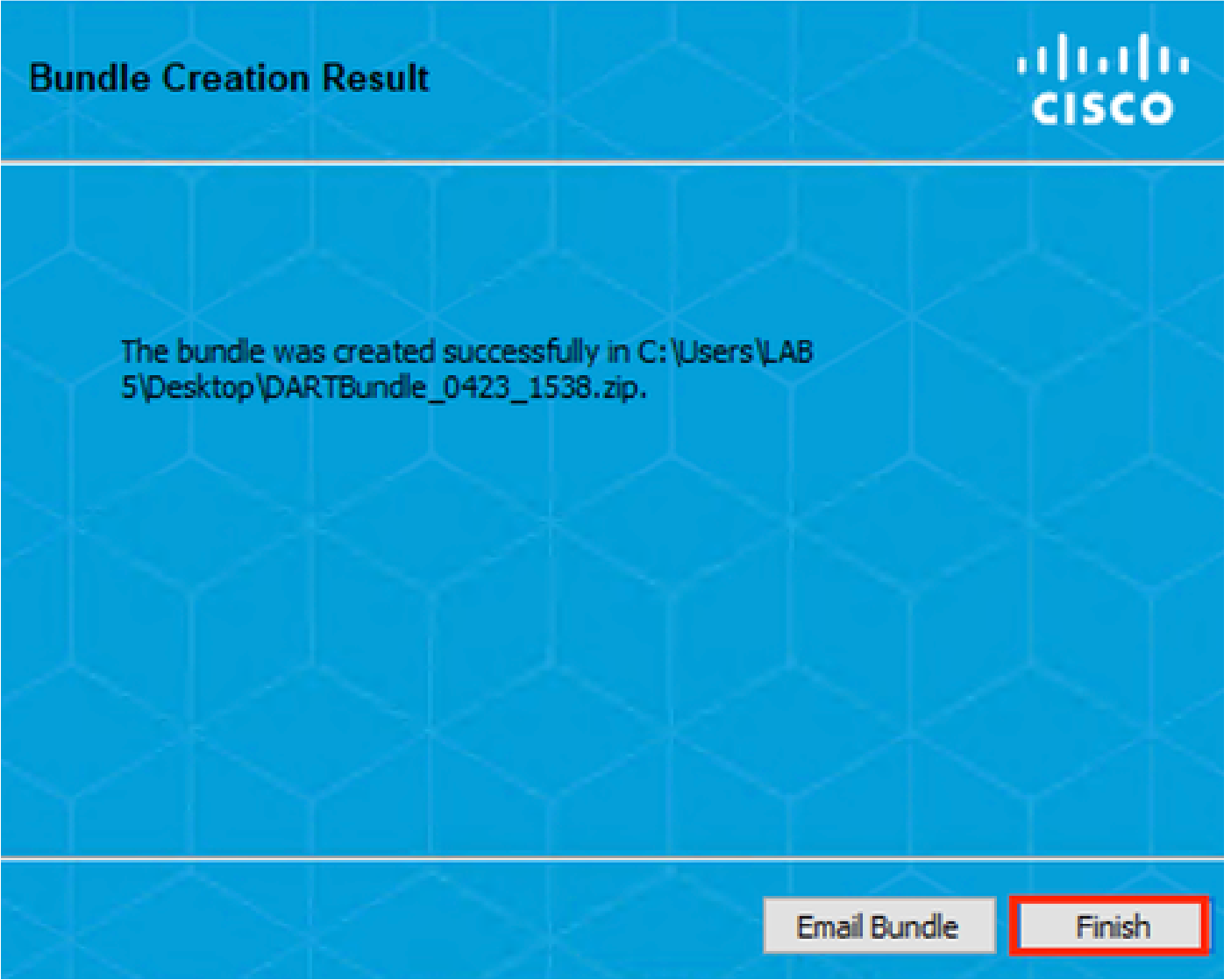

*DART Bundle Creation Result*

The **DART** result file can be found in the desktop directory.

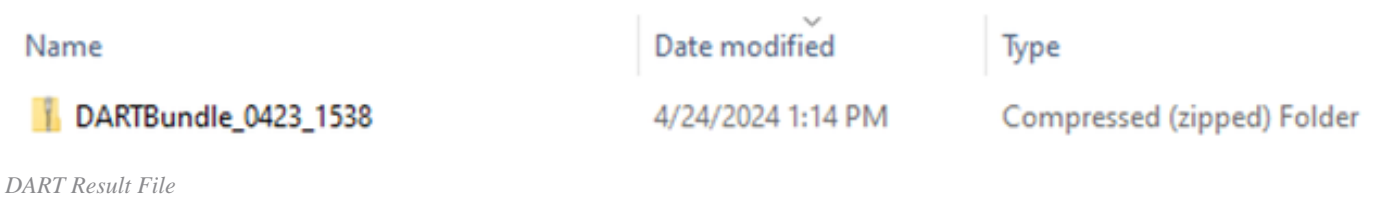

# <span id="page-66-0"></span>**Related Information**

• [Cisco Technical Support & Downloads](https://www.cisco.com/c/en/us/support/index.html?referring_site=bodynav)

 $\times$